## Manual

### **MOBOTIX SYNC**

**© 2023 MOBOTIX AG**

# MOBOTIXSYNC The Intelligent Data Center

allı.

Beyond Human Vision

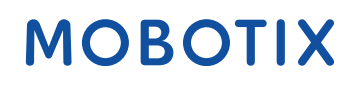

V1.15, 5/15/2024, Order Code: Mx-SYNC-...

## <span id="page-1-0"></span>**Table of Contents**

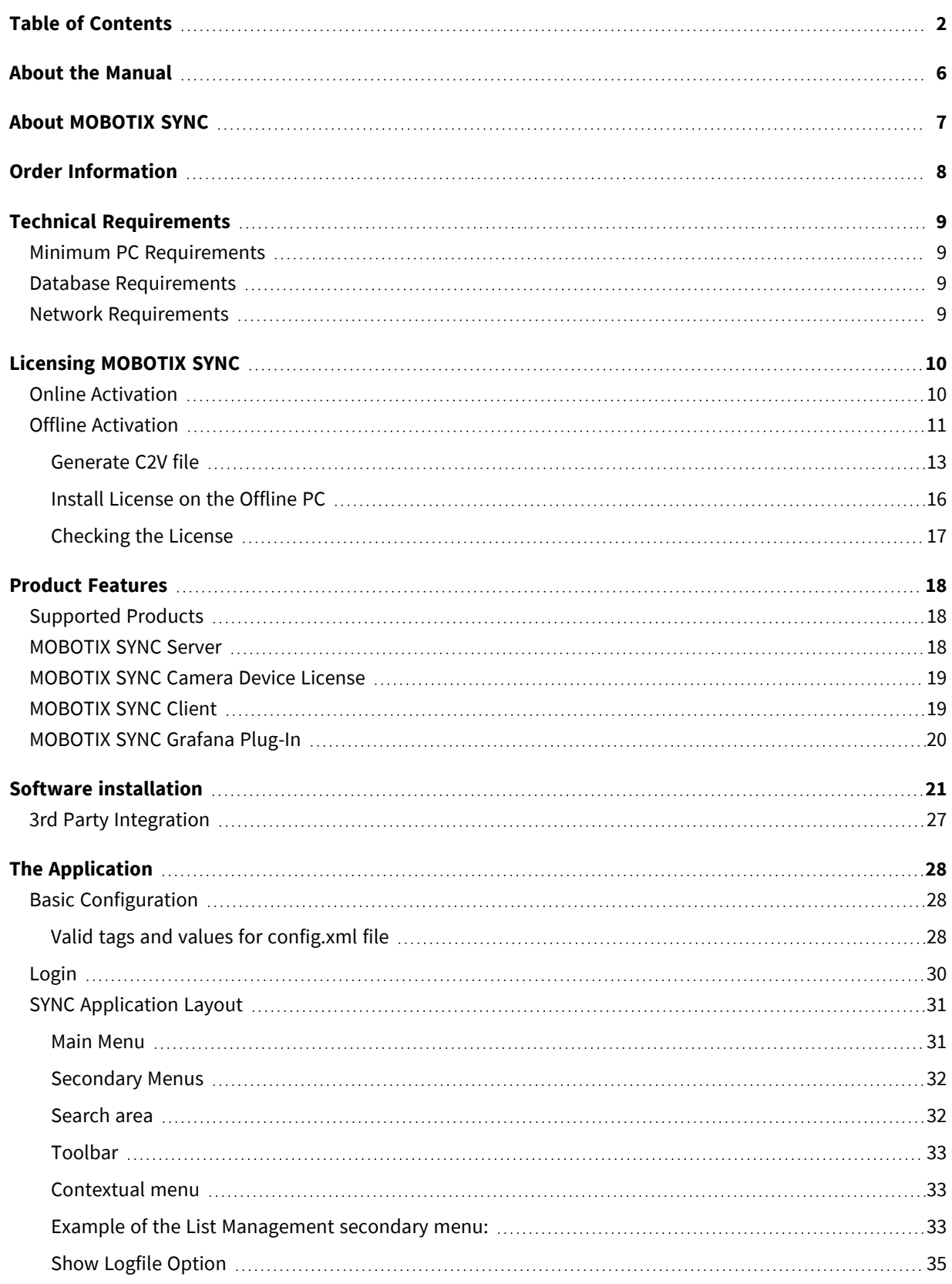

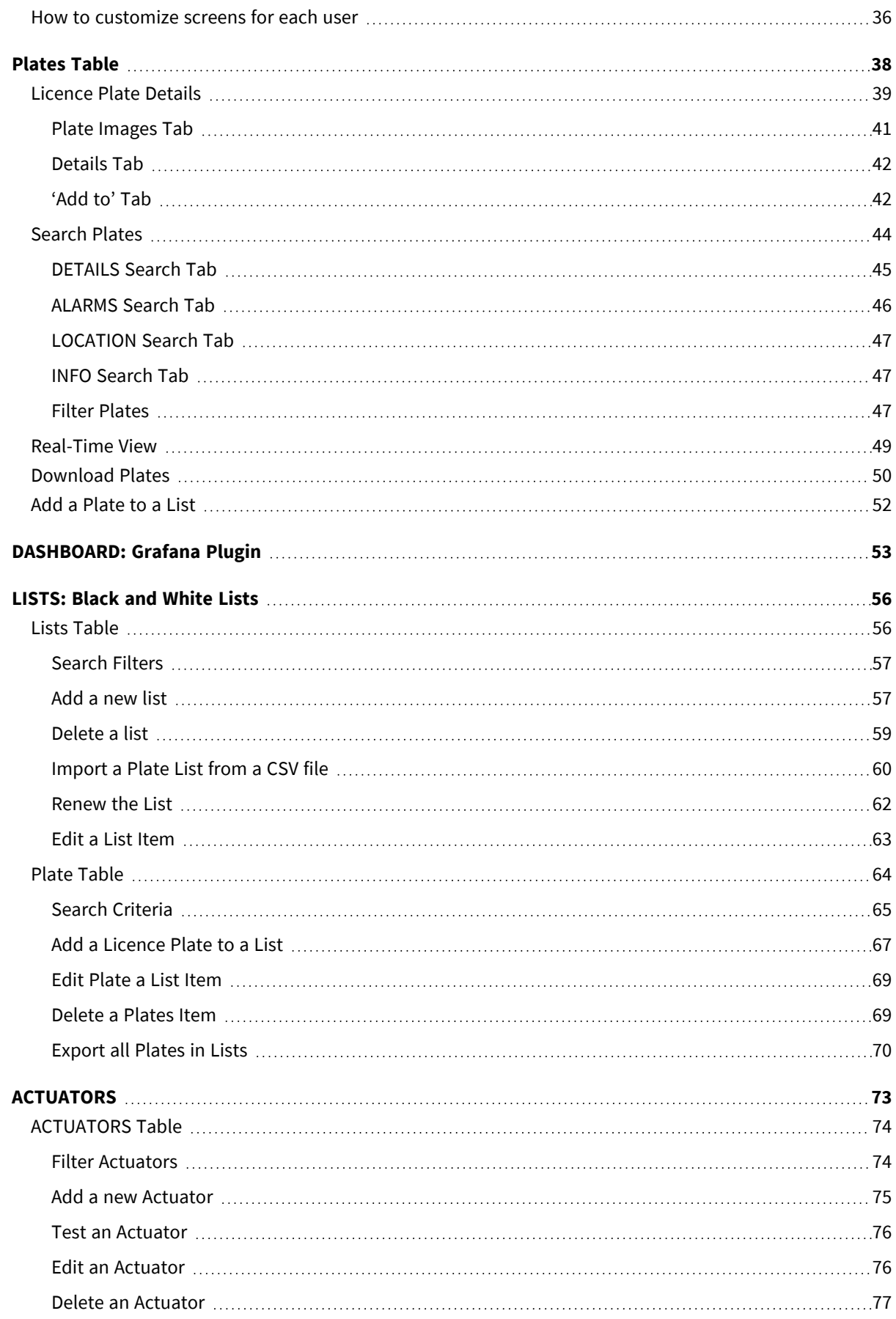

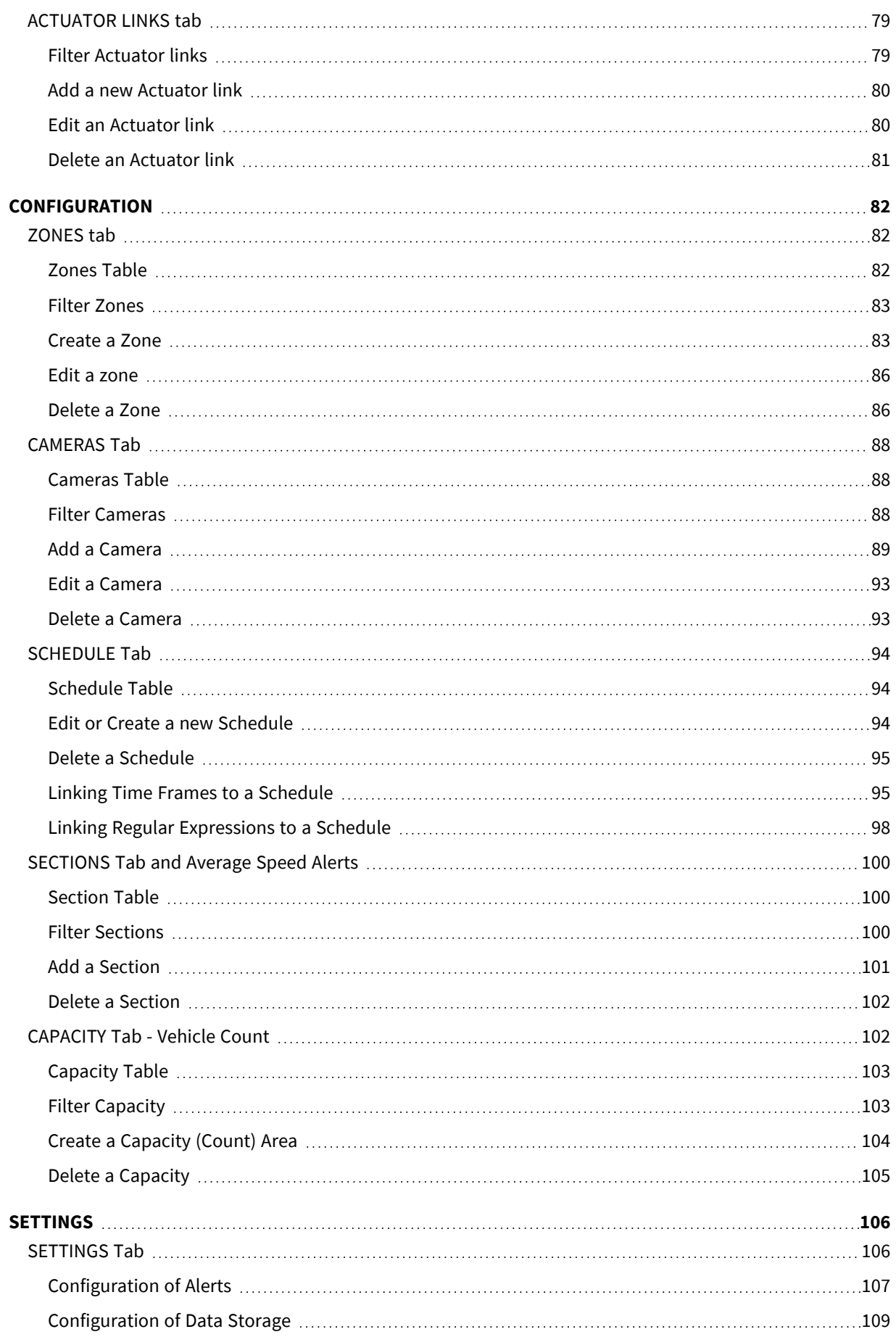

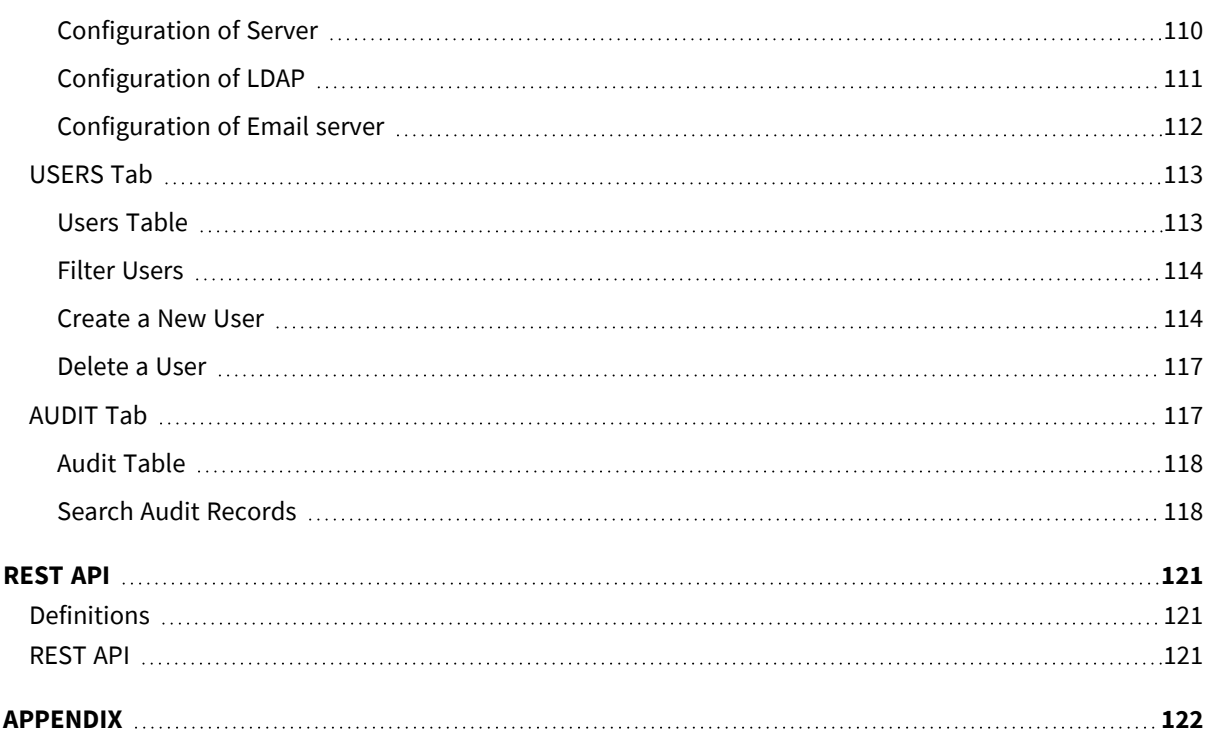

## <span id="page-5-0"></span>**About the Manual**

This manual is intended for administrators and users of the MOBOTIX SYNC application. The most recent version of this document is available at [www.mobotix.com.](http://www.mobotix.com/) Before using SYNC it is recommended that you read through the entire manual at least once.

## <span id="page-6-0"></span>**About MOBOTIX SYNC**

MOBOTIX SYNC is a Back Office application which can centrally manage ANPR reads transmitted from ALPR cameras performing access control, parking or traffic applications in any environment. Once set up, ALPR reads will be received and processed (e.g. checking for White lists, generating alarms, controlling barriers etc.).

SYNC provides total control of vehicle traffic not only by recording vehicle movements through established control points, but also by automating access to restricted areas, issuing alerts for selected vehicles (using blacklists), generating reports with images and acting as the main application for real-time monitoring and control of vehicles across a site.

From the most basic management of a private car park to the control of traffic across a city, SYNC facilitates enforcement management, access control to restricted areas, average speed control of a vehicle between two points and average speed data transmission to LED Signs, etc.

## <span id="page-7-0"></span>**Order Information**

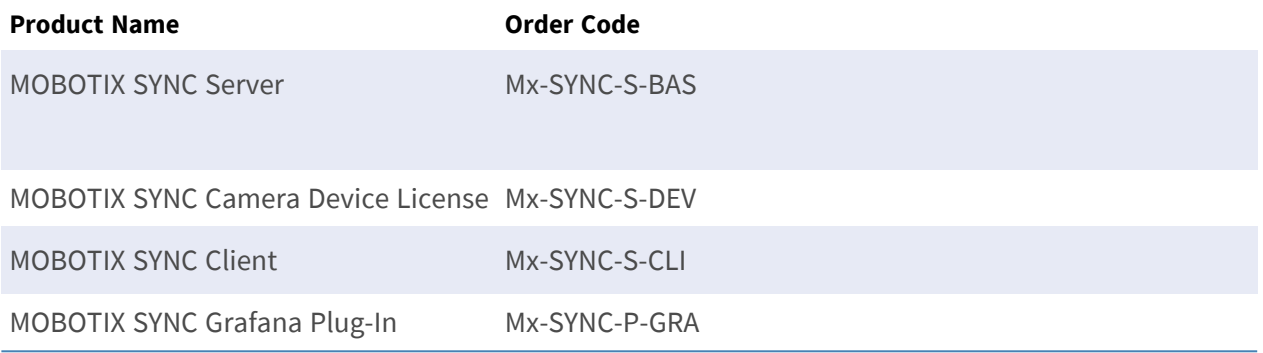

## <span id="page-8-0"></span>**Technical Requirements**

## <span id="page-8-1"></span>**Minimum PC Requirements**

**NOTE!** Do not install on a Virtual Machine (VM)!

- Windows 7 or higher
- 64 bits (x64) processor at 1GHz or higher
- 4GB Ram
- 20GB HDD Space
- <span id="page-8-2"></span>■ Microsoft.NET Framework 4.5.2 or higher

## **Database Requirements**

- Postgres (included)
- Postgres password must match the "password policy" of the client computer.
- SQL (to be utilized in large scale deployments, license not included)

<span id="page-8-3"></span>**NOTE!** Postgres is the included database manager and does not need any additional components.

## **Network Requirements**

- Port 8080 must be open on your firewall.
- Gigabit Ethernet recommended.

## <span id="page-9-0"></span>**Licensing MOBOTIX SYNC**

The following licenses are available for MOBOTIX SYNC:

- $\blacksquare$  **30-day test license** pre-installed
- $\blacksquare$  permanent commercial license

The usage period starts with the activation of the license. This is carried out via the MOBOTIX license portal.

**NOTE!** For buying or renewing a license, contact your MOBOTIX Partner.

**CAUTION!** If you replace the hardware components on the SYNC server, the license may become invalid. In this case, please contact MOBOTIX support.

## <span id="page-9-1"></span>**Online Activation**

**NOTE!** The computer where MOBOTIX SYNC is running requires an active Internet connection.

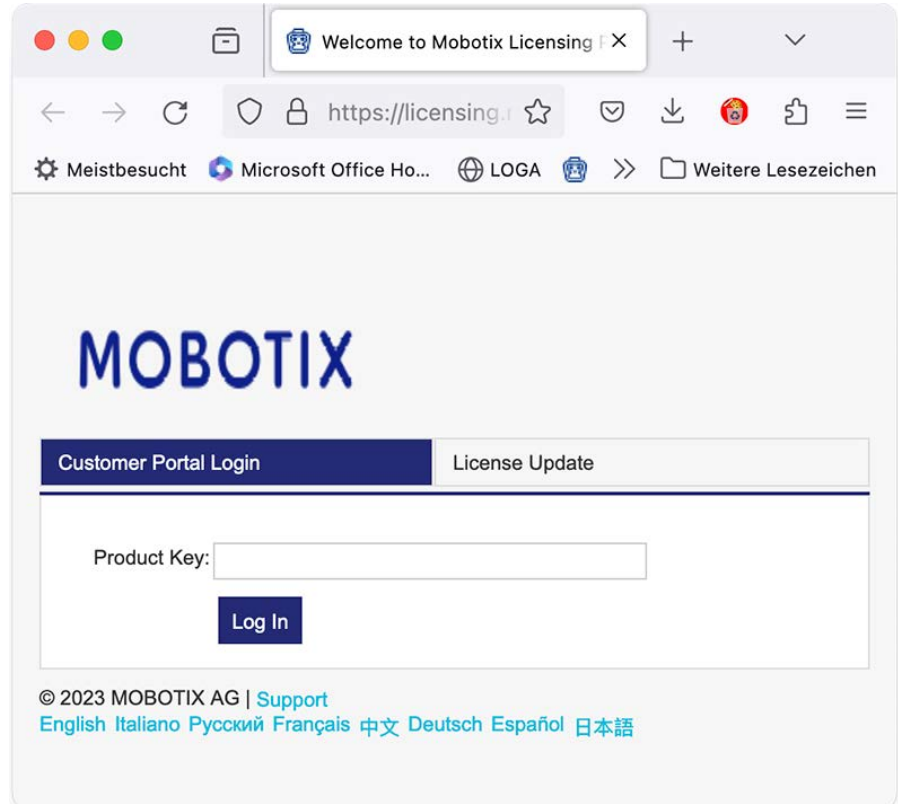

1. Open the license portal at https://licensing.mobotix.com.

<span id="page-10-0"></span>2. Click **Online Activation**. The license key is checked and activated if it is valid.

## **Offline Activation**

**NOTE!** If the computer where MOBOTIX SYNC is installed (hereafter referred to as Offline PC) doesn't have Internet access, an additional PC (hereafter referred to as Online PC) with active Internet connection is required.

1. On the Online PC open the license portal at https://licensing.mobotix.com.

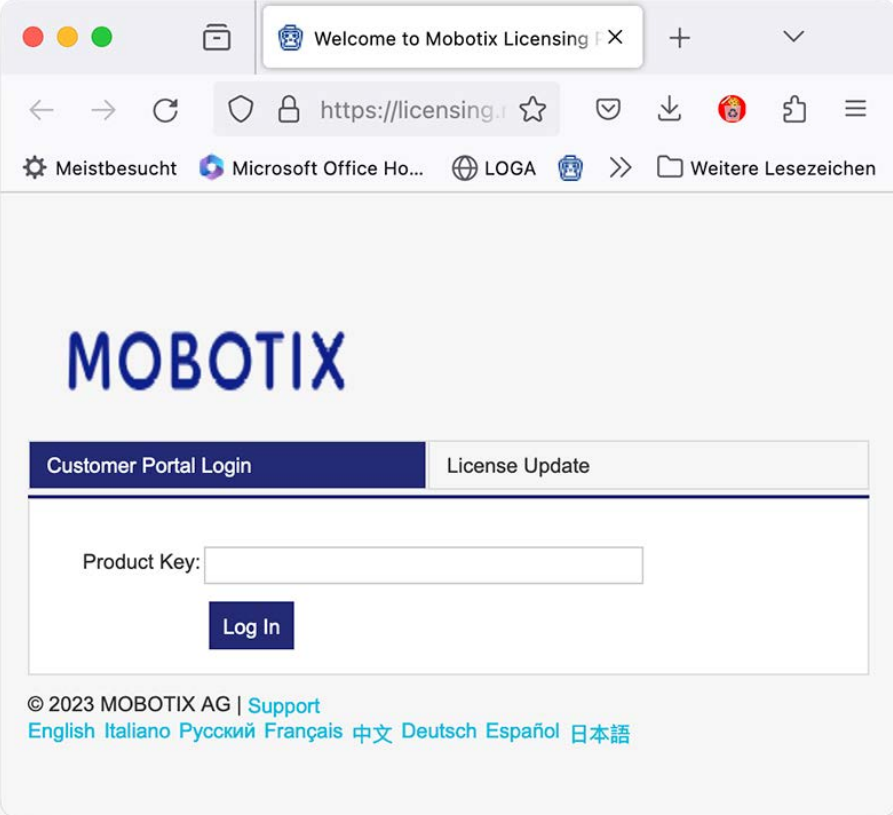

2. Enter your product key and click **Log In**. The license information are displayed.

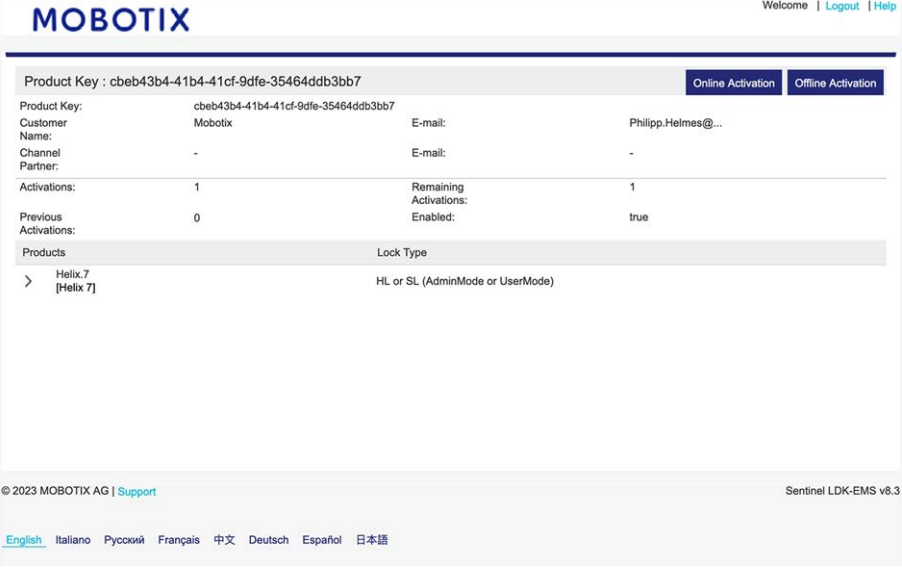

3. Click **Offline Activation**. The Generate License Window appears.

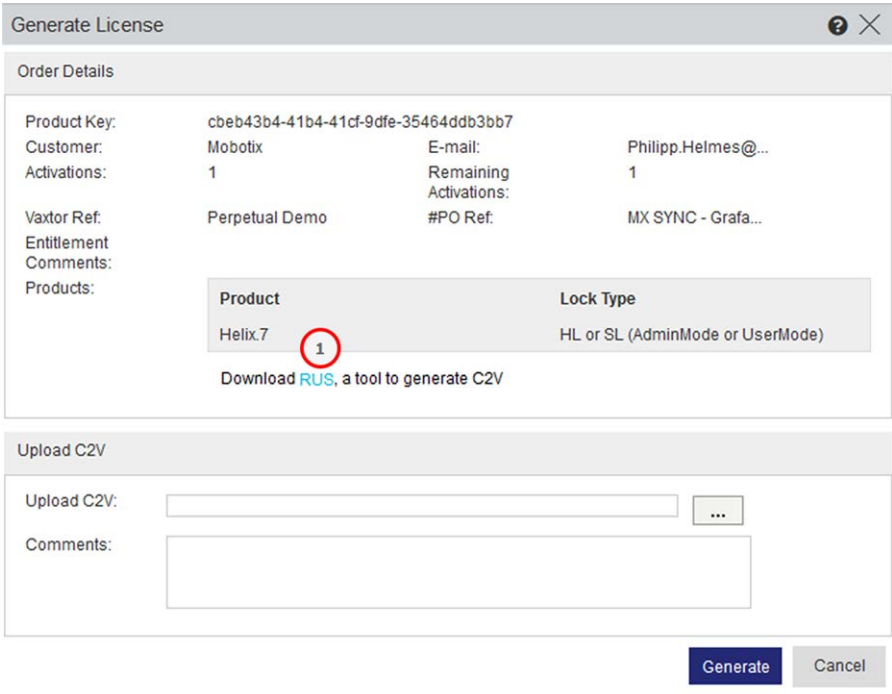

4. Click on Download **RUS**① .

**NOTE! RUS** is an application that you can use to generate a license file for the offline activation of MOBOTIX SYNC.

<span id="page-12-0"></span>5. Copy **RUS** to both, the Offline PC an the Online PC.

#### **Generate C2V file**

- 1. On the Offline PC run **RUS**.
- 2. In tab **Collect Status Information** select **Installation of new protection key** and click **Collect Information**.
- 3. Save the C2V-file and copy it to the PC with Internet connection.
- 4. In the Generate License Dialog upload the C2V-file and click **Generate**.

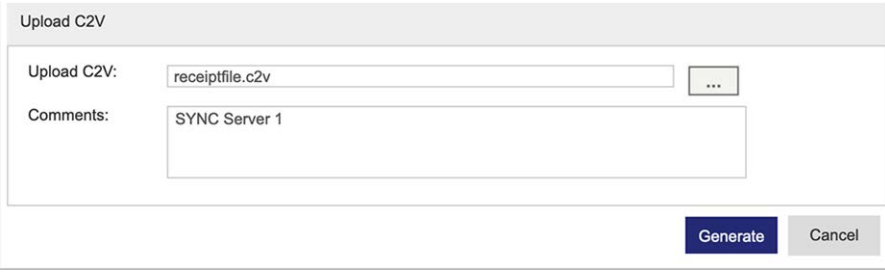

5. A license file in V2C-format will be generated.

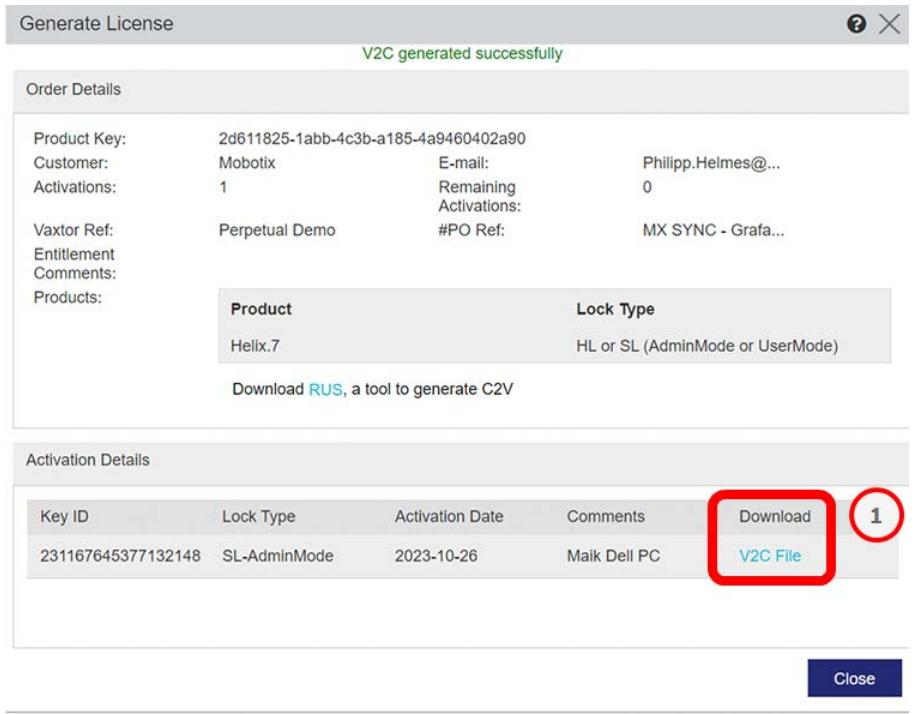

- 6. Download the V2C file ① and copy it to the Offline PC.
- 7. On the Offline PC run **RUS**.

8. In tab **Apply License File** select the V2C-file and click **Apply Update**.

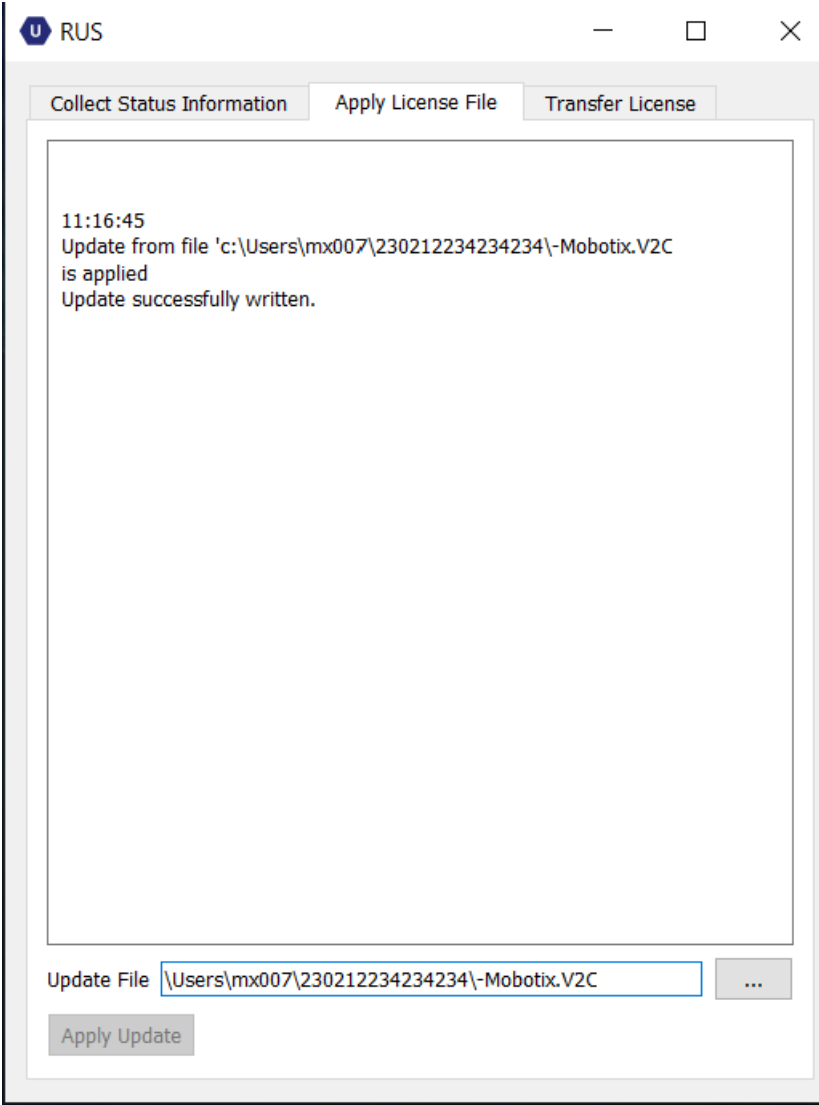

### <span id="page-15-0"></span>**Install License on the Offline PC**

- 1. On the Offline PC run **RUS**.
- 2. In tab **Apply License File** upload the V2C-file and click **Apply Update**.

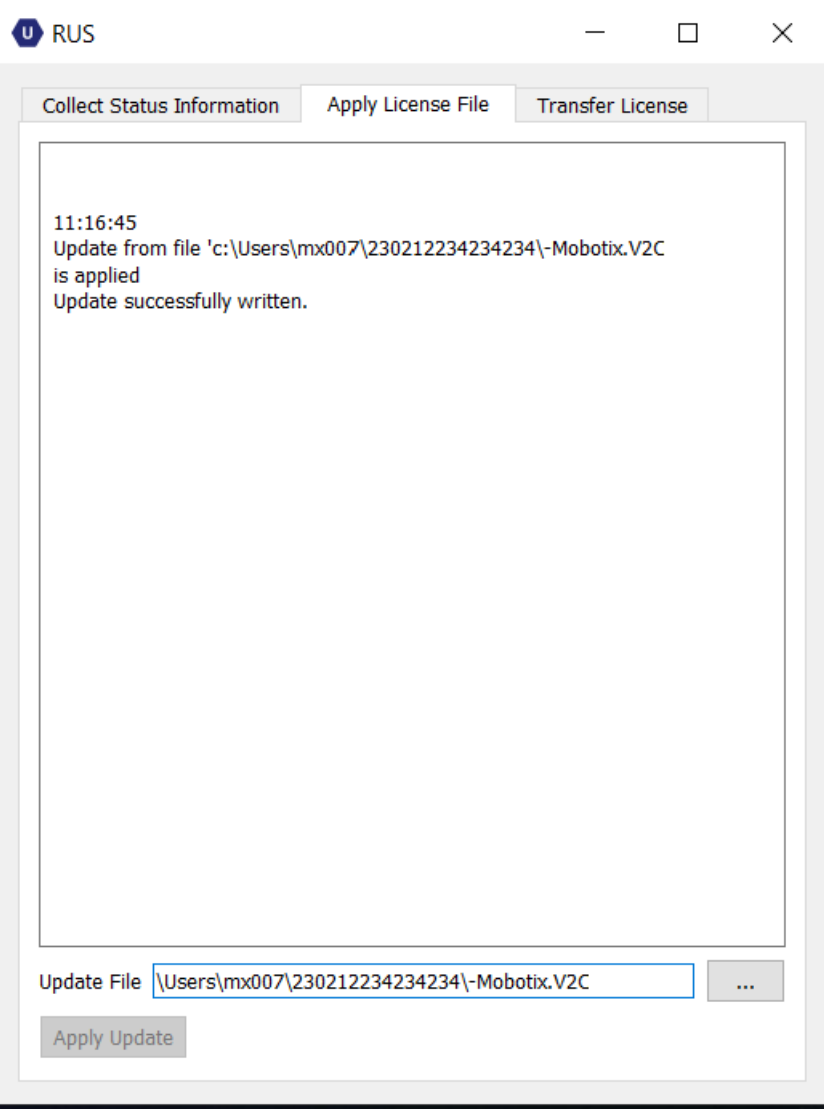

## <span id="page-16-0"></span>**Checking the License**

1. On the Offline PC open http://127.0.0.1:1947 at the offline PC and click on **Features**.

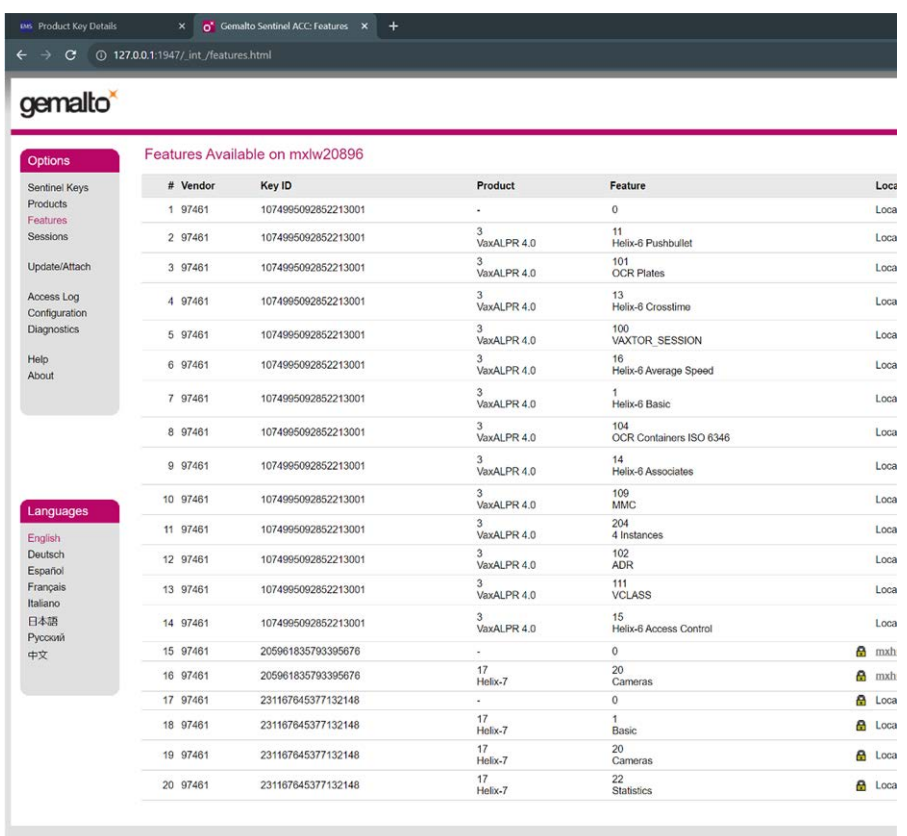

Your purchased articles should appear in the list.

## <span id="page-17-0"></span>**Product Features**

## <span id="page-17-1"></span>**Supported Products**

The following MOBOTIX products support MOBOTIX SYNC meta-data reporting:

#### **Certified Apps**

- VaxALPR
- $\blacksquare$  VaxALPR MMC
- VaxALPR ADR
- VaxOCR Container
- $\blacksquare$  VaxOCR AIN
- $\blacksquare$  VaxOCR UIC
- VaxOCR Genesis

#### **MOBOTIX MOVE**

■ All MOBOTIX MOVE models equipped with VaxALPR support MOBOTIX SYNC meta data reporting.

## <span id="page-17-2"></span>**MOBOTIX SYNC Server**

- Store meta-data and attached images generated by MOBOTIX Certified Apps (e.g. Vaxtor ALPR / OCR Apps) or other compatible data sources
- $\blacksquare$  4 camera device licenses included
	- additional camera device licenses via additional license on demand
- Monitor incoming license plates / meta-data (e.g. plate reads) in real time
- Search and filter existing license plates / meta-data based on content such as Plate, Country, Camera, Zone, Make, Model, Color, Direction, etc.
- Download and export customized license plate lists and search results
- Management of cameras includes:
	- $\blacksquare$  camera zones
	- manage and synchronize denied & granted license plate list
- assign actuators (incl. camera I/Os)
- manage data retention policies separately for images and meta-data
- supports GDPR measures with dedicated reports and data deletion
- granular user and group permissions
- login management including LDAP integration
- audit trail of all interactions on the system including actions made by cameras
- <span id="page-18-0"></span>■ Send notifications (e.g. via E-Mail)

## **MOBOTIX SYNC Camera Device License**

- $\blacksquare$  1 camera device license per additional camera device
- Enables adding camera devices to the server/client on demand

<span id="page-18-1"></span>**NOTE!** \*4 camera device licenses included in the server base license

## **MOBOTIX SYNC Client**

- redundant operation and data storage for applications with discontinuous connection to the server (e.g. mobile applications)
- n active server connection enables continuous data synchronization
- $\blacksquare$  licensed camera devices assigned to the server

## <span id="page-19-0"></span>**MOBOTIX SYNC Grafana Plug-In**

- visualization and consolidation of incoming meta-data in customized dashboards including:
	- $\blacksquare$  statistic insights
	- $\blacksquare$  data queries
	- $\blacksquare$  annotations
	- $\blacksquare$  create and manage alerts / post-actions
	- $\blacksquare$  exports

## <span id="page-20-0"></span>**Software installation**

#### **NOTE!**

In case of an update installation, all previously installed components are uninstalled before their current version is installed.

Therefore it's strongly recommended not to deselect the previous installed components.

■ Run MOBOTIX\_SyncServer\_64-setup.exe as an administrator. In the first window accept MOBOTIX's License Agreement and click **Next**.

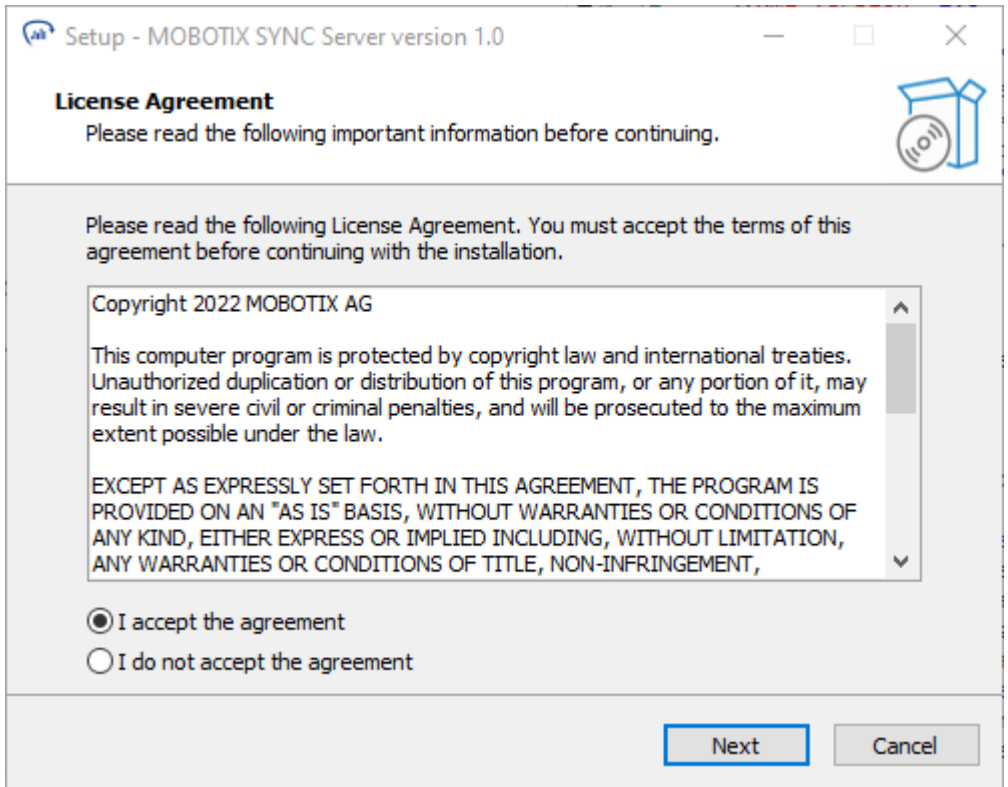

■ Within the next dialog you can define where to install the application. Click **Next**.

**NOTE!** If you do not have to apply internal rules, we recommend to use the default path to minimize the risk of duplicate data storage (e.g. in case of new installations / updates).

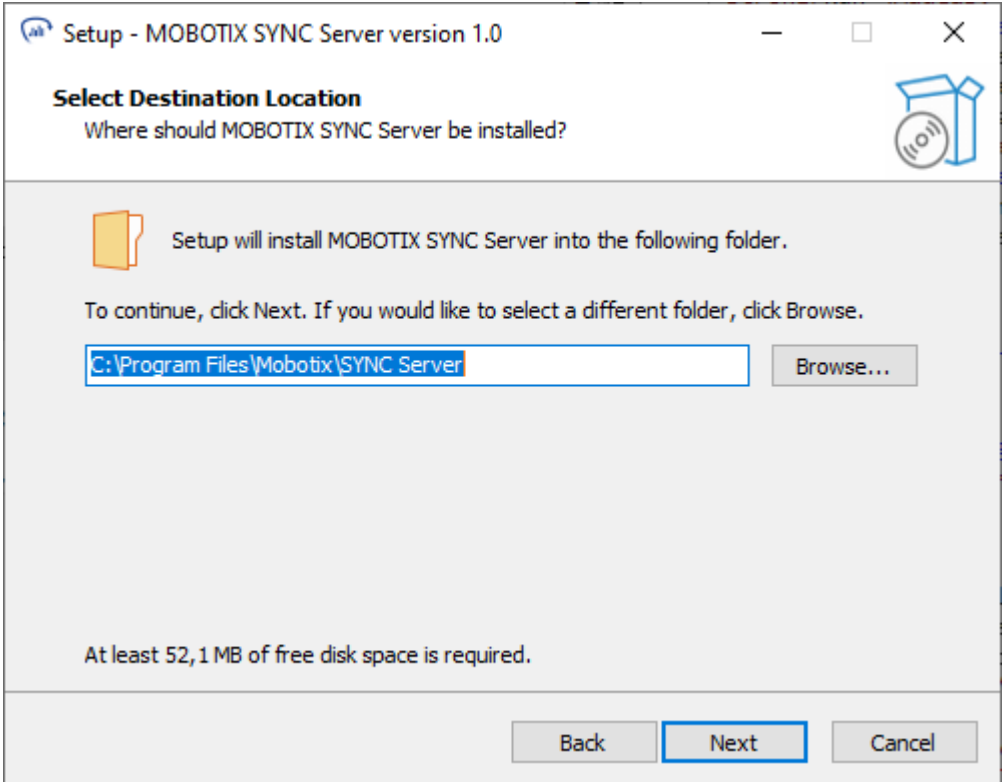

■ Select the required software components and click **Next**.

**NOTE!** We strongly recommend to select the "Full Installation" profile. This way you ensure that all components required for the complete function of MOBOTIX SYNC are available at any time.

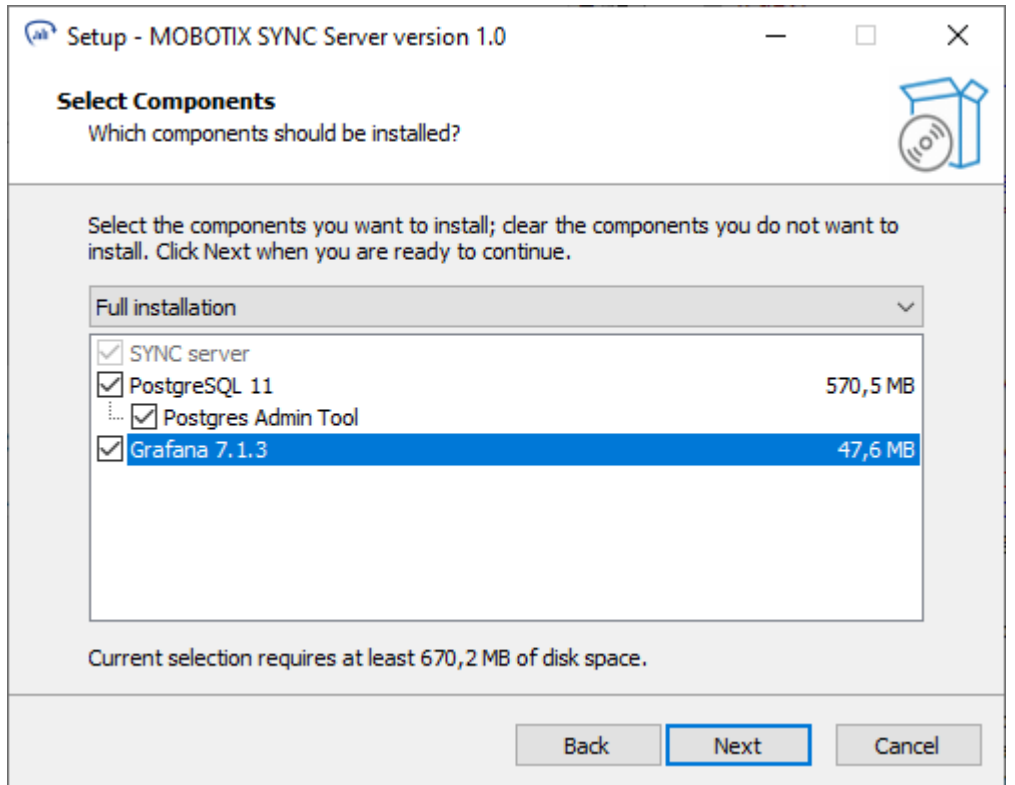

<sup>n</sup> Leave the default postgres installation path and click **Next**.

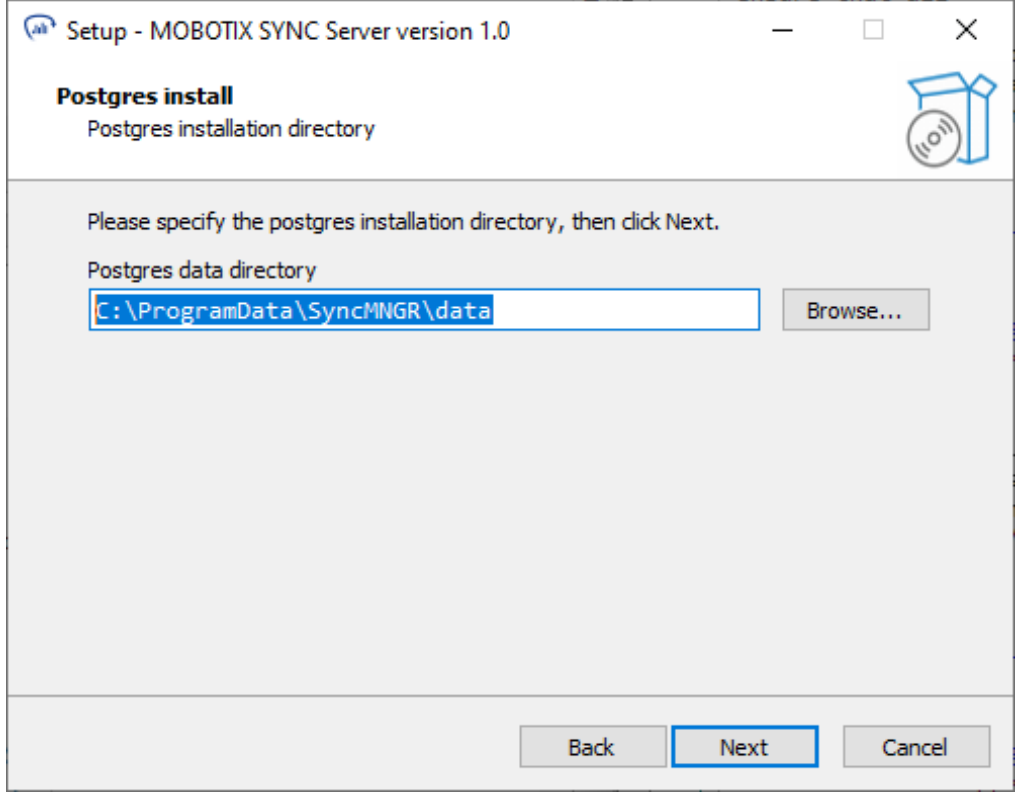

n **CAUTION!** Make sure that you can remember the Username and Password at any time. These data are needed in case of a new installation of the MOBOTIX SYNC (e.g. for troubleshooting purposes) and possibly also for updates in order to be able to continue using the already existing database.

Enter Username and Password for the Postgres service user. Click **Next**:

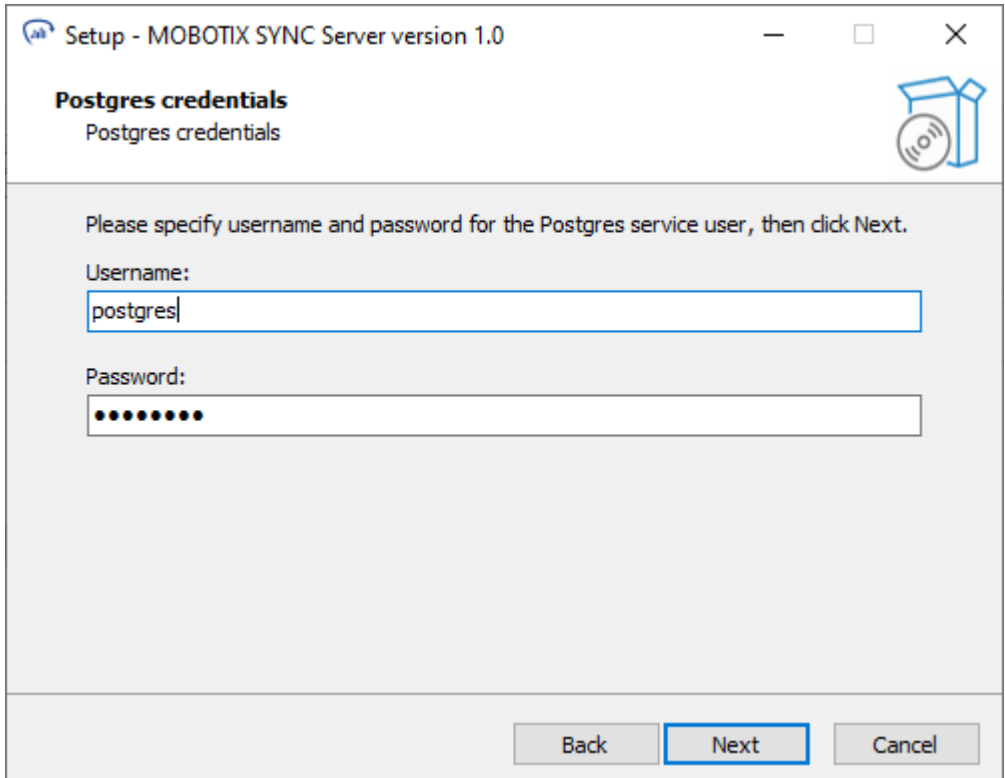

■ Click **Install** to start the installation:

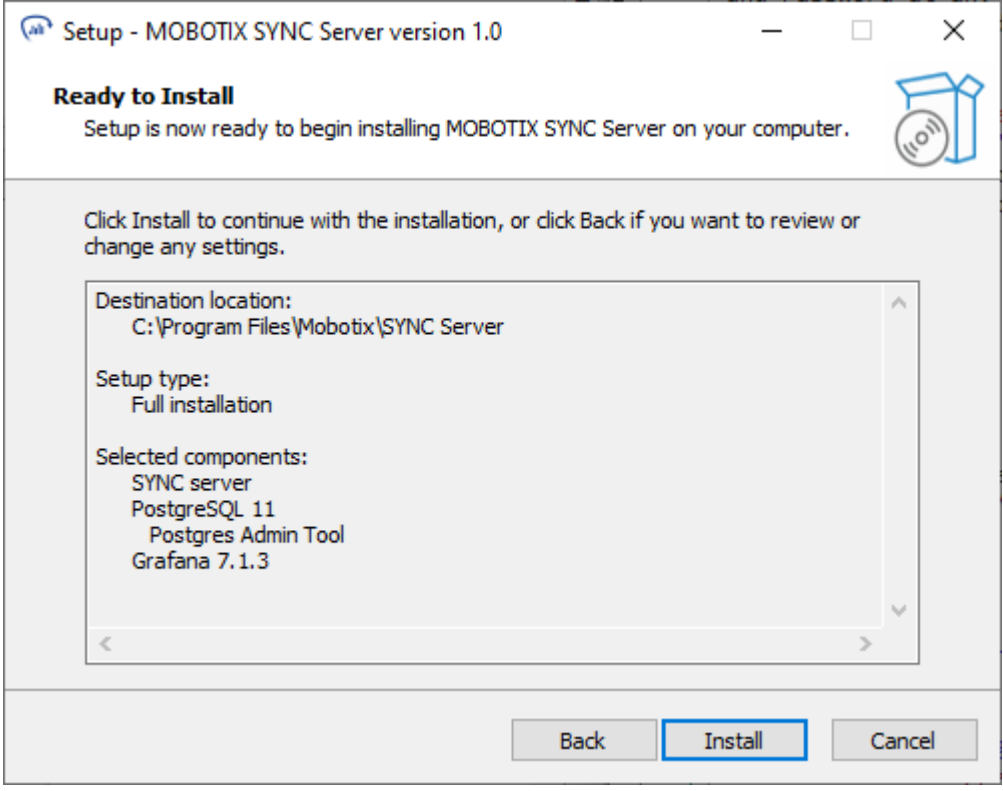

■ Once the installation is complete, click Finish.

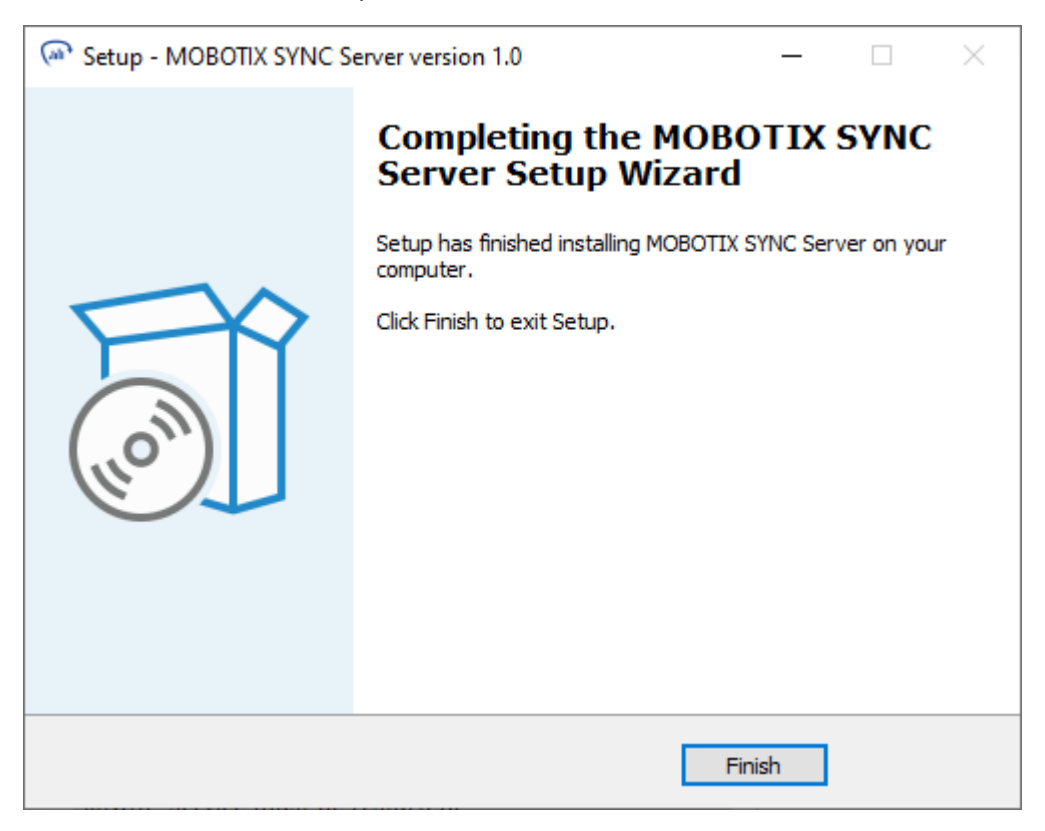

A new service called **SyncMNG**R will be installed and automatically started.

**NOTE!** If you want to start the **SyncMNGR** service and thus also the MOBOTIX SYNC application manually, you can adjust the behavior of the service in the services settings of the Windows operating system.

## <span id="page-26-0"></span>**3rd Party Integration**

If MOBOTIX SYNC

is implemented in another applications, the authentication requires the "Basic Authentication" method.

Typical examples of third-party applications are MOBOTIX HUB VMS Plugin - MOBOTIX SYNC Dashboard or the MOBOTIX SYNC Dashboard for Milestone XProtect.

- 1. On the MOBOTIX SYNC server, open the configuration C:\ProgramData\SyncMNGR\config.xml
- 2. Add the following line to the configuration:

<AuthenticationMethod>Basic<AuthenticationMethod>

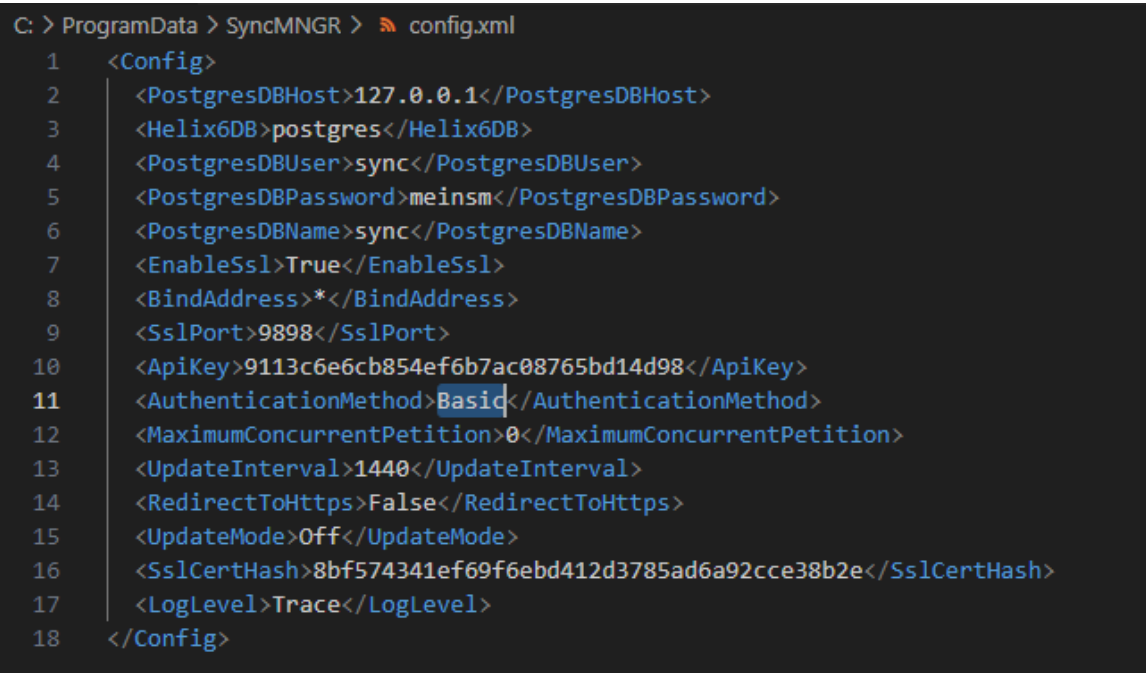

- 3. Save the changes in config.xml
- 4. Restart the SyncMNGR service.

You can then use basic authentication with the MOBOTIX SYNC server.

## <span id="page-27-0"></span>**The Application**

After installation, MOBOTIX SYNC can be accessed by the URL [http://serverip:8080/SYNC,](http://serverip:8080/SYNC) where serverip is the IP address of the machine where SYNC is installed.

**NOTE!** If the server is running on your local machine use 127.0.0.1/8080/SYNC or localhost:8080/SYNC

## <span id="page-27-1"></span>**Basic Configuration**

**NOTE!** You must restart the service to apply any changes.

This configuration can be changed by editing the file config.xml stored in the directory C:\ProgramData\SynchMNGR and adding to it a new SYNC Port tag.

#### **Example (using SQLite database):**

<Config>

```
 <SslPort>9898</SslPort>
<BindAddress>*</BindAddress>
<EnableSsl>False</EnableSsl>
<ApiKey>29bb7fac5eed46edb4fb2833db89ecec</ApiKey>
<AuthenticationMethod>Forms</AuthenticationMethod>
<Helix6Port>30000</Helix6Port>
```
</Config>

### <span id="page-27-2"></span>**Valid tags and values for config.xml file**

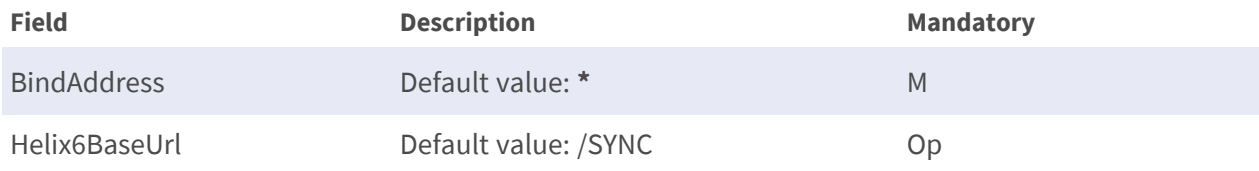

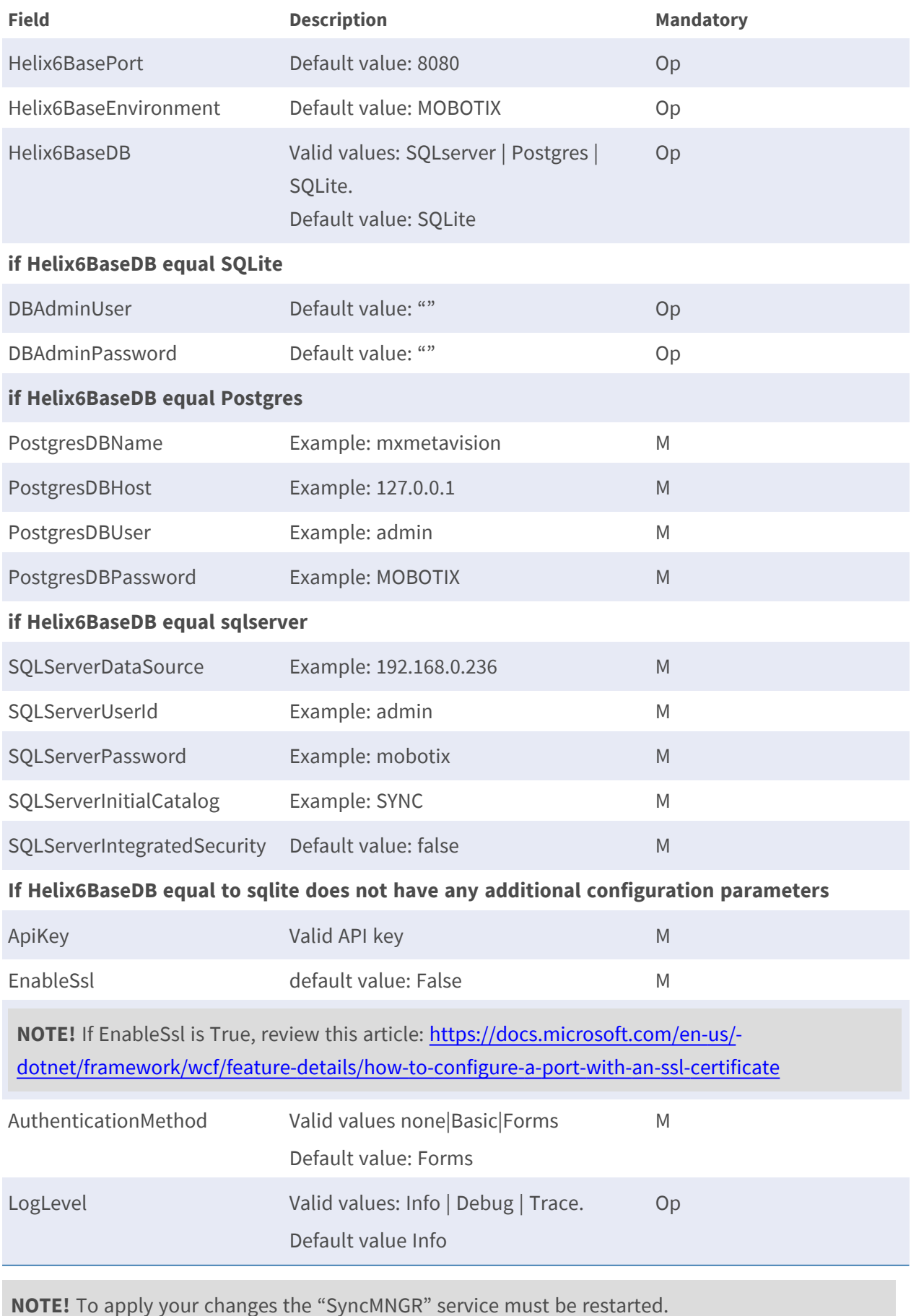

## <span id="page-29-0"></span>**Login**

After you have connected to the SYNC in your browser application, the login screen will be displayed.

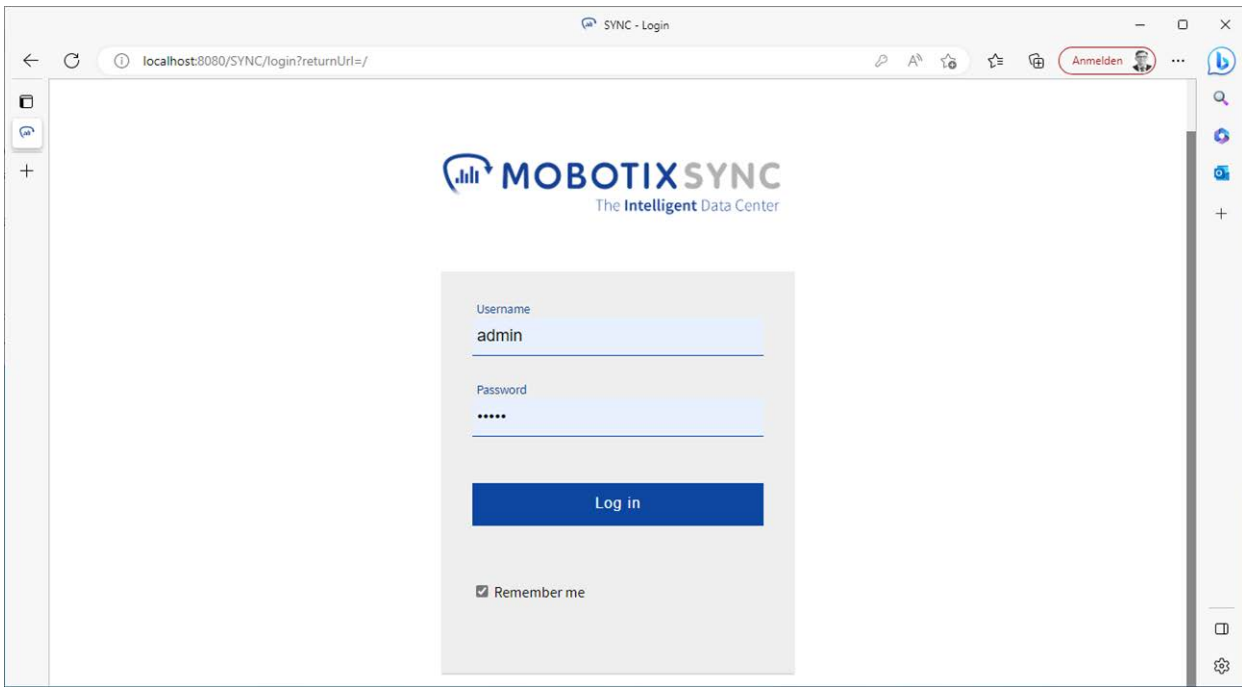

**NOTE!** The default username is **admin** with password **meinsm** when no other users have been added to the system.

We recommend to change the default login data as soon as possible to protect yourself from unauthorized access.

If you have already been given personalized access by an admin, use your personal login data to log in.

Optionally select the **Remember me** option so that the system saves your credentials for one week.

## <span id="page-30-0"></span>**SYNC Application Layout**

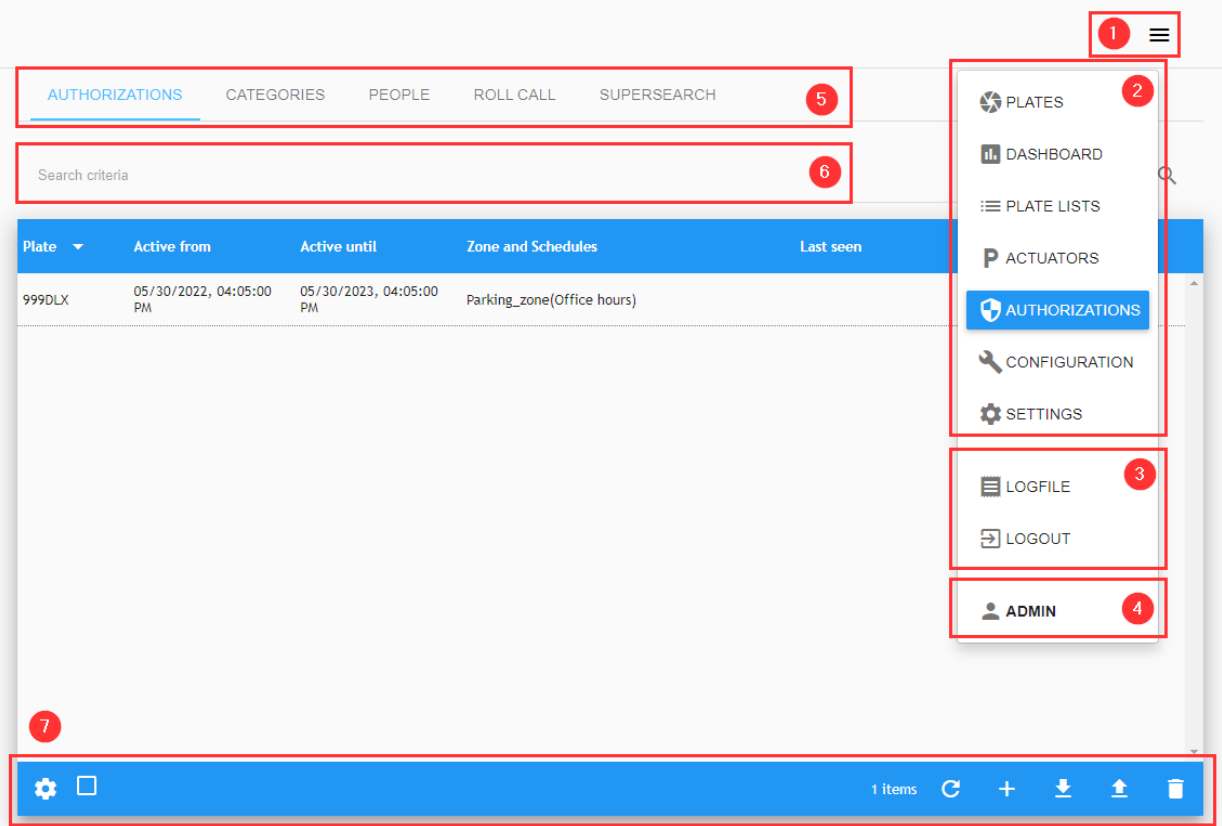

### <span id="page-30-1"></span>**Main Menu**

To access the main menu, click the main menu button  $\mathbb O$  .

- $\blacksquare$  Here you can access the following features  $\oslash$  :
	- **PLATES**
	- **DASHBOARD**
	- **PLATE LISTS**
	- **ACTUATORS**
	- $\blacksquare$  CONFIGURATION
	- $SETTINGS$
- $\blacksquare$  Tools  $\textcircled{3}$  :
	- $\blacksquare$  LOGFILE (Click to view the SYNC log file(s).)
	- **LOGOUT**
- Current user 4 (default: ADMIN)

#### <span id="page-31-0"></span>**Secondary Menus**

The Secondary Menus  $\circled{S}$  show more options for each Main Menu option:

- <sup>n</sup> **DASHBOARD**
	- Dashboard
	- Dashboard Setup
- **PLATE LISTS** 
	- Plates
	- <sup>n</sup> List
- **E** ACTUATORS
	- $Actuators$
	- Actuator Links
- **E** CONFIGURATION
	- Zones
	- $\blacksquare$  Cameras
	- $Schedule$
	- **s** Sections
	- $\blacksquare$  Capacity
- **n** SETTINGS
	- **n** Settings
	- **u** Users
	- Audit
	- <sup>n</sup> GDPR

#### <span id="page-31-1"></span>**Search area**

Some features have a search criteria **⑥** area where various fields can be searched.

### <span id="page-32-0"></span>**Toolbar**

Some menus have additional tools such as columns configuration, reload, create, download file, upload file, delete etc. These tools are displayed in the Toolbar  $\mathcal D$ .

### <span id="page-32-1"></span>**Contextual menu**

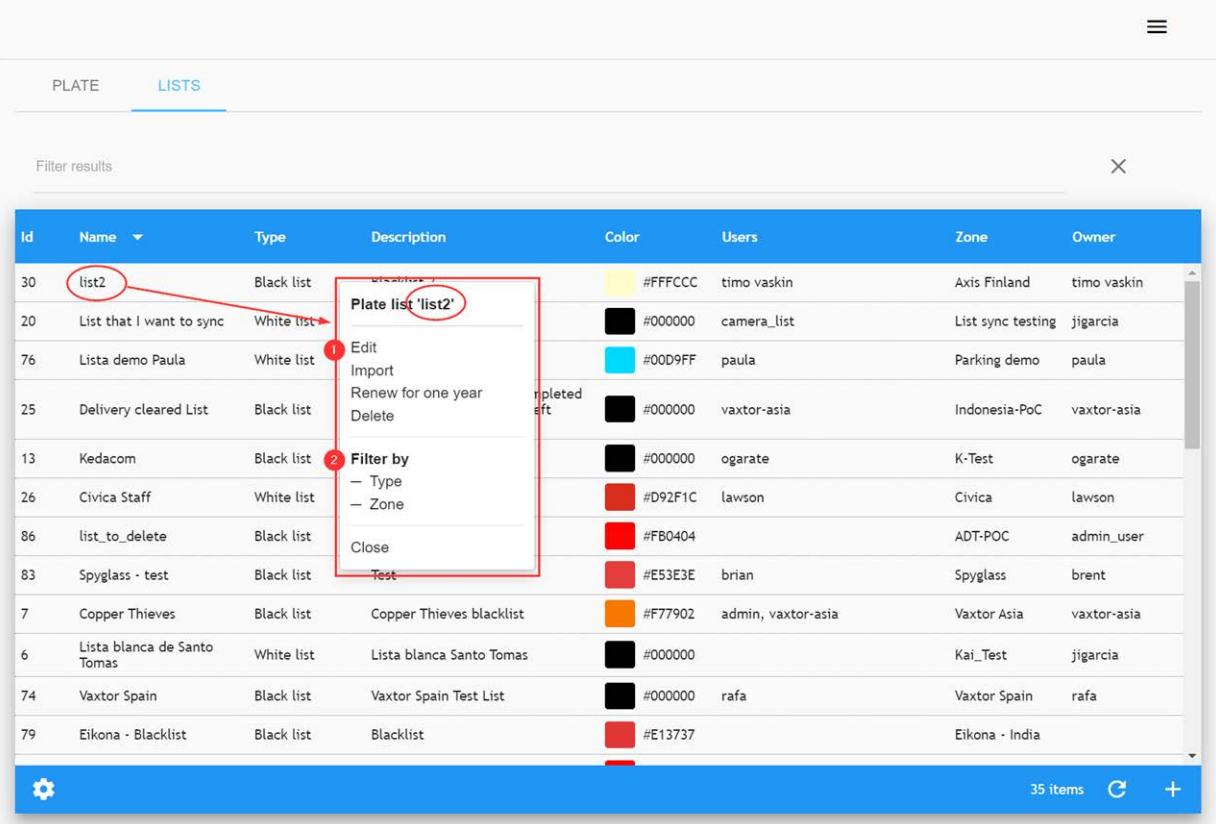

To access the features associated with each list item, you can use the contextual menu by clicking the mouse over each list item.

#### **The contextual menu has two areas:**

 $\blacksquare$  The actions area  $\textcircled{1}$  which includes item actions such as Edit, Delete etc.

The filter area ② which includes a comprehensive list of specific filters.

### <span id="page-32-2"></span>**Example of the List Management secondary menu:**

**NOTE!** Search options are available for PLATES, LIST/Plates and SETTINGS/Audit.

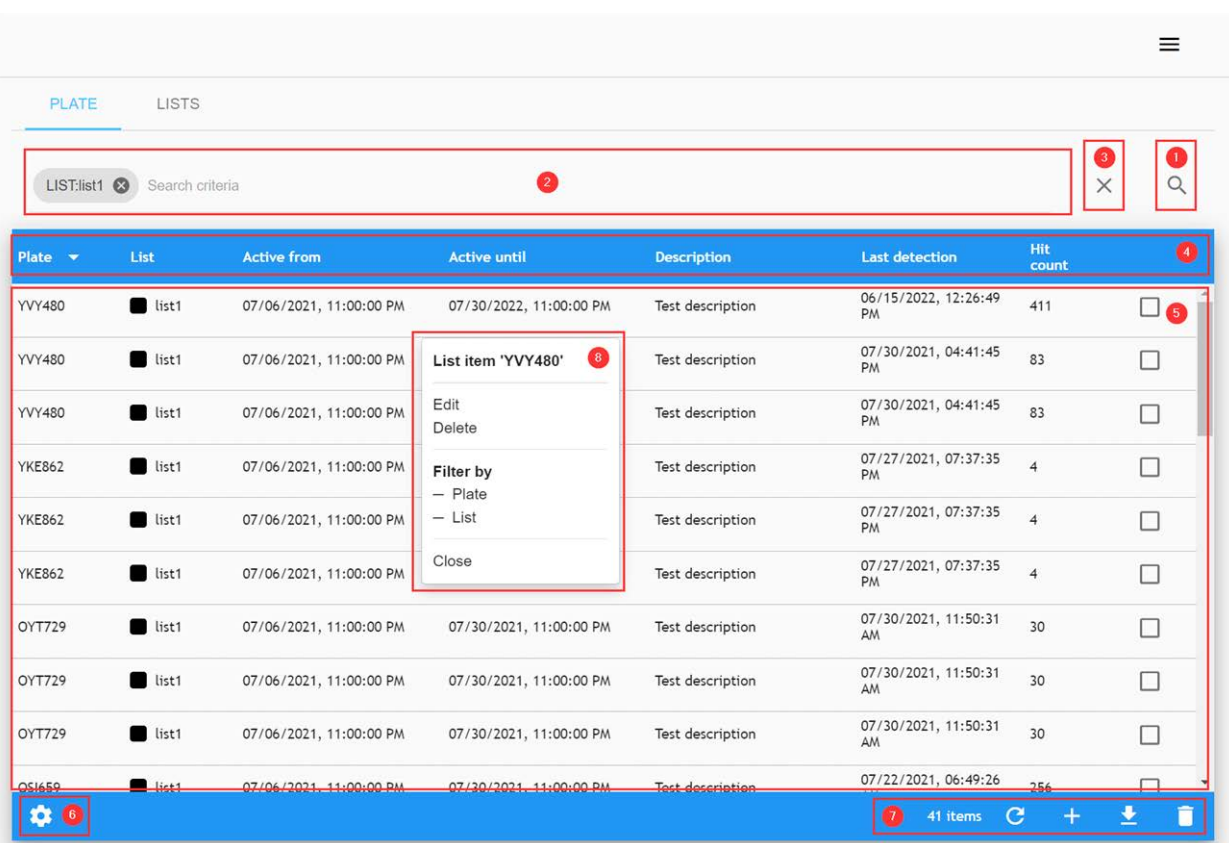

#### **Description:**

■ Search button  $①$ .

This button opens the Search dialogue box.

■ Search Filters area 2

This search area allows you to quickly add search criteria. It includes a Clear search options button ③ .

- Table header 4 .
- Table data area ⑤.
- List view configuration button  $\textcircled{\mathbb{G}}$ .

(see [How to customize screens for each user, p. 36](#page-35-0))

- List tools area  $⑦$  . This could include:
	- $\blacksquare$  An items counter  $4$  items,
	- Reload button  $\mathbf{C}$ ,
	- $\blacksquare$  Add item  $\blacksquare$  button
	- Download button  $\mathbf{L}$

■ Contextual Menu ⑧

### <span id="page-34-0"></span>**Show Logfile Option**

Users with administration rights, can review the MOBOTIX SYNC log file. To do this, click the LOGFILE menu option in the menu (see <sup>3</sup> in the [Main Menu, p. 31](#page-30-1)).

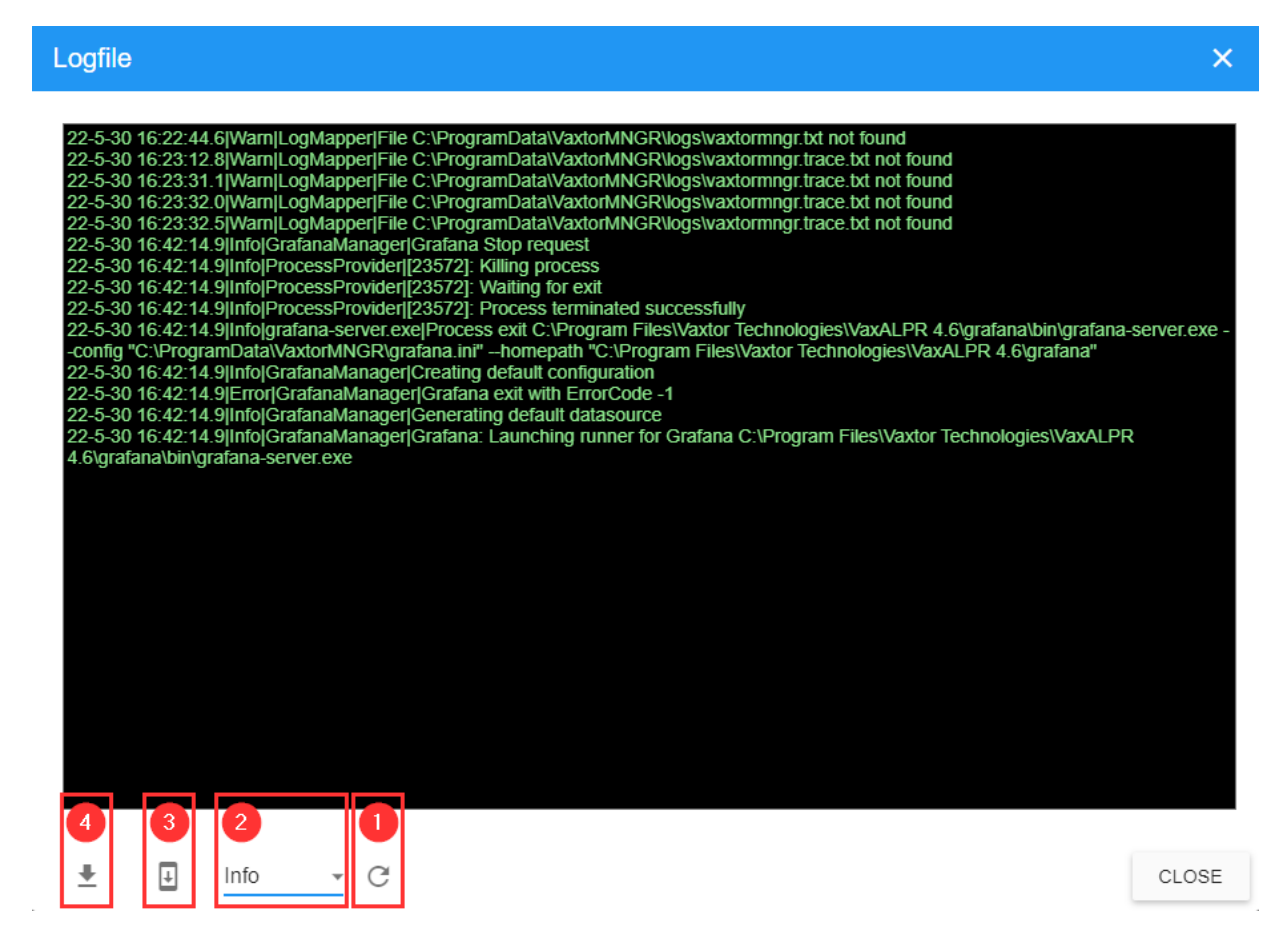

#### **Description:**

- Reload the latest log file  $\mathbb O$
- Select file type  $\oslash$  . This depends on what you have configured (see Configuration of Server,

[p. 110\)](#page-109-0).

- Scroll to the end of the file  $\odot$
- Download the log file 4

## <span id="page-35-0"></span>**How to customize screens for each user**

The SYNC GUI can be configured to show only the data that each user wants to see.

To do this, in most tables you will see a settings icon  $\bullet$  at the bottom left of the screen which allows you to configure the fields that you want to display. Click on the icon and a pop-up window will appear as shown below. In this example the Plate Lists/Plate column configuration is shown:

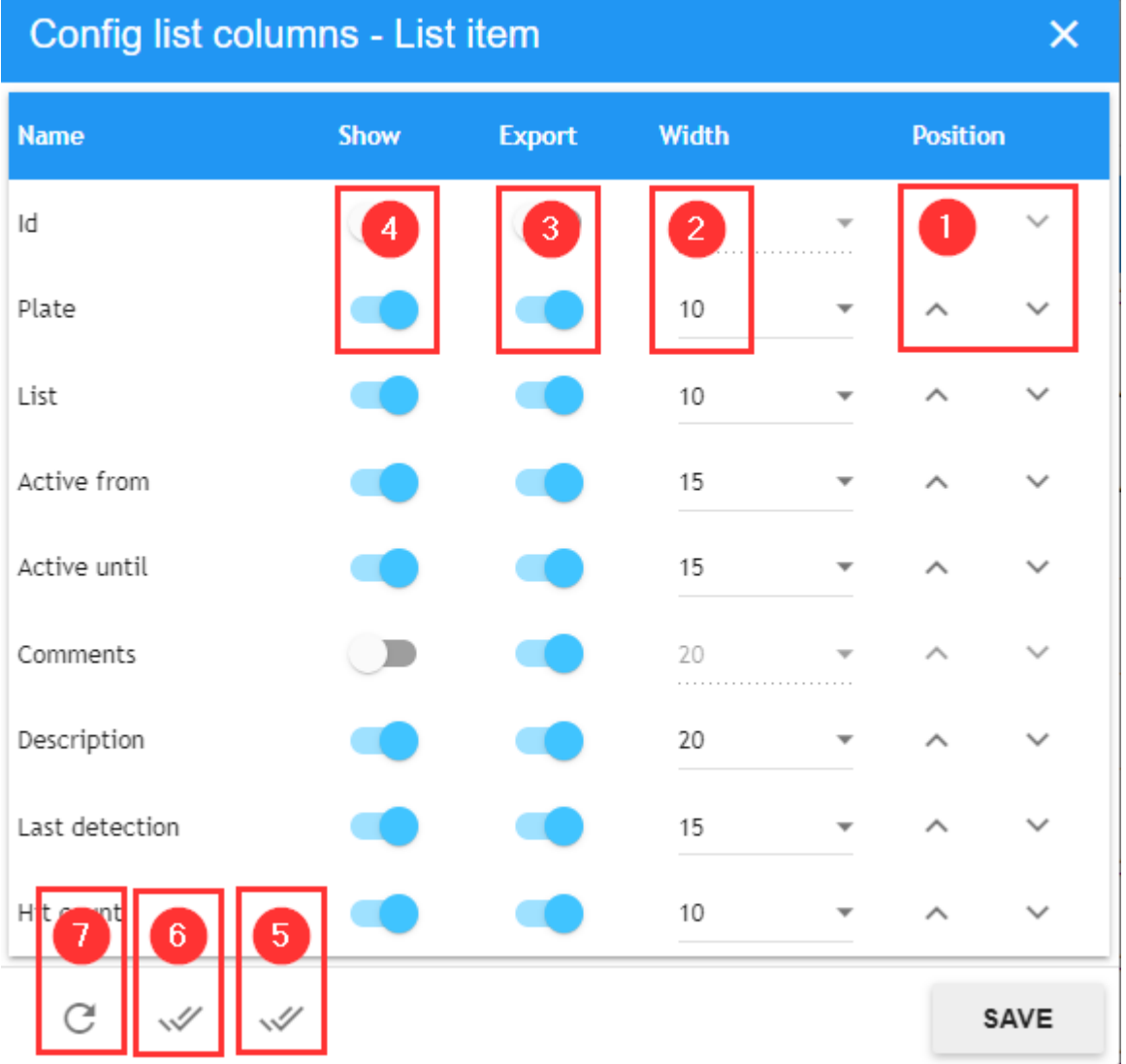

#### **Description:**

- Shows each item in the list display  $\textcircled{4}$ ,
- $\blacksquare$  Includes item in the export file  $\textcircled{3}$

This column will be included only in tables with the export file option.

Set column width  $\oslash$ ,
- Set column position  $<sup>①</sup>$ ,</sup>
- Reload default configuration  $\oslash$  ,
- Select all columns  $<sup>©</sup>$ ,</sup>
- Select all columns for Export  $\textcircled{S}$ ,

The user can simply enable or disable any of the fields as required by using the sliders. These can be used for the PC web environment or when being accessed from tablet or mobile devices.

You can adjust the width of each column and modify its position on the grid.

At the bottom of the pop-up window you can restore the default values by clicking on the Default config  $\oslash$  button or save your new configuration by pressing the Save button.

# <span id="page-37-0"></span>**Plates Table**

Click **PLATES** to display a list of license plates recently received.

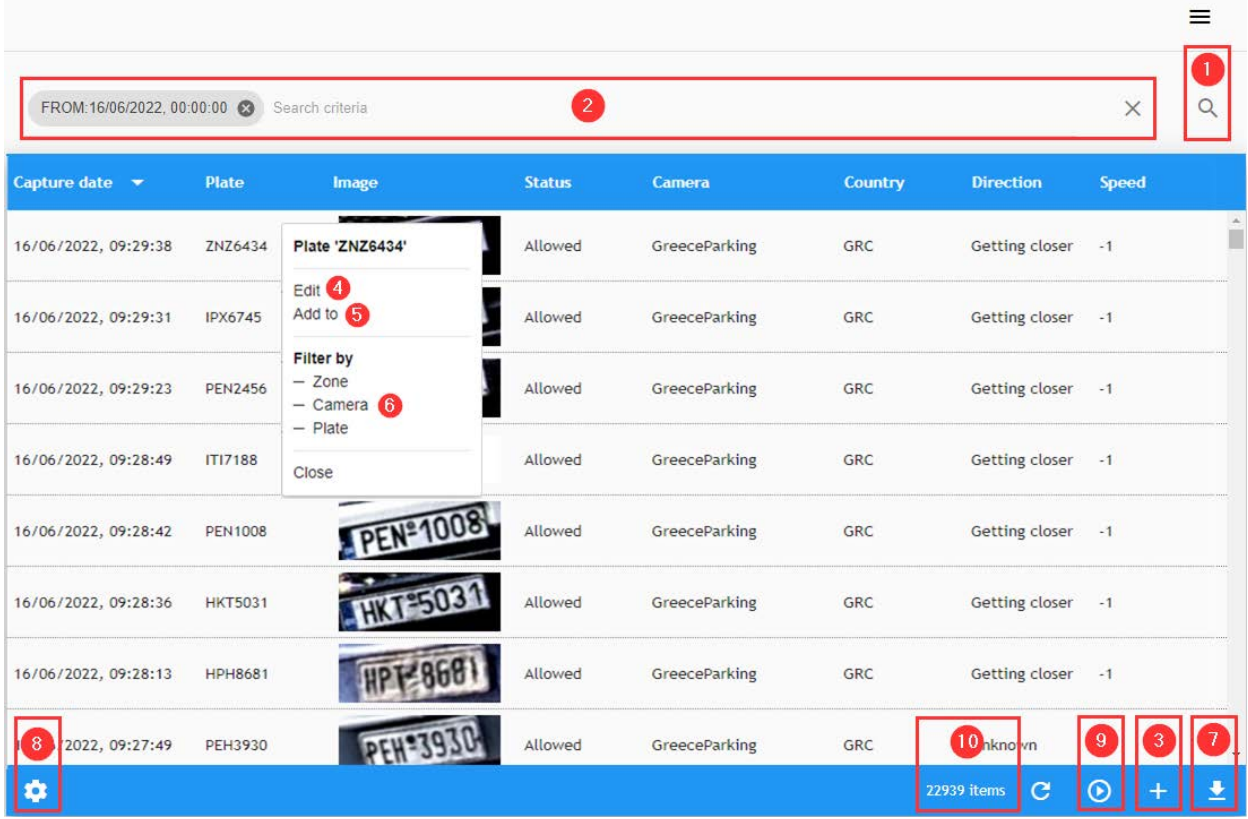

**NOTE!** Any new plates received will NOT be displayed until you press the Play icon ⑨ , bottom right (See [Real-Time View, p. 49](#page-48-0)).

**This is where plate reads from remote VaxALPR recognition systems appear showing the following default fields:**

- **Capture:** Date and time that the plate was captured.
- **Plate:** The ASCII interpretation of the license plate.
- **n** Image: The image of the license plate. (The 'Plate Patch')
- **5 Status:** This indicates whether the vehicle is "Authorized", "Pending", "Confirmed" or "Canceled". (These states are discussed later in the manual.)
- **Camera:** The name of the camera that detected the license plate.
- **Country:** Indicates the country of origin of the recognized plate (if known).
- **E** Direction: Indicates the direction the vehicle was traveling. This can be: Getting closer, Get**ting farther", "Unknown** or **Stopped**.
- **5 Speed:** This field displays the instant speed or the average speed of the detected vehicle if available. If both measurements are available, the **instant speed** will be used (if known and configured).
- ... and various other configurable options such as OCR processing time, Multiplate rate etc.

## **Licence Plate Details**

If you click on any of the plates in the list, the small associated [Contextual menu, p. 33](#page-32-0) will appear. If you then click the action Edit of the context menu (see 4 of the Plates Table, p. 38), the following pop-up window will appear with the associated meta-data of the reading including the source image and a small zoom tool to view the image in more detail.

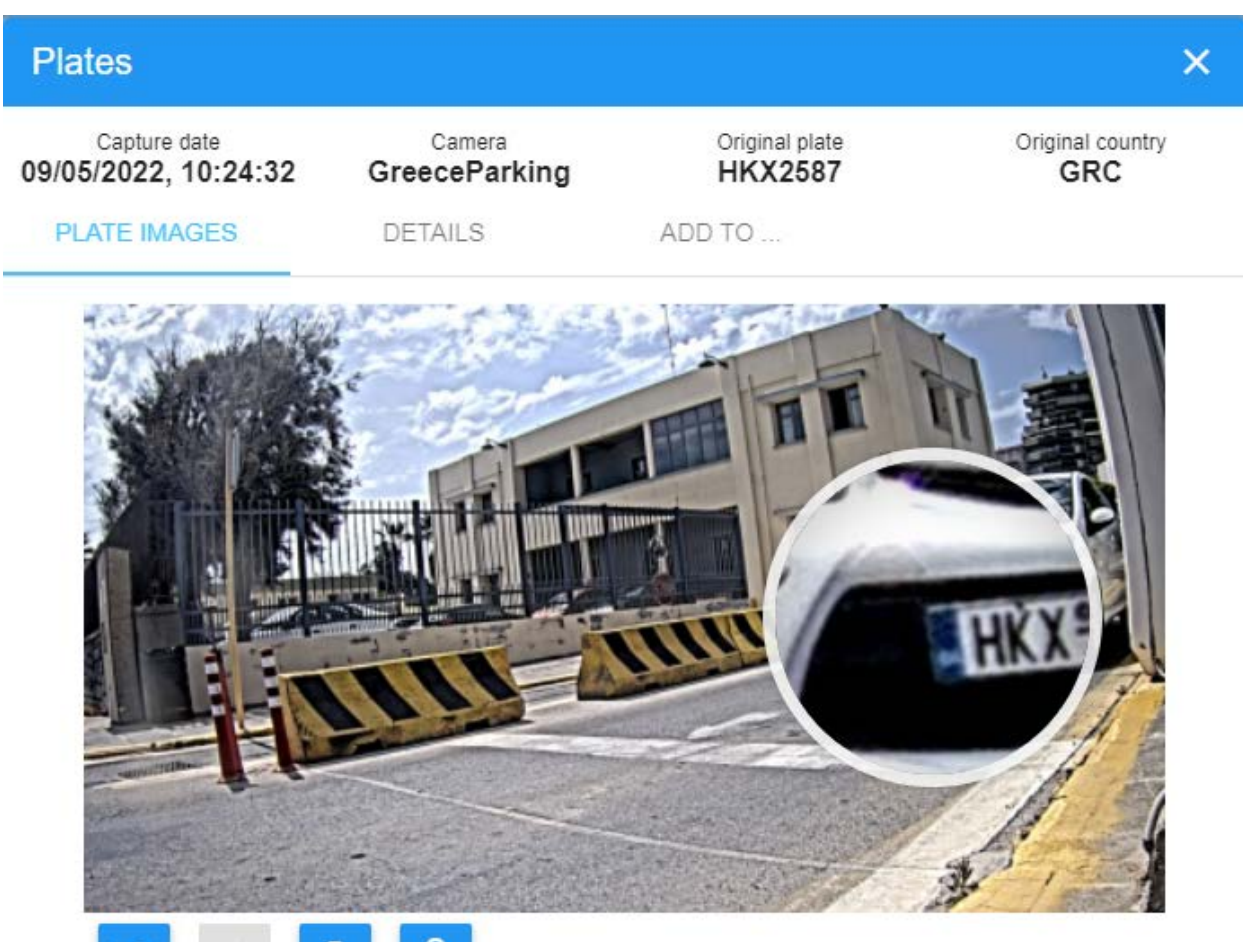

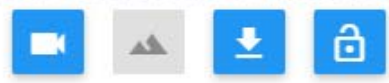

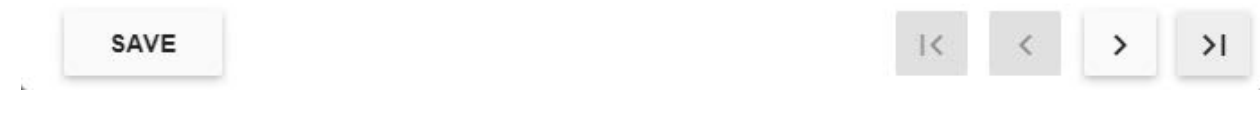

This pop-up window includes the tabs PLATE IMAGES, DETAILS and ADD TO, and a common header with the with the most relevant data of the capture:

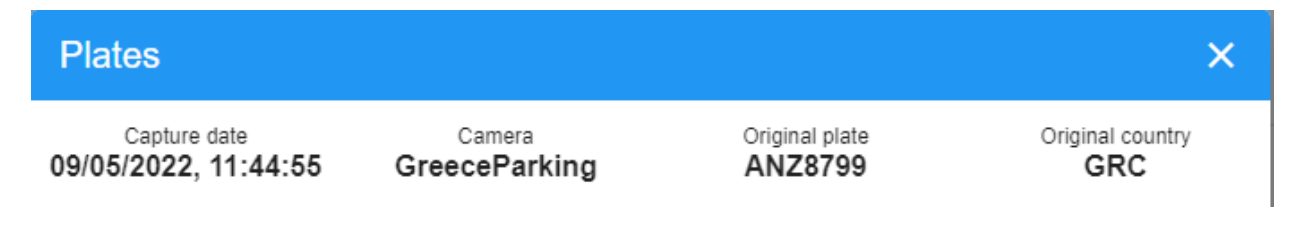

### **Plate Images Tab**

PLATE IMAGES allows you to view the different images provided by the cameras. (Some ALPR cameras can send both an ALPR image AND an environment/contextual image to MOBOTIX SYNC). These can be downloaded and locked to prevent them from being deleted by SYNC housekeeping tasks.

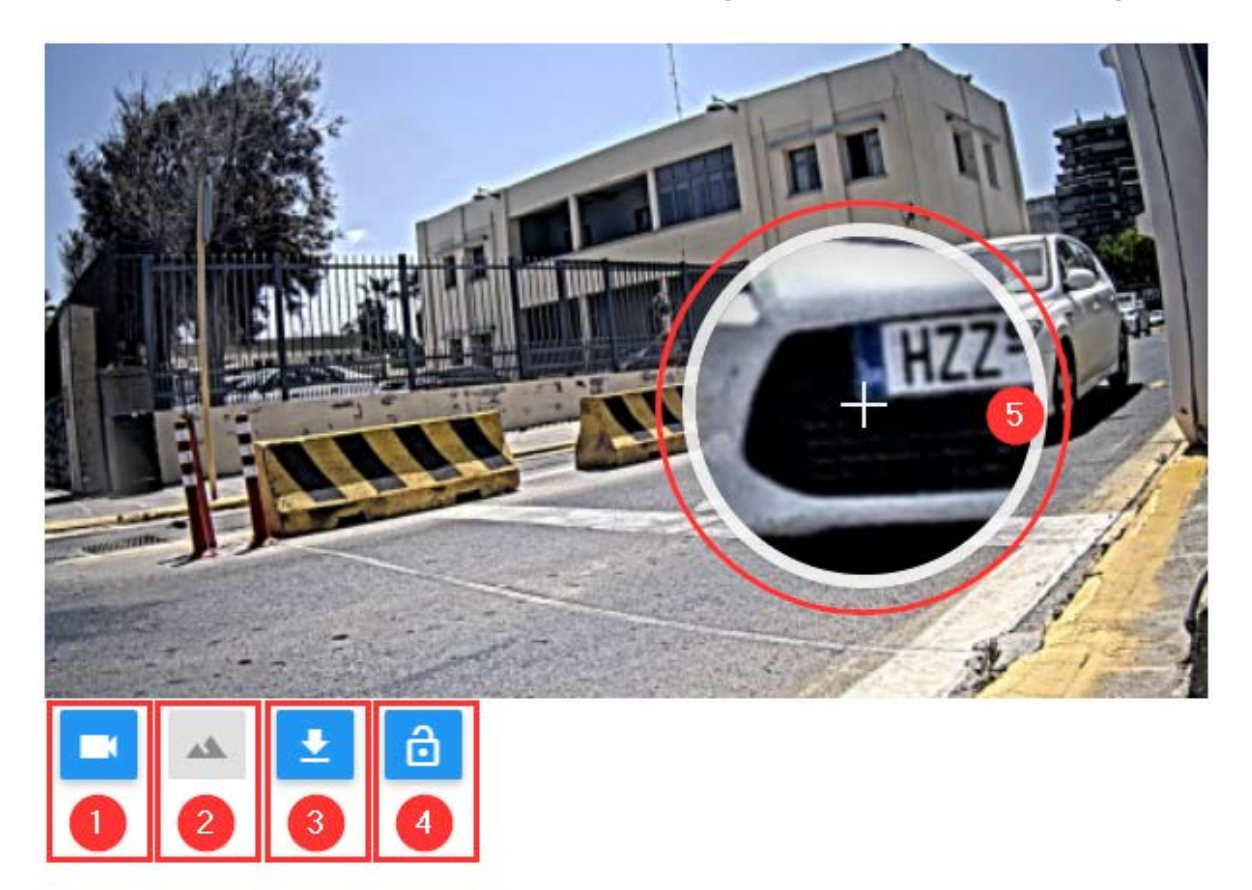

#### **Description:**

- Select the Main ALPR camera  $\mathbb O$ ,
- Select the Environment camera if present  $\odot$ ,
- Download images  $\circled{3}$ ,
- Lock current image 4 .
- To use the zoom ⑤ tool simply move the cursor over the image and the image will automatically zoom in on the area you are focusing on.

### **Details Tab**

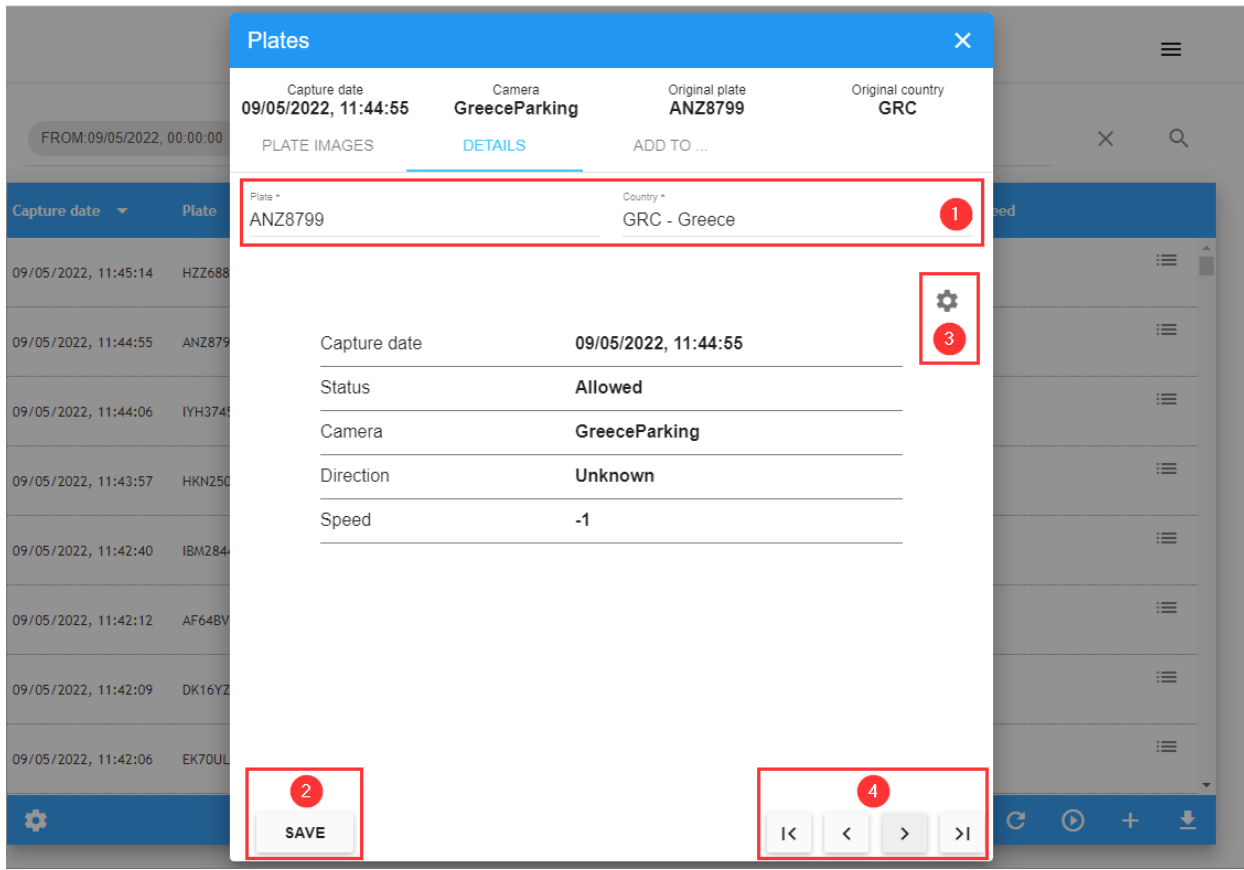

In the DETAILS tab you can make changes or correct the fields Plate and Original Country  $\mathbb O$  . Click the Save button ② to store the change.

Click the configuration button ③ to configure what fields to show.

In the lower right area of the pop-up there are navigation buttons ④ to move through the different records without leaving the pop-up window.

### <span id="page-41-0"></span>**'Add to' Tab**

**In the tab ADD TO… you can:**

■ Associated the plate with a Owner (see Authorization section):

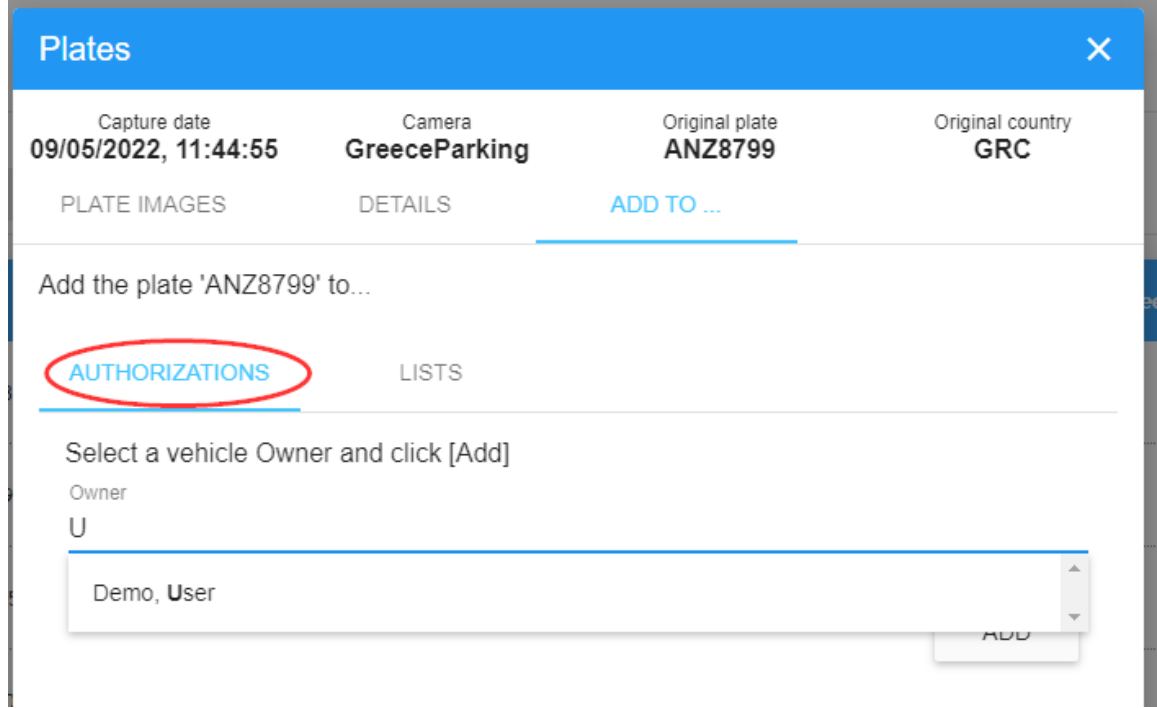

■ Add the Plate to a Black or White list (see List section):

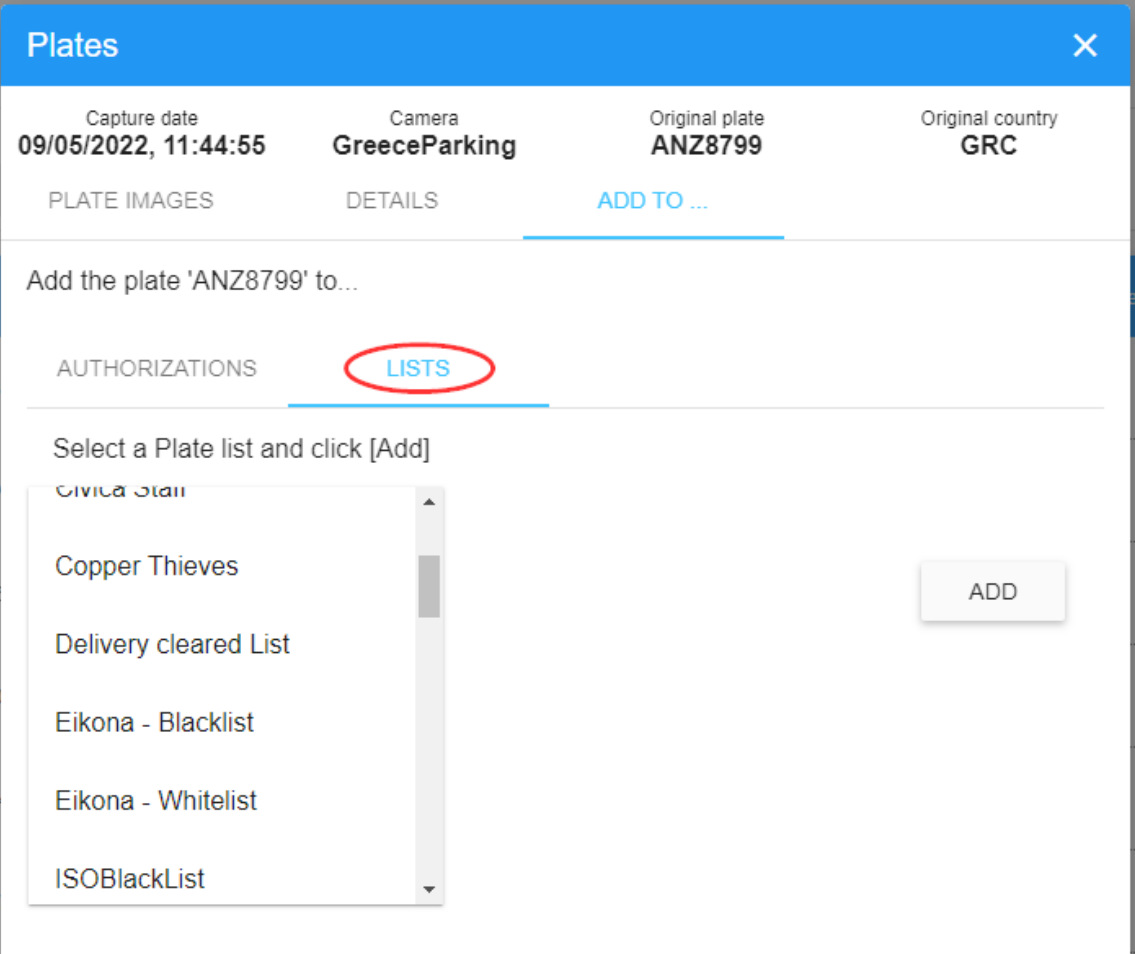

**NOTE!** To fast access to the Add to… click the action Add to in the context menu (see ⑤ of the [Plates](PLATES Licence plates.htm) table).

## **Search Plates**

In the upper right corner of the table there is a small magnifying glass icon (see  $\mathbb O$  of Plate [table\)](PLATES Licence plates.htm). When clicked, a popup window appears where you can define search criteria by selecting from various search filters.

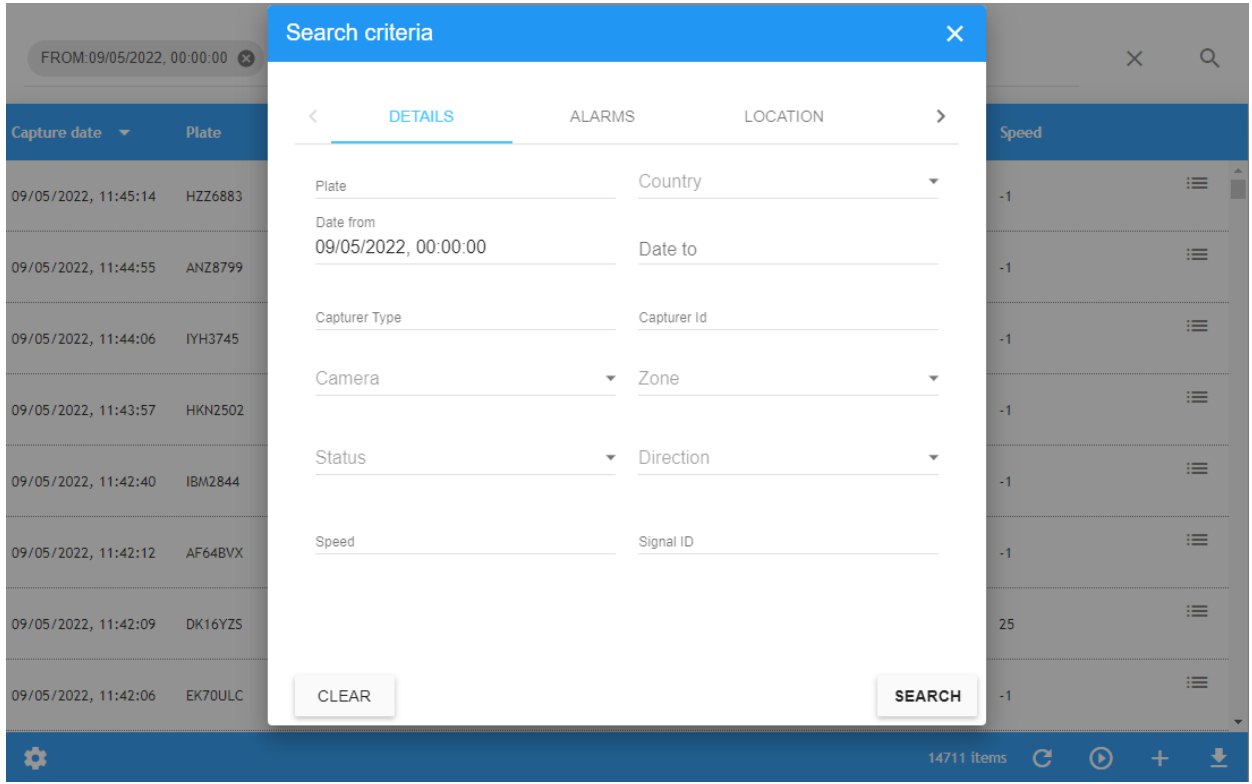

The Search criteria window is divided into four sections:

- **DETAILS**
- ALARMS
- **LOCATION**
- $\blacksquare$  INFO

## **DETAILS Search Tab**

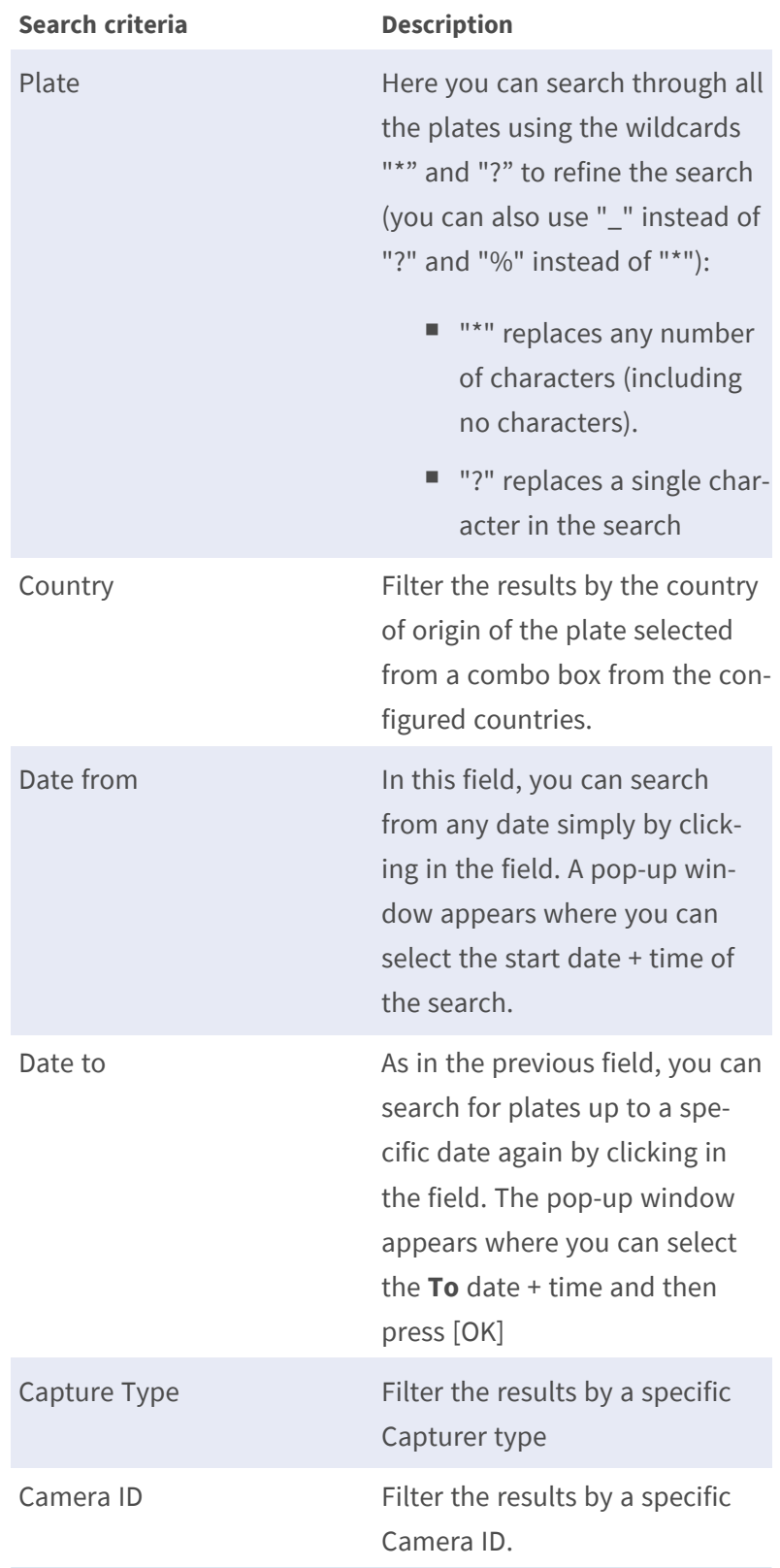

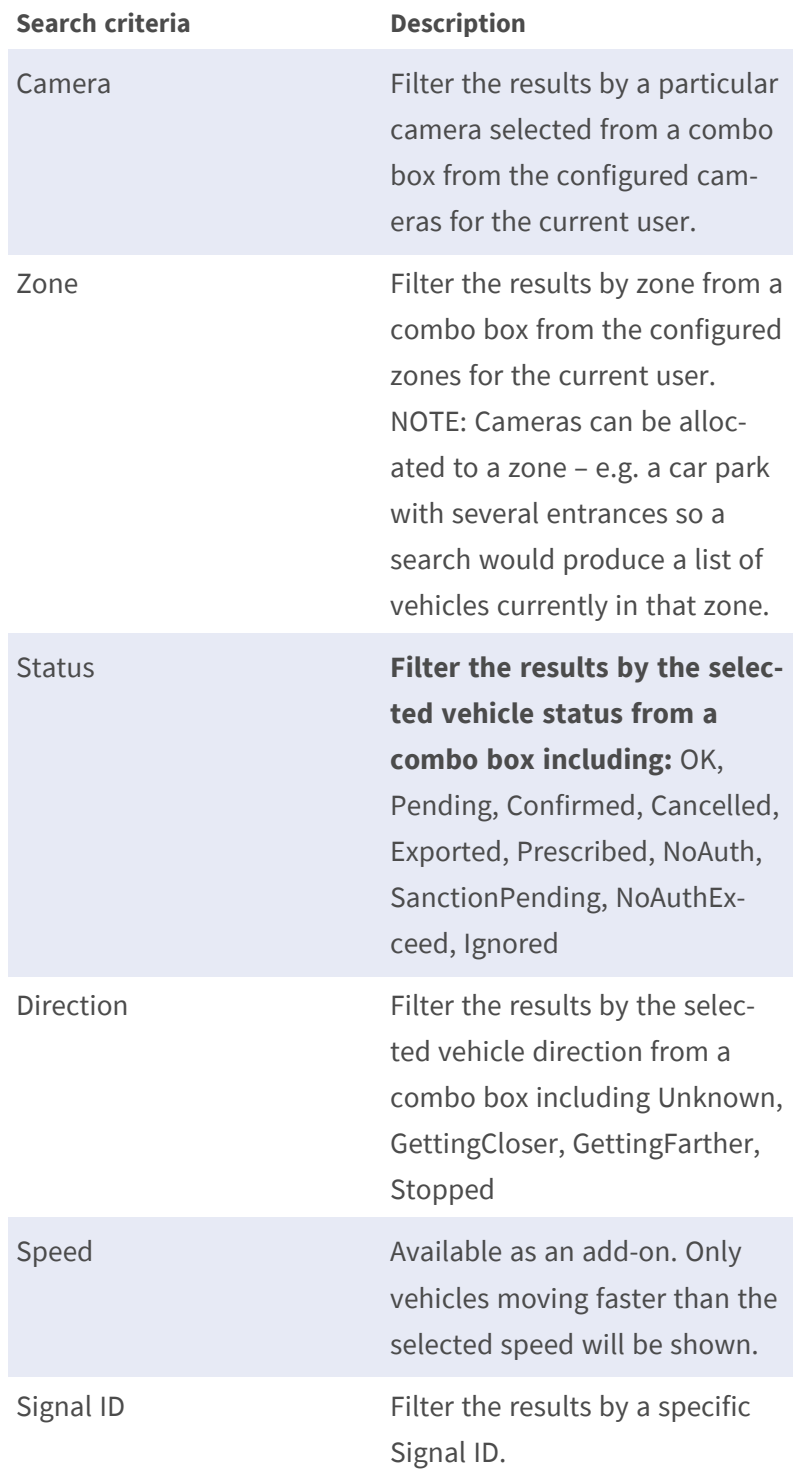

### **ALARMS Search Tab**

#### **Search criteria Description**

Filter by alarm Filter the results if plates have triggered an alarm, not triggered an alarm or Both Exit filter Filter the result if Vehicle has exited, not exited, or Both

### **LOCATION Search Tab**

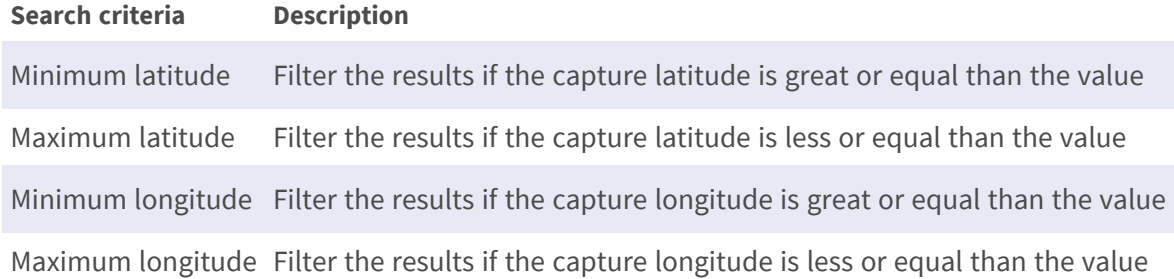

#### **INFO Search Tab**

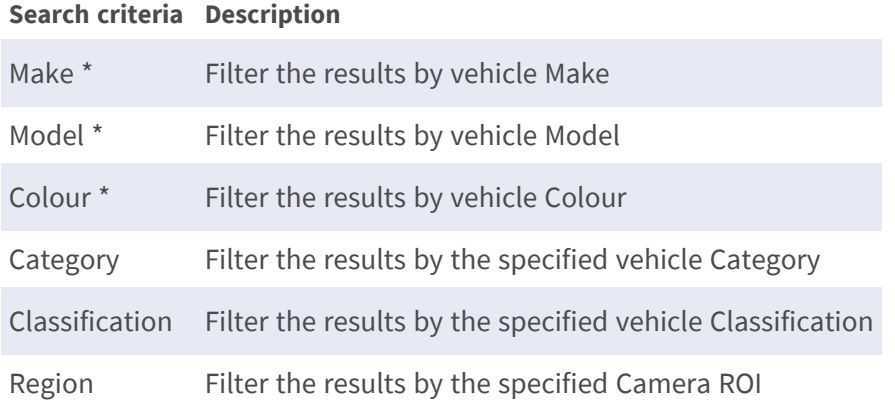

(\*) These are only available with the optional MMC add-on which attempts to analyze images and report the Make, Model & Colour.

#### **Filter Plates**

The SYNC PLATES page includes a quick way to use filters by adding your own search criteria as a text string (area ② of the [Lists Table, p. 56\)](#page-55-0) into the search filter bar. You can add or remove search filters, also you can use the Filter by option in the context menu (see  $\circled{9}$  of the [Lists Table, p. 56](#page-55-0)). The search filter syntax is: Token:FilterValue, where:

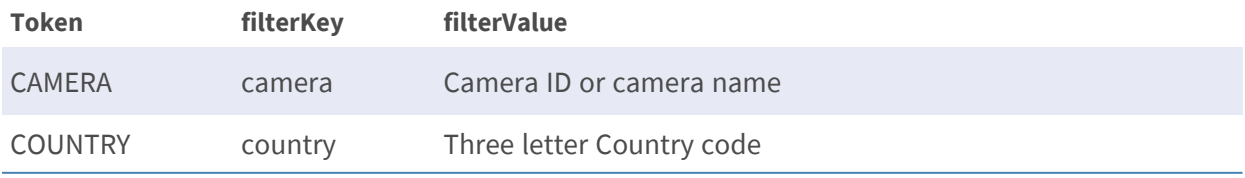

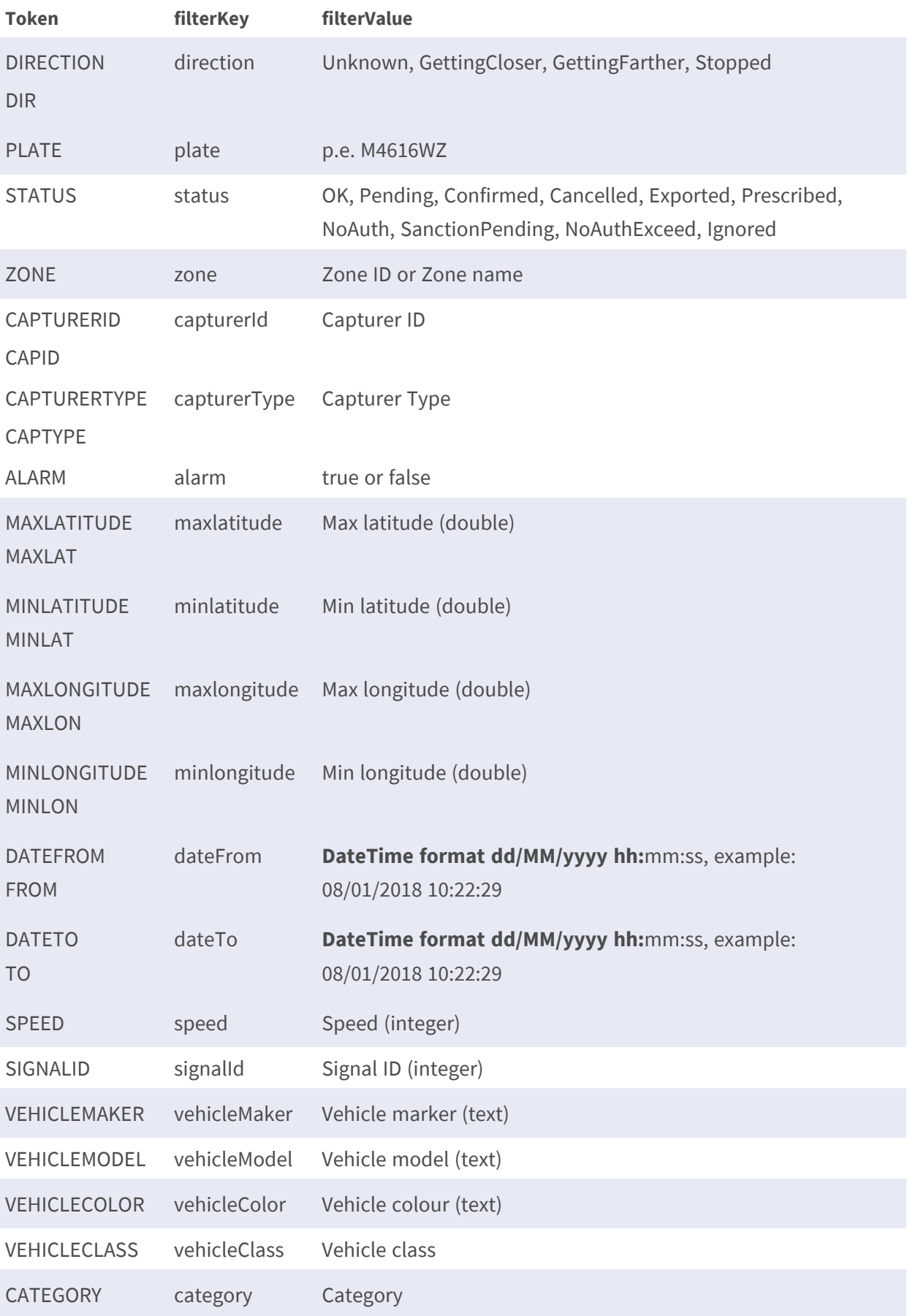

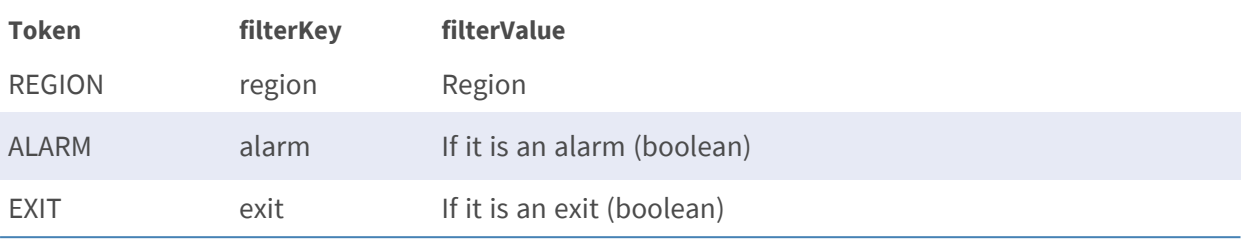

<span id="page-48-0"></span>**NOTE!** To clear the search criteria use button [X] located at the right of the Filter bar.

## **Real-Time View**

Click the Play button (button ⑨ of [Plates Table, p. 38](#page-37-0)) to see plate reads as they arrive in real time.

When this option is enabled all the plate reads received from the ALPR readers will be displayed immediately in the main screen with the most recent at the top.

If you want to stop the real time view, you must click the pause button that replaced the play button. This can be useful if you want to search or examine plates received without them scrolling as new plates arrive..

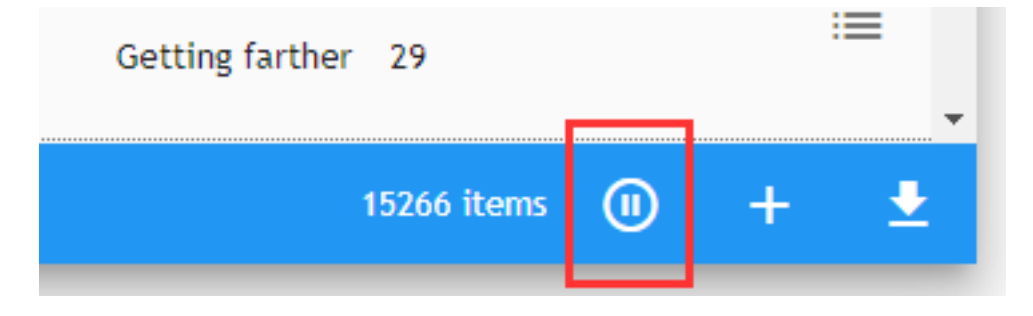

**NOTE!** This only works if the current user has been authorized.

Do this by selecting CONFIGURATION then select the ZONES main Tab. Click on the appropriate zone and select which users receive real time events for this zone. Do this by selecting the appropriate user from the users list and double click on the user name to move it across to the right-hand box (assigned users). This user now can see the view with real-time information. Alternatively, single click and use the arrow icons in the center.

**NOTE!** The reason this is not set as a default is there may be a massive amount of information being received from many readers which would overload the system.

## **Download Plates**

To download a Plate list, click the download button (button  $\oslash$  of [Plates Table, p. 38\)](#page-37-0) at the bottomright of the plate list page:

#### **Before downloading consider:**

- The columns to include into the.csv file. Using the columns configurator (button ⑧ of Plates [Table, p. 38](#page-37-0)) you can select which columns to be included (for additional details, see [How to](#page-35-0)  [customize screens for each user, p. 36](#page-35-0)).
- The number of plates in your current search (area ⑩ of Plates Table), in this example nearly 15,300. Keep this to a reasonable number by using more Search Filters to avoid a massive download that could lock your system up.

**Two files are downloaded:** a.csv file containing a list of plates from the search results and a corresponding.zip file containing all of the images of the vehicles. The files appear at the bottom of the screen and are downloaded to your Windows download directory.

The Downloaded file is a CSV format file (with ";" as a separator). It includes a header and selected columns from this list:

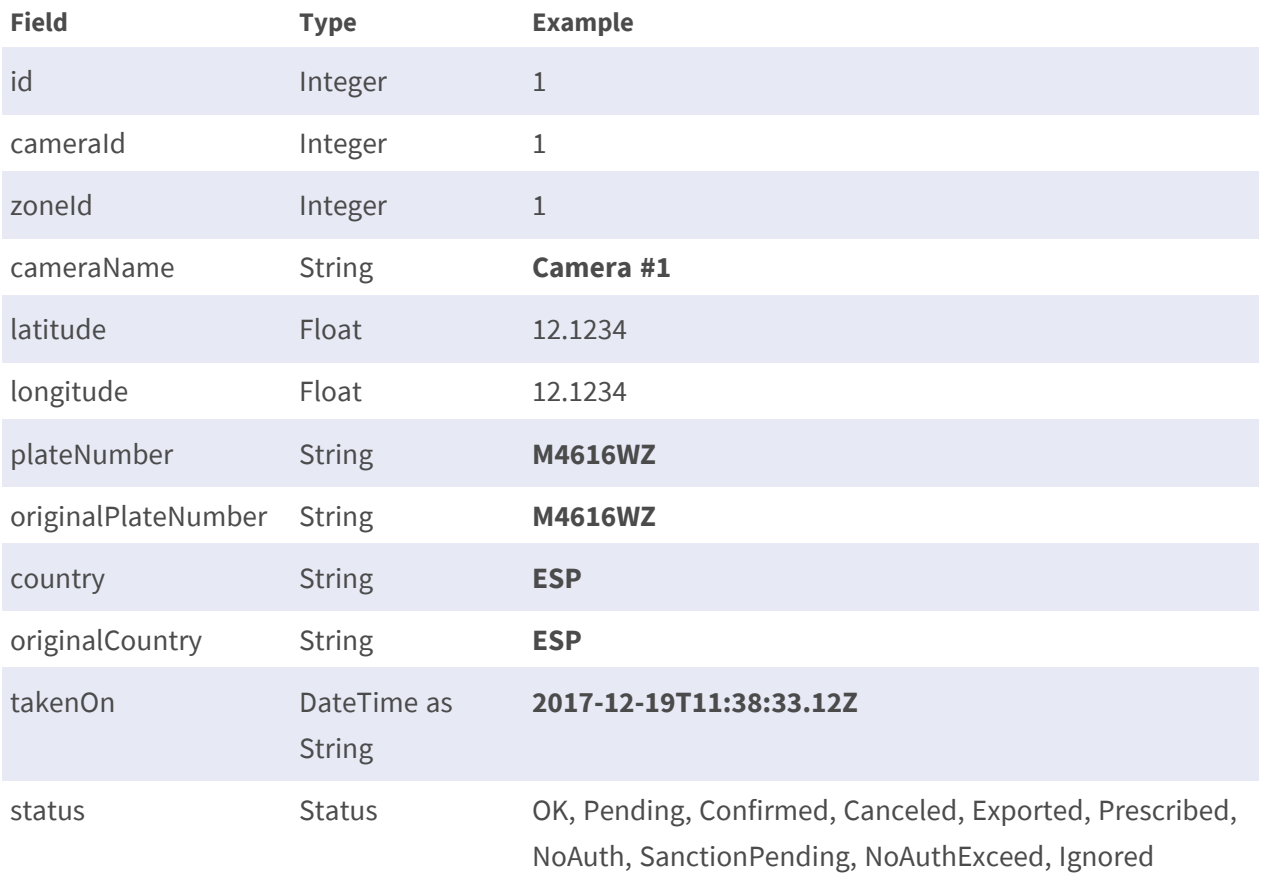

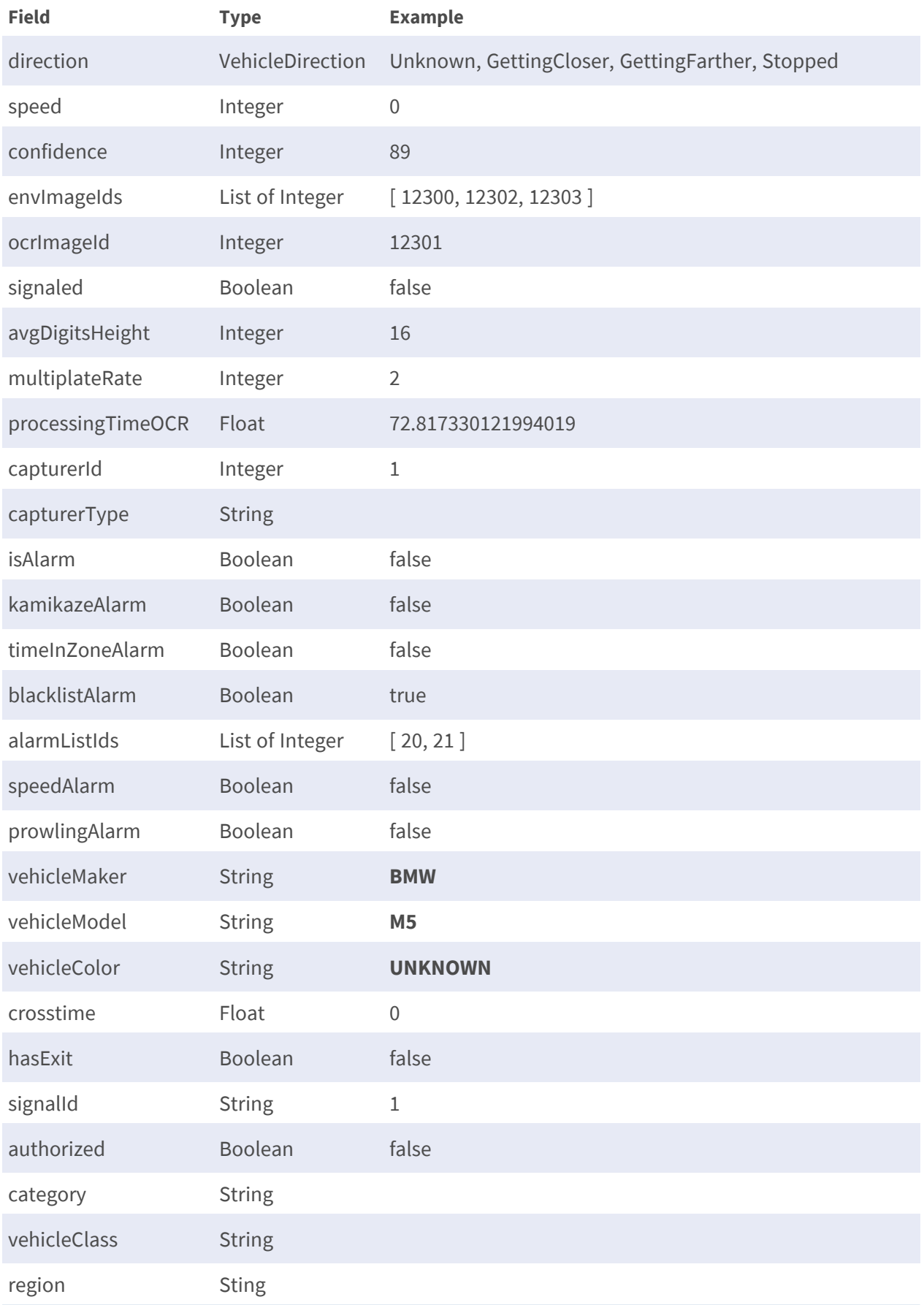

# **Add a Plate to a List**

If you are working with Lists, you can associate the current Plate to a List (see [LISTS: Black and White](#page-55-1)  [Lists, p. 56](#page-55-1)), simply click on the action Add to of the context menu (see  $\circledS$  of [Plate Table, p. 64](#page-63-0)).

Then, the following popup window will appear:

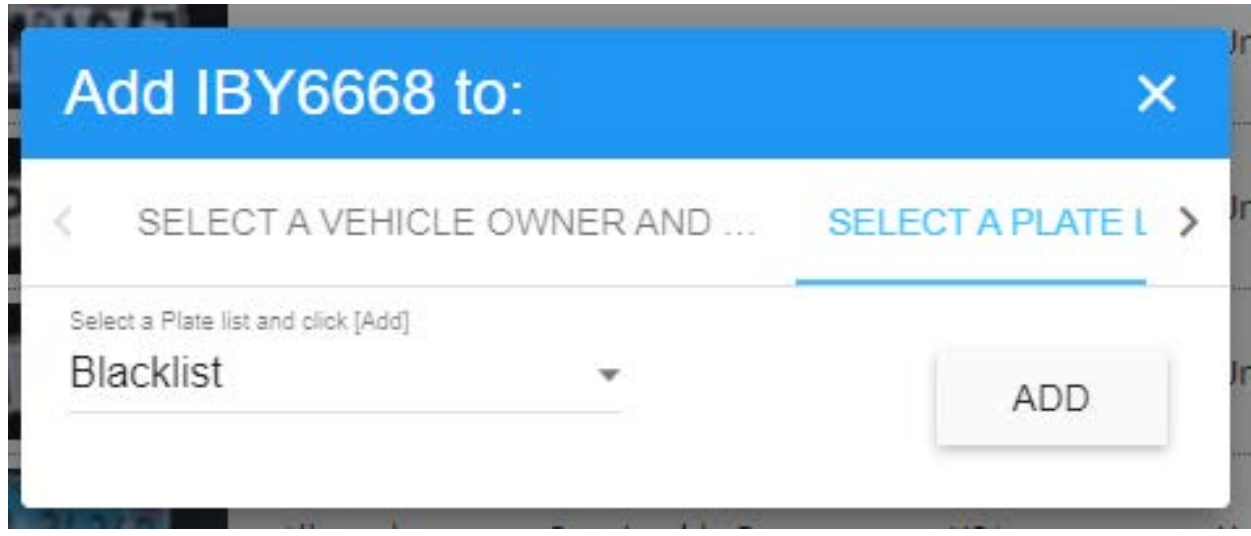

For additional information, see ['Add to' Tab, p. 42](#page-41-0).

# **DASHBOARD: Grafana Plugin**

MOBOTIX SYNC fully integrates Grafana Dashboards, an open-source analytics and monitoring solution for databases. The Dashboard allows you to query and visualize the metrics of your applications and also, depending on your requirements, issue messages to a selection of pre-defined messenger services as a post-process.

It works with the data stored within MOBOTIX SYNC to provide tailored reports like traffic volume, area capacities and many more incorporating map views in case the data set was accompanied by GPS data.

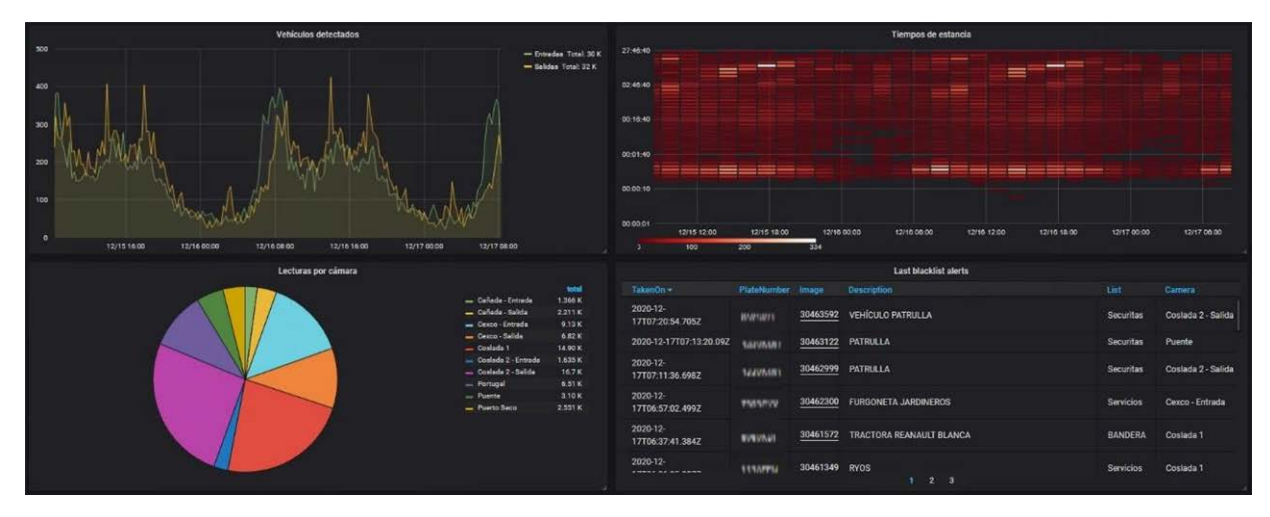

MOBOTIX offers you the possibility to design dashboards according to your individual requirements and make them available to you through its Professional Service. For further information contact your local MOBOTIX contact or visit the MOBOTIX homepage (www.mobotix.com).

After switching to the Dashboard view, you will see a default dashboard.

Furthermore, we refer to helpful tutorials and application help for the successful design of your own dashboards.

These are external contents, which are provided by Grafana free of charge and are continuously extended and maintained.

**Selecting DASHBOARD causes the main menu to be displayed:**

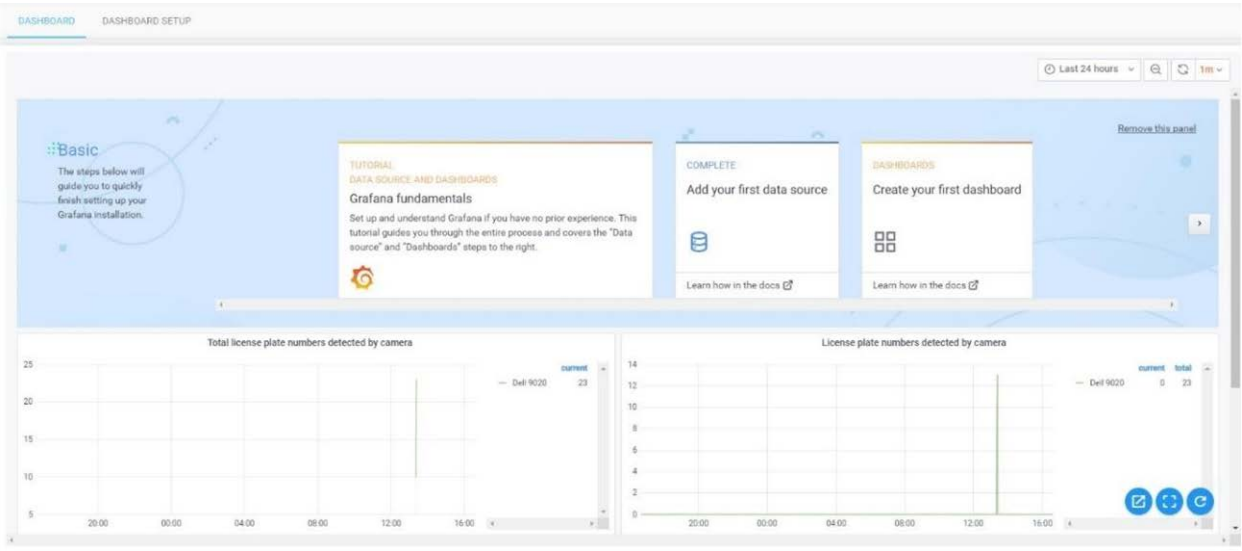

#### Click on **DASHBOARD SETUP** to start connecting your data.

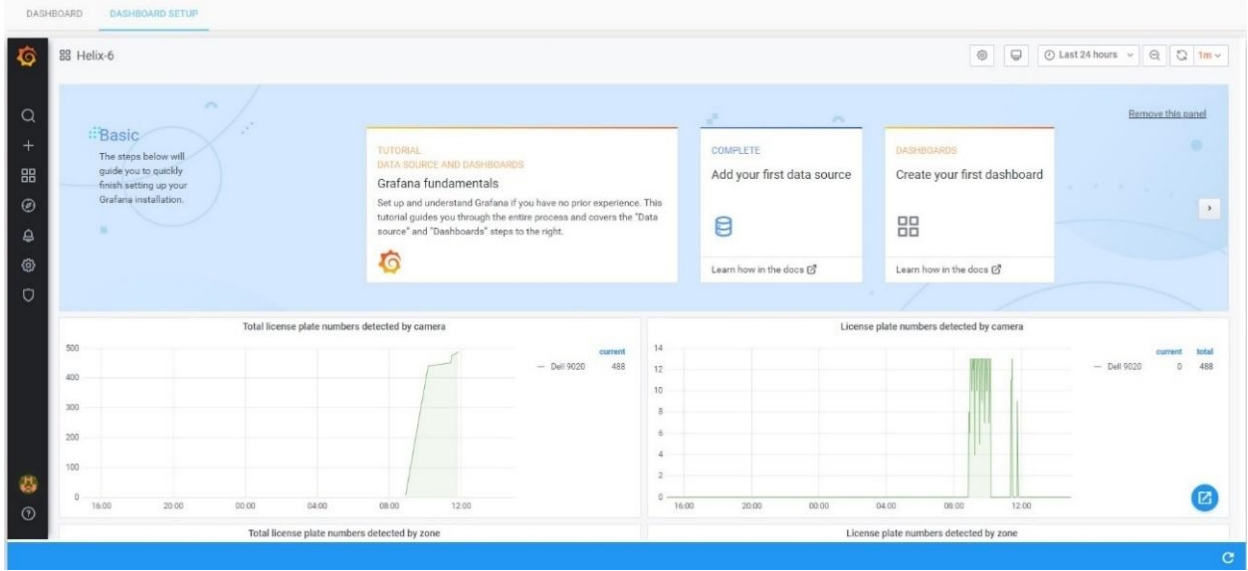

A default dashboard will be loaded with four simple graphs from your connected ALPR cameras.

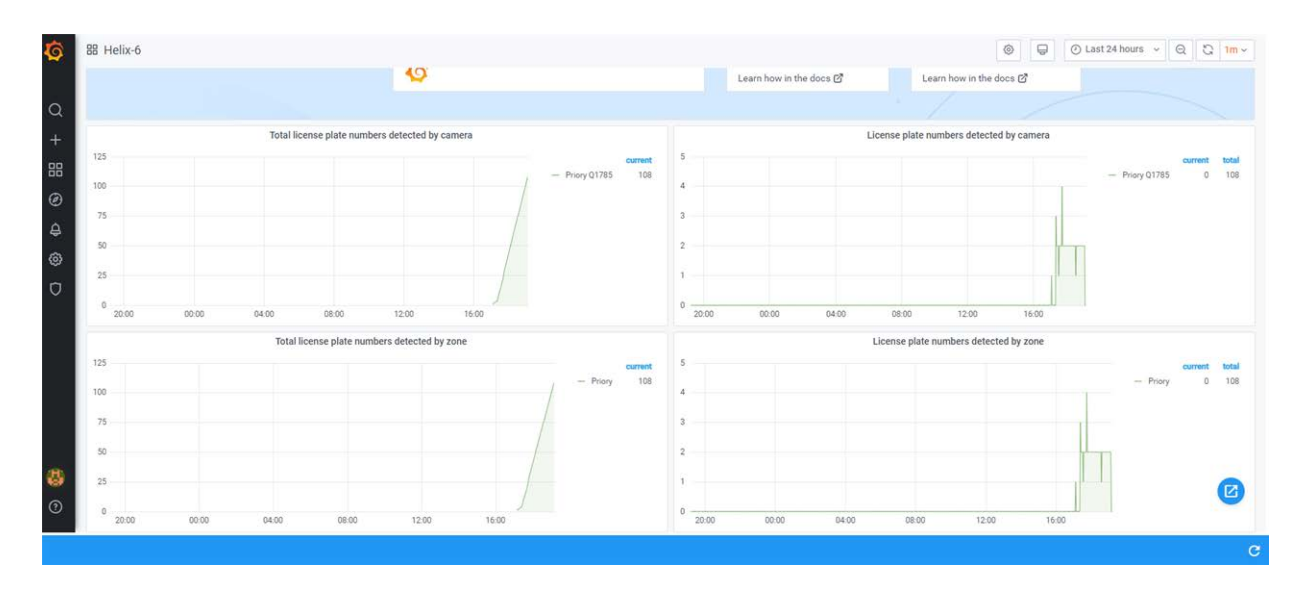

Click on the [**+**] in the left hand column to create a new folder if required, to save your dashboards into.

Next create a dashboard and add a new panel. The new blank panel will appear:

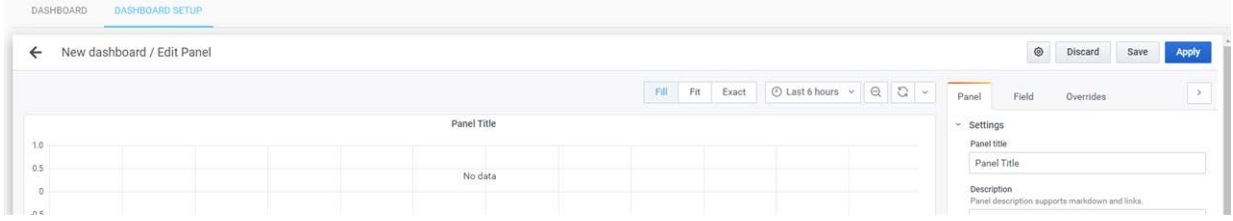

# <span id="page-55-1"></span>**LISTS: Black and White Lists**

Selecting LISTS from the Main dropdown Menu allows the user to create multiple whitelists or blacklists. Vehicles (plates) that appear on a whitelist are always authorized to enter an associated zone and can trigger an Actuator (relay). Vehicles on a blacklist will create an alarm in the system if the plate is detected in an associated zone. When a zone is a parent of another zone, the lists are always inherited.

Note that when setting up Actuator Links (see later), you can select the Event Type which includes Authorized and Blacklist. A vehicle in a Blacklist can therefore trigger a relay ( e.g. to sound an audible alarm). A Whitelist plate is always authorized and so you should select **Authorized** to trigger the actuator in this case.

# <span id="page-55-0"></span>**Lists Table**

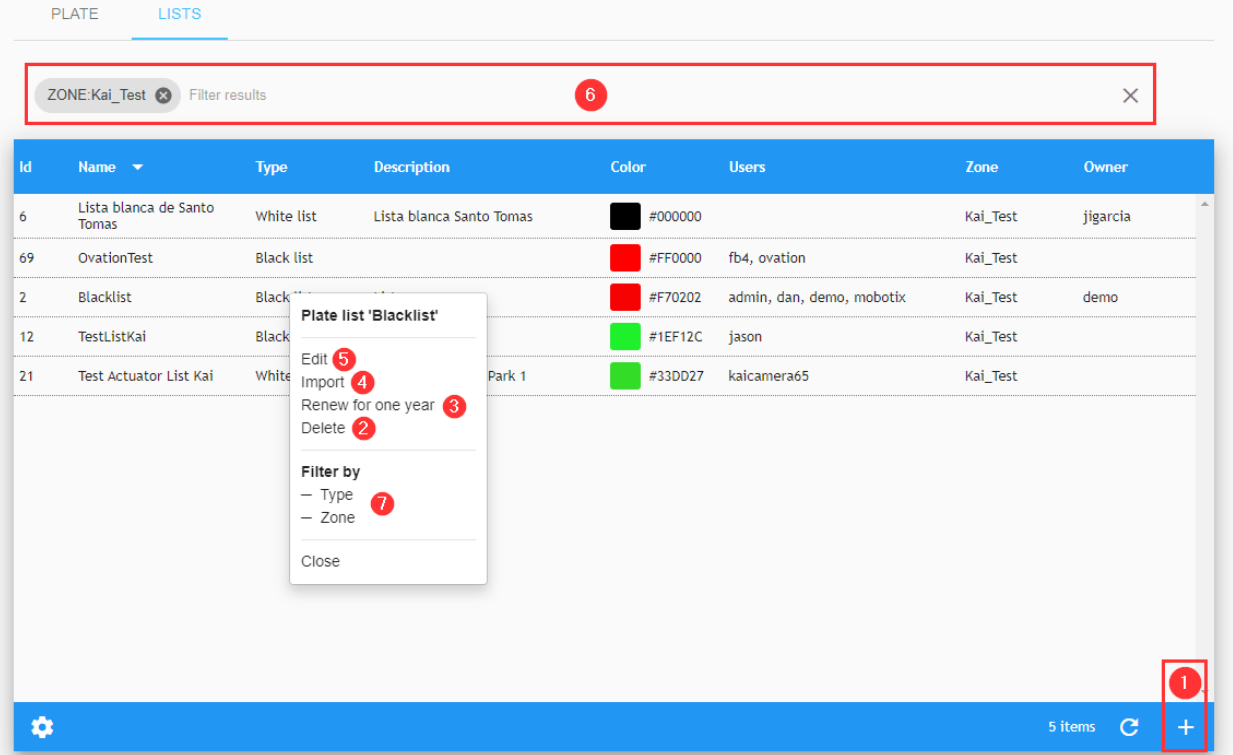

This area shows all lists created. You can add, edit or delete any of them.

In the main window of this menu you can see the name of the list, the type of list, description, a color marker code of the list, the user and zone associated with it and also the owner.

There are toolbar icons to import the list from a file, to renew the from-to dates of the list and finally an icon to delete the list (see below for more details).

Note that the Columns displayed can be configured by pressing the Settings icon (bottom left).

### **Search Filters**

SYNC includes a fast way to search a List by adding search criteria as a text string (see  $\circledS$  of the [Lists Table, p. 56](#page-55-0)). To enable this, a Filter to the Results can be added or removed. You can also use the Filter by option in the context menu (see  $\oslash$  of the [Lists Table, p. 56\)](#page-55-0). Search filter syntax is: Token:FilterValue, where:

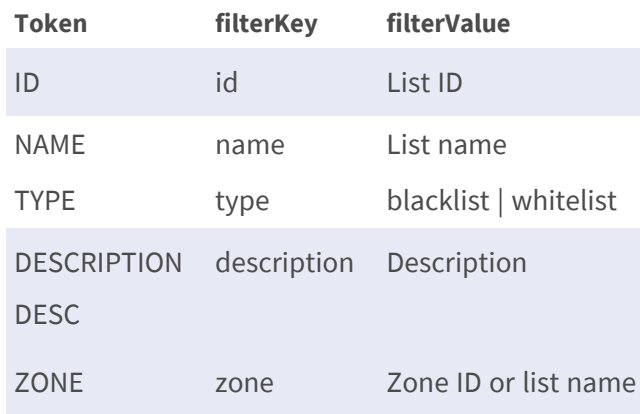

#### **NOTE!**

To clear the search criteria use button [X] located at right of the filter bar.

The ZONE filter must include an exact value (ID or list name) because it is a relation, not a List attribute.

### <span id="page-56-0"></span>**Add a new list**

At the bottom right of the screen there is a  $[+]$  button (see  $\odot$  of [Lists Table, p. 56\)](#page-55-0) to add a new list to the system.

**This opens a pop-up window with various options listed below:**

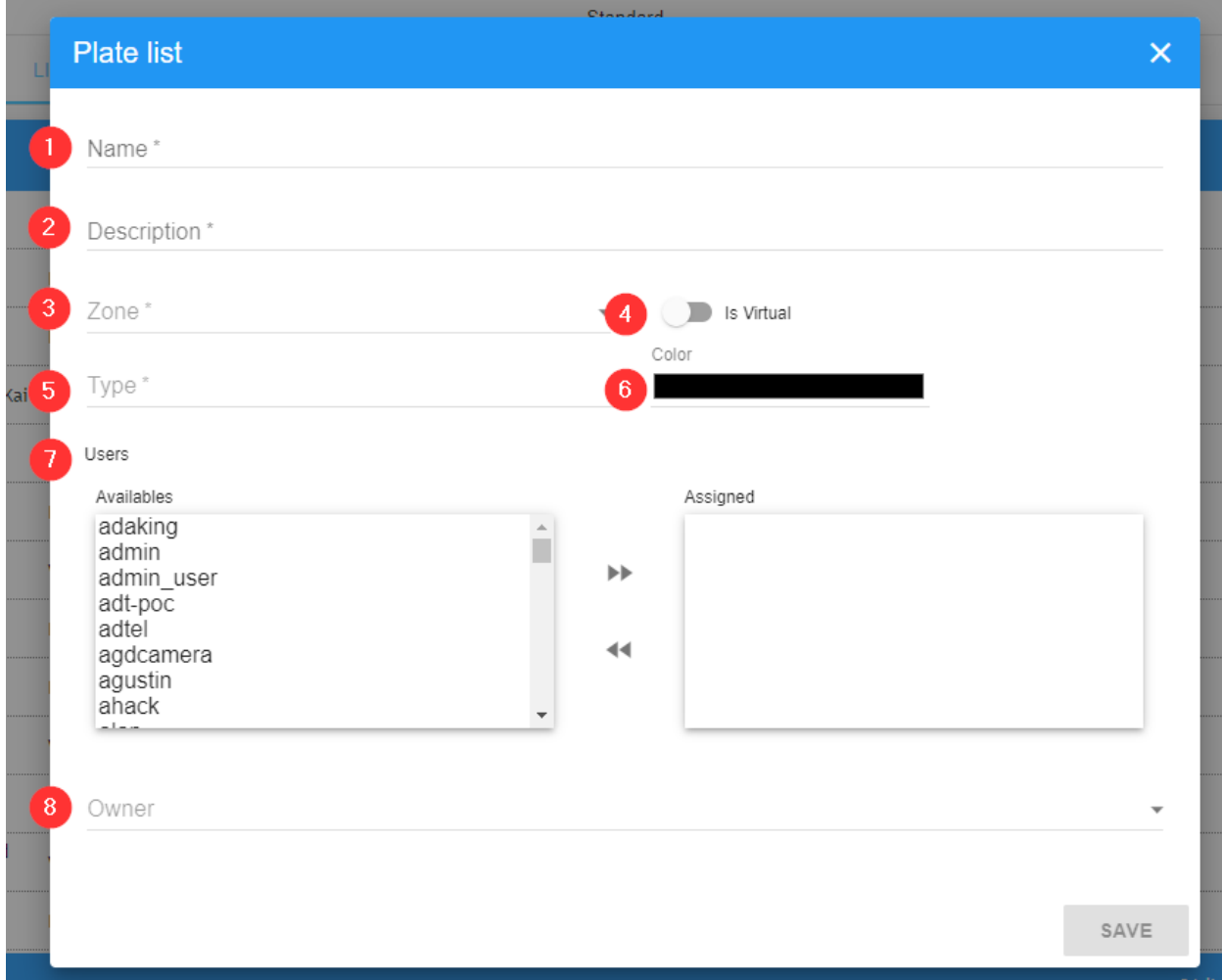

#### **Description:**

- **Name** ① : Insert a name for the list.
- **Description** ② **:** Insert a description of the list.
- **Zone** ③ : Insert the zone associated with the list.
- **Is Virtual③ :** This kind of list will just be stored in memory, not into the database. If the application is stopped, this list will be removed from memory.
- **Type ⑤** : Set the list to be a blacklist or whitelist.

■ **Color ⑥ :** 

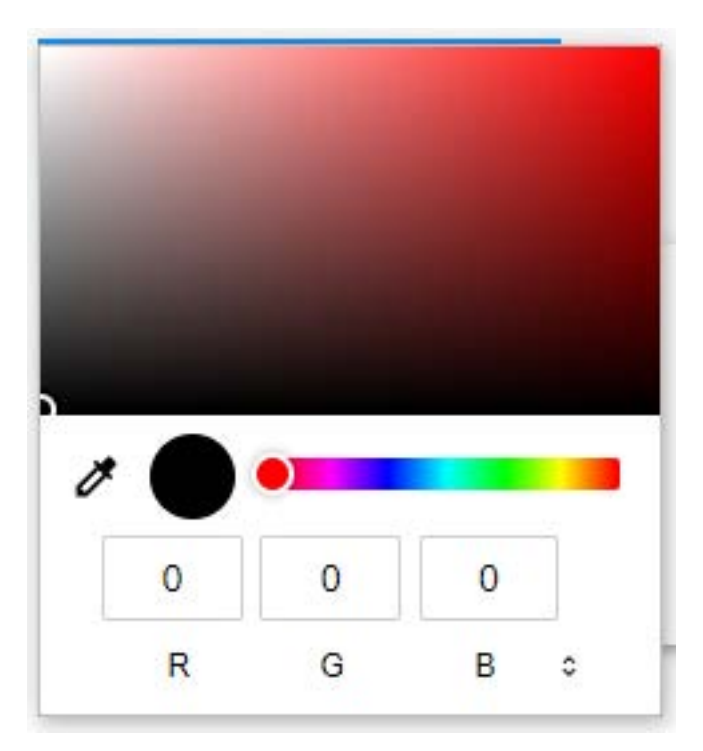

Choose a reference color for the new list. Once clicked, you will see a color palette where you can select a color using the cursor. The field will automatically display the associated RGB hexadecimal color code.

- **Users**  $⑦$  : Defines the user who will receive events linked to the list.
- Owner **⑧ :** This field is automatically filled with the user who created the list.

#### **Delete a list**

To delete a list, simply click on the action Delete in the contextual menu (see ② of [Lists Table, p.](#page-55-0) 

[56\)](#page-55-0).

Once this button is pressed, a confirmation window will appear asking you if you want to delete the list.

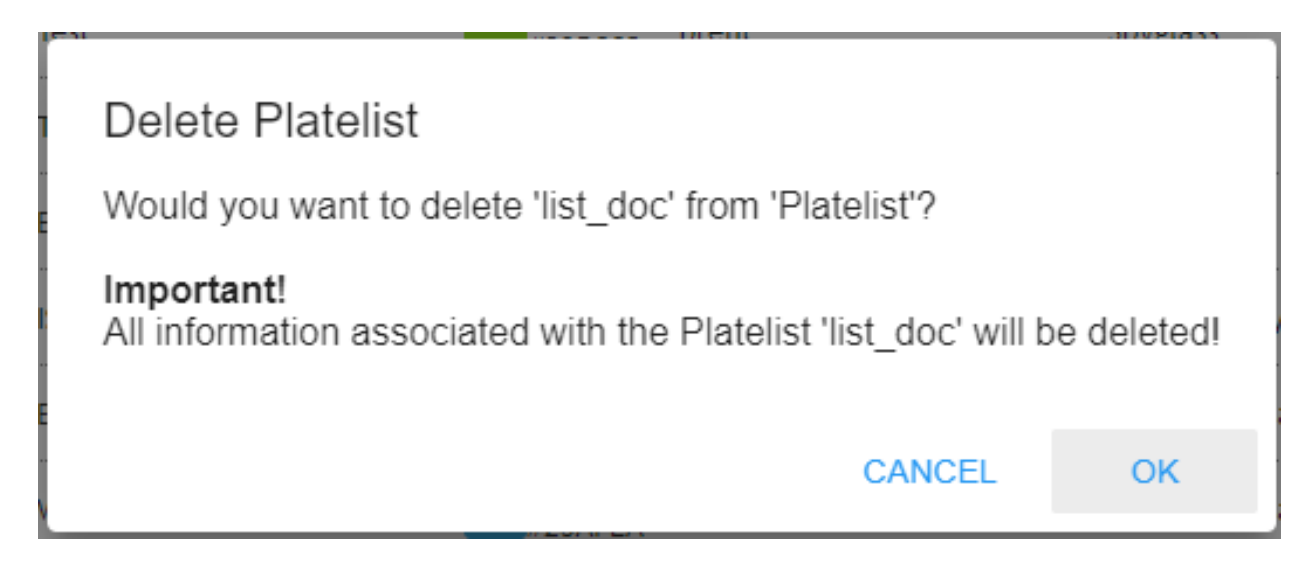

If you are sure, press the "OK" button and the list will then be deleted, otherwise Cancel.

### **Import a Plate List from a CSV file**

To import a plate list from a CSV file, simply click the action Import in the contextual menu (see ④ of [Lists Table, p. 56\)](#page-55-0). A selection file window is opened:

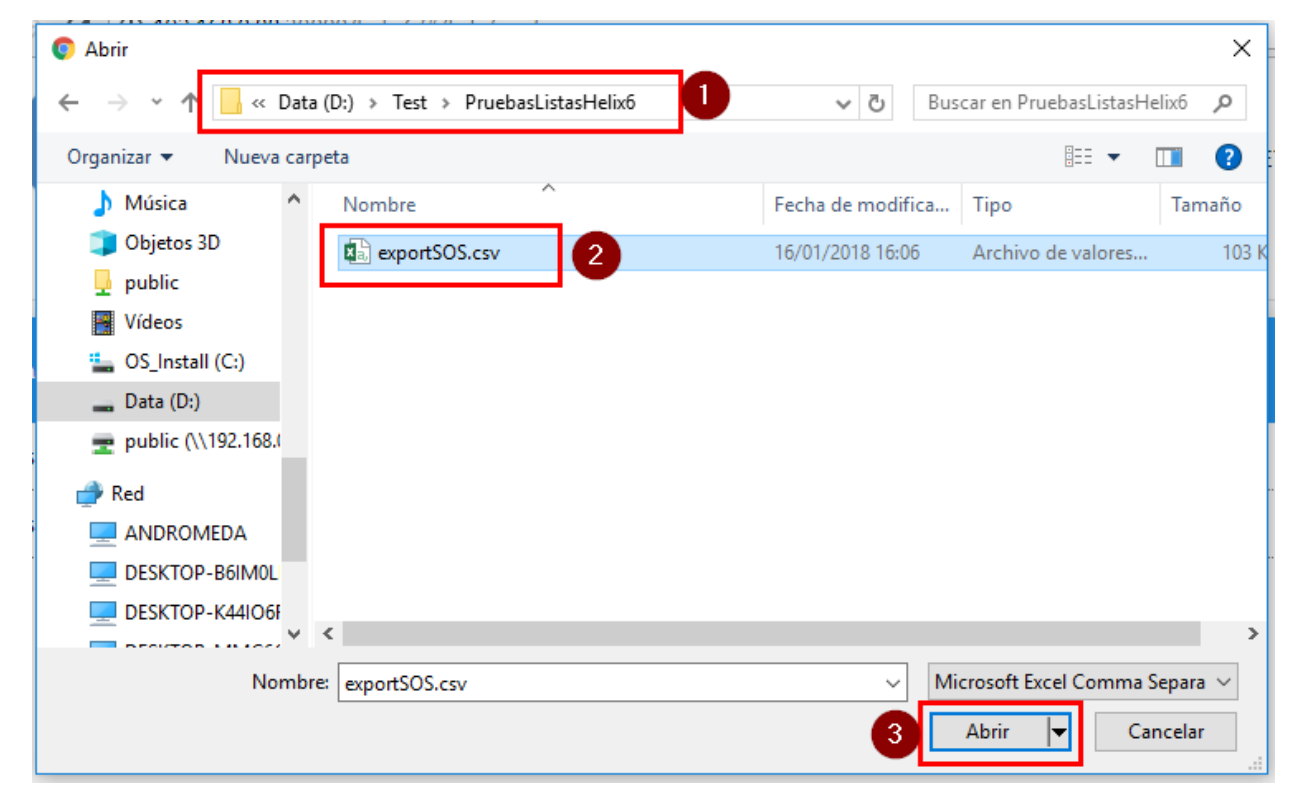

#### **Description**

- Select folder ①
- $\blacksquare$  Select file  $\oslash$
- Open file ③

Select a folder and file and click Open. File opening times will vary depending on the size of the files.

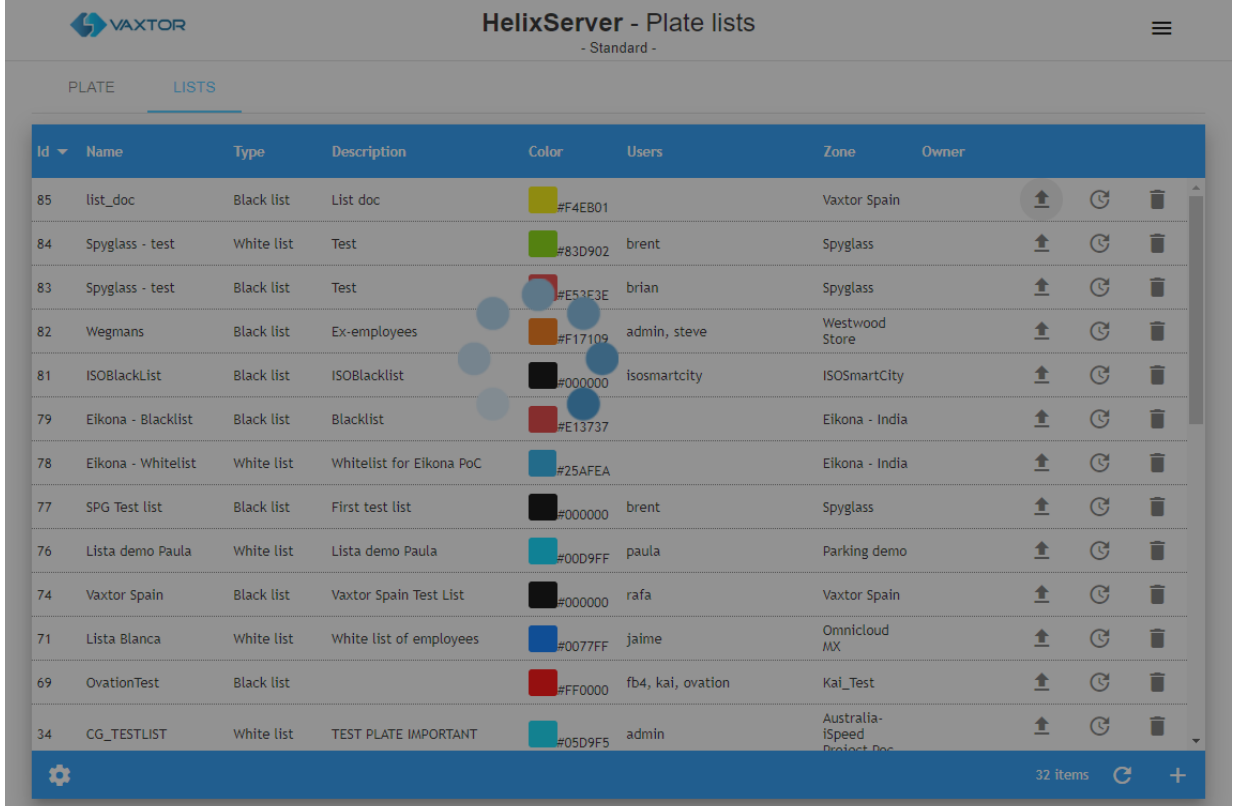

Finally, a Toast message (one that will automatically disappear) is displayed (at the bottom left corner of the window) showing how many Plates have been imported:

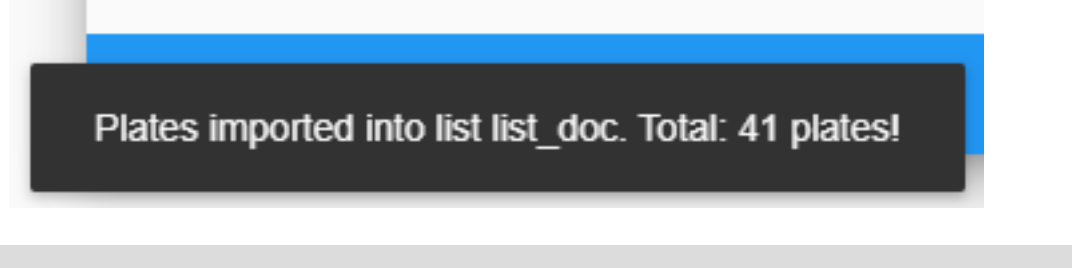

**NOTE!** You can then review the imported data in the List list items screen (see next section).

**The CSV file format is defined as follows:**

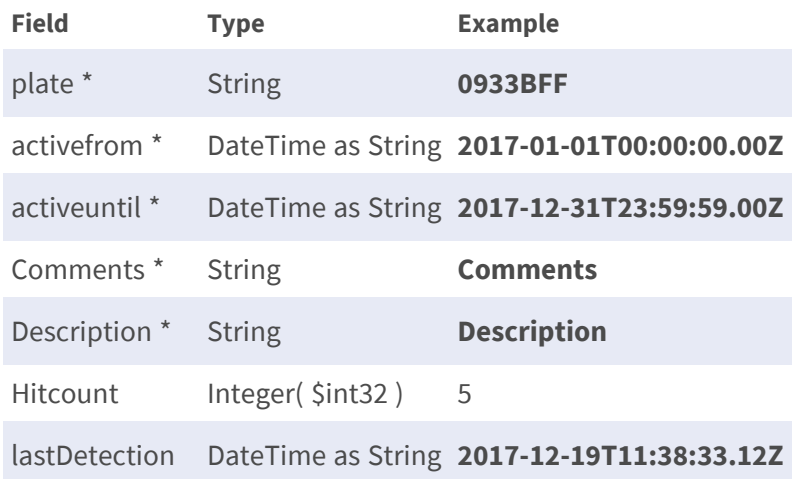

#### (\*) Required

#### **So, for example, a file might contain the following data:**

plate;activefrom;activeuntil;comments;description

ABC123;2019-01-01T00:00:00.00Z;2020-01-01T00:00:00.00Z;Comment 1;description 1 XYZ234;2019-01-01T00:00:00.00Z;2020-01-01T00:00:00.00Z;Comment 2;description 1 LAW345;2019-01-01T00:00:00.00Z;2020-01-01T00:00:00.00Z;Comment 3;description 1

#### **NOTE!**

- The CSV file must include a header with column names.
- $\blacksquare$  The CSV file uses a semicolon (;) as a column field separator.
- The CSV header must include plate, activefrom, activeuntil, Comments and Description columns.
- DateTime fields are UTC time in ISO-8601 format encapsulated in the String format: "YYYY-MM-DDTHH:MI:SS.SSZ" with HH in 24h format.

**NOTE!** Fields hitCount and lastDetection help when exporting or importing lists from different SYNC installations.

#### **Renew the List**

To renew the list for one year, click the action Renew for one year in the contextual menu (see ③ of [Lists Table, p. 56\)](#page-55-0). Then, this pop-up windows is opened:

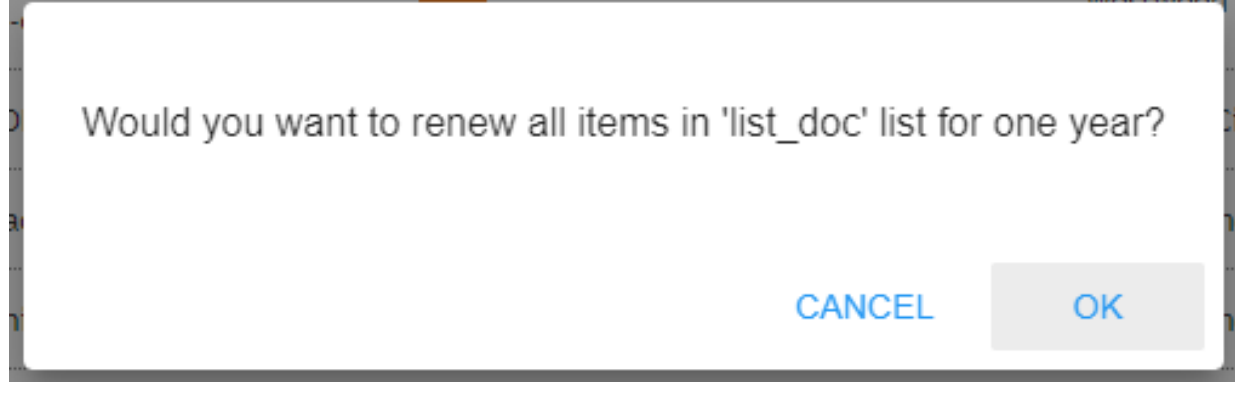

If you are sure, press the [OK] button and the list will then be renewed, otherwise Cancel.

Finally, a Toast message is displayed (at the bottom left corner of the window) showing the renewing confirmation:

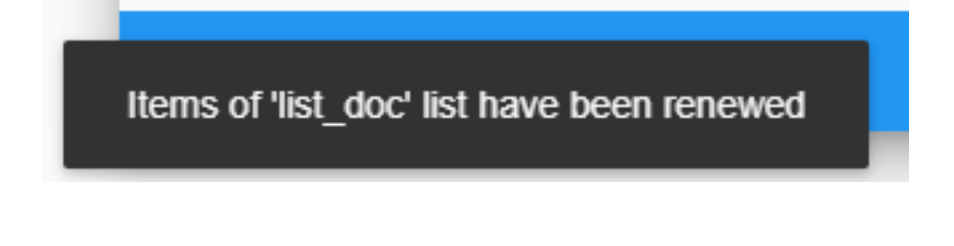

### **Edit a List Item**

To edit a list, simply click the action Edit in the contextual menu it (see ⑤ of [Plate Table, p. 64\)](#page-63-0), this pop-up window is opened:

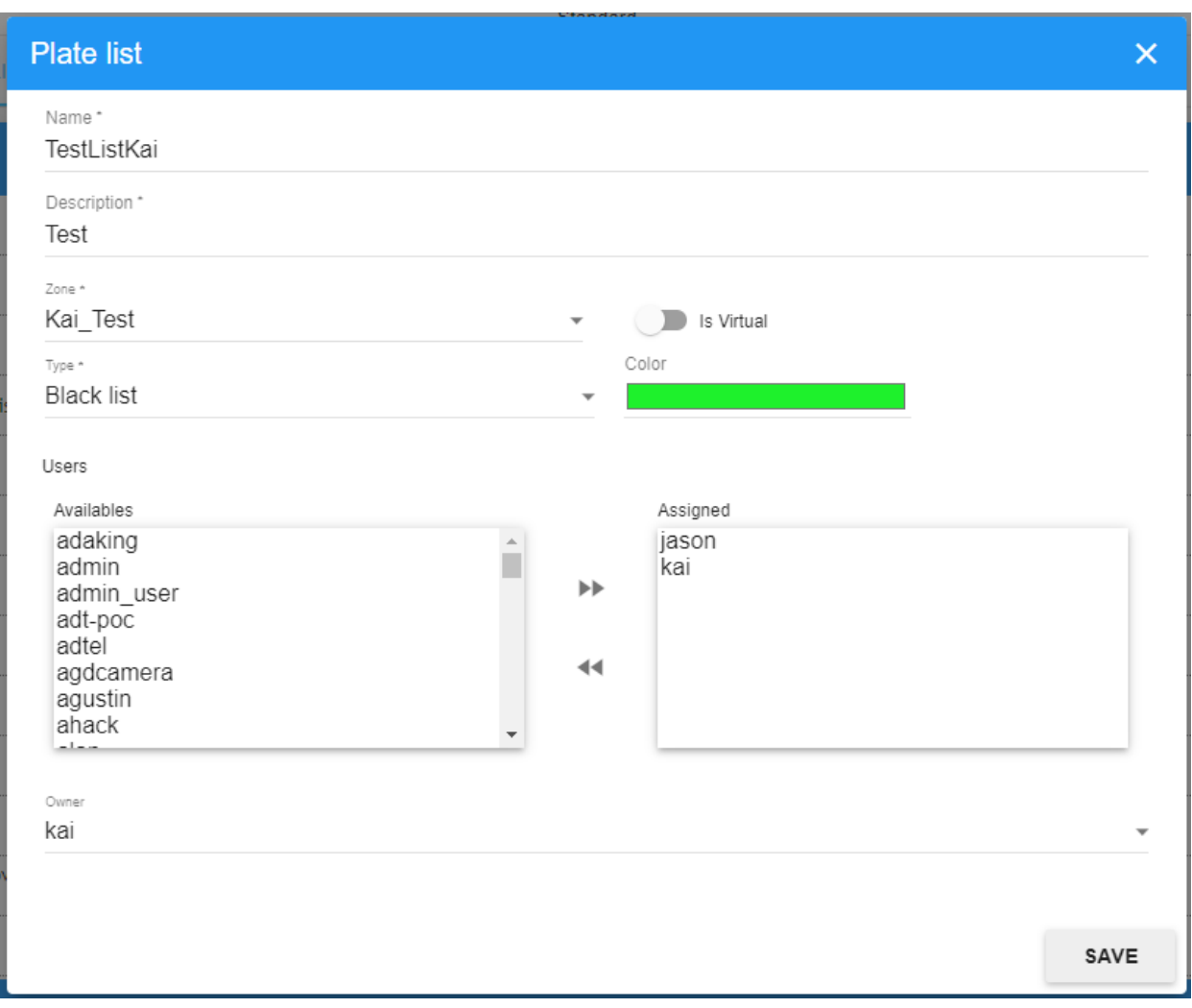

<span id="page-63-0"></span>**NOTE!** For more details, see section [Add a new list, p. 57.](#page-56-0)

# **Plate Table**

In LISTS, PLATES, you can see all of the individual plates and their associated lists that have been setup.

You can see each list's details, when it was added and its validity period, the vehicle plate, how many times it has been detected in the validity period, the last sighting, the description of the list and also a small trash can icon to delete individual plates.

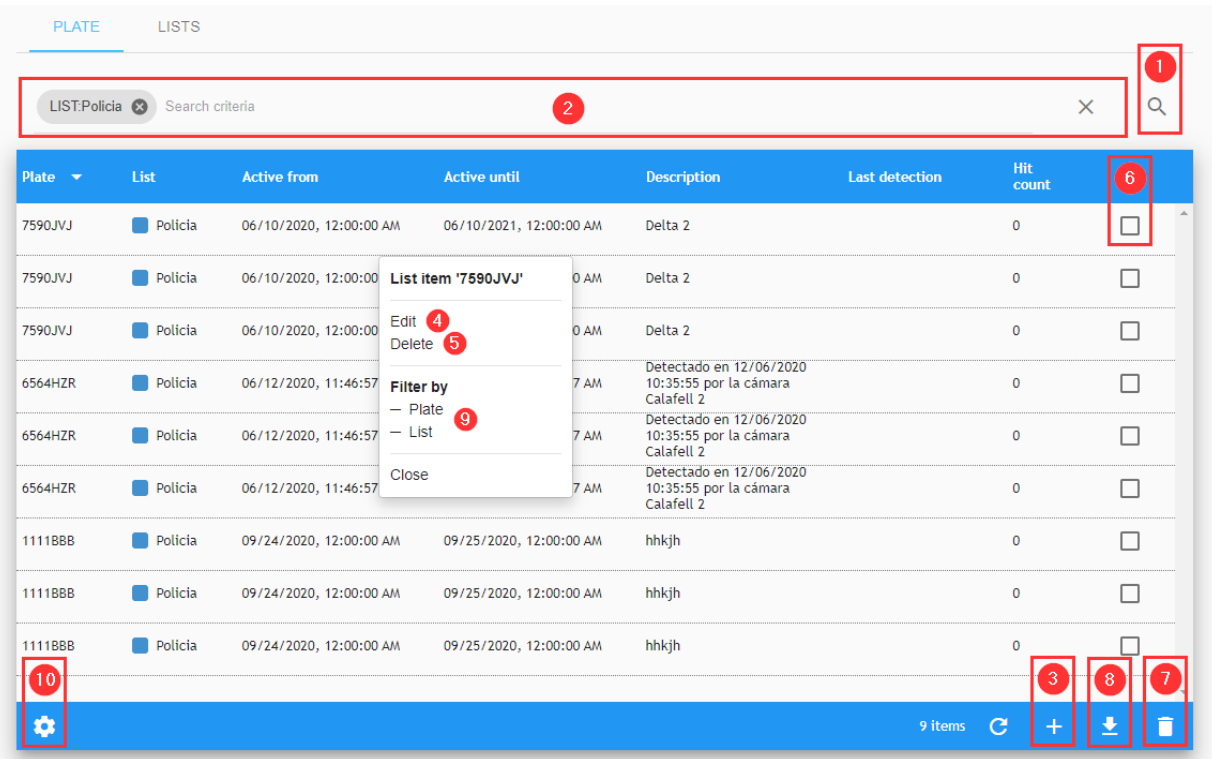

### **Search Criteria**

In the upper right corner of the table there is a small magnifying glass icon  $\mathbb O$  . If you click on it a popup window will appear where you can select from the following search criteria:

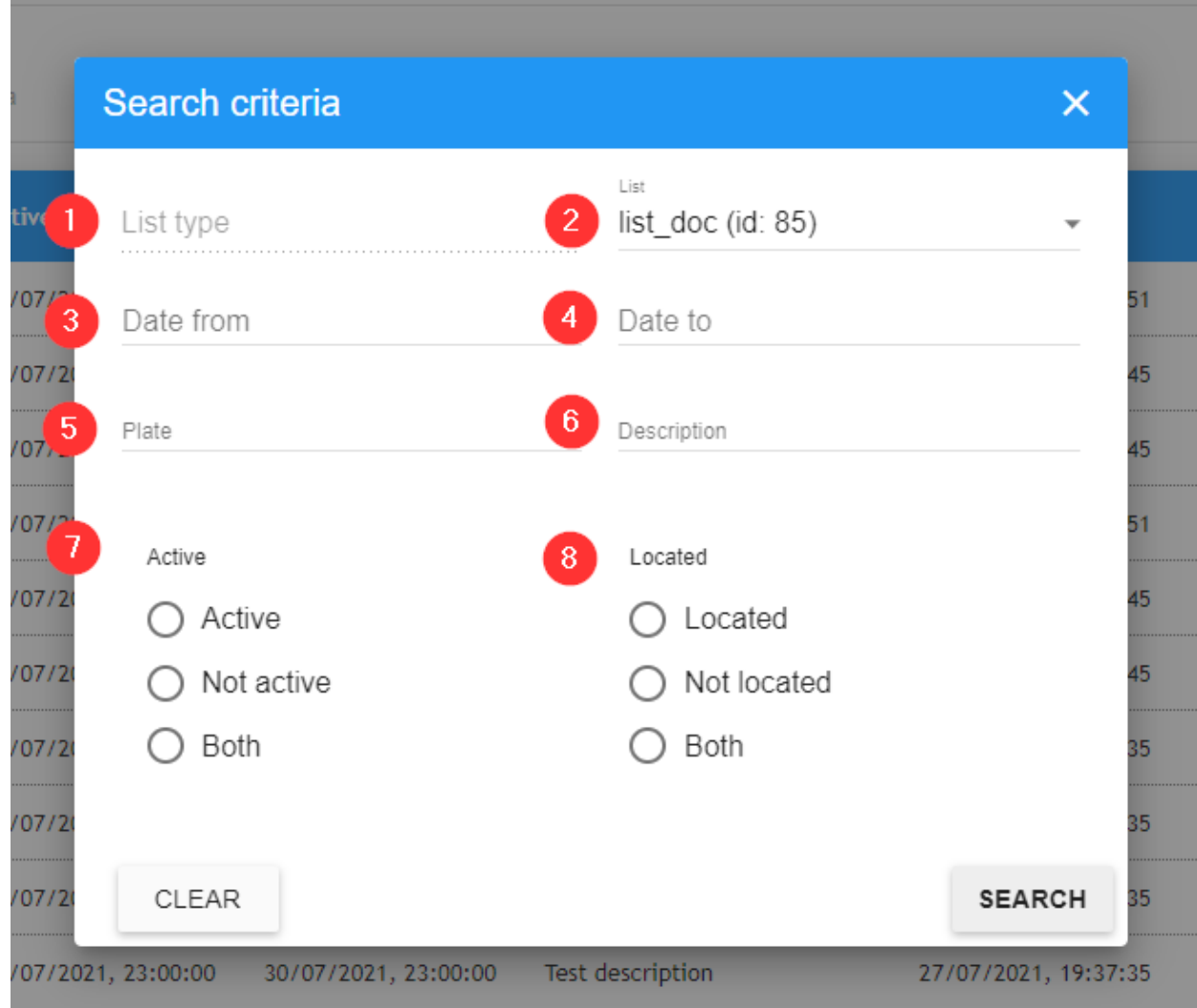

#### **Description:**

- List type ① : This option limits the search to the selected list type: Blacklist or Whitelist
- **List** ② **:** the results by list or multiple lists.
- **Date from ③** : Shows only the plates detected since the selected date.
- **Date until** 4 : Shows only the plates detected up until the selected date.
- **Plates ⑤** : The plate number of a specific vehicle. <sup>\*</sup>
- **Description ⑥** : Filter by the description.  $*$
- **Active**  $\textcircled{?}$  : Show only the plates that are active, inactive or both at this moment.
- **Located ⑧** : Show plates that have been detected at least once, never detected or both.

\* Wildcards are allowed.

#### **Search Filter**

SYNC includes a fast way to search a List by adding search criteria as a text string (see  $\oslash$  of Plate [Table, p. 64\)](#page-63-0). To enable this, includes a Search Filter where Search Filters can be added or removed, also you can use the Filter by option in the context menu (see  $\circled{9}$  of [Plate Table, p. 64](#page-63-0)). The Search filter syntax is: Token:FilterValue, where:

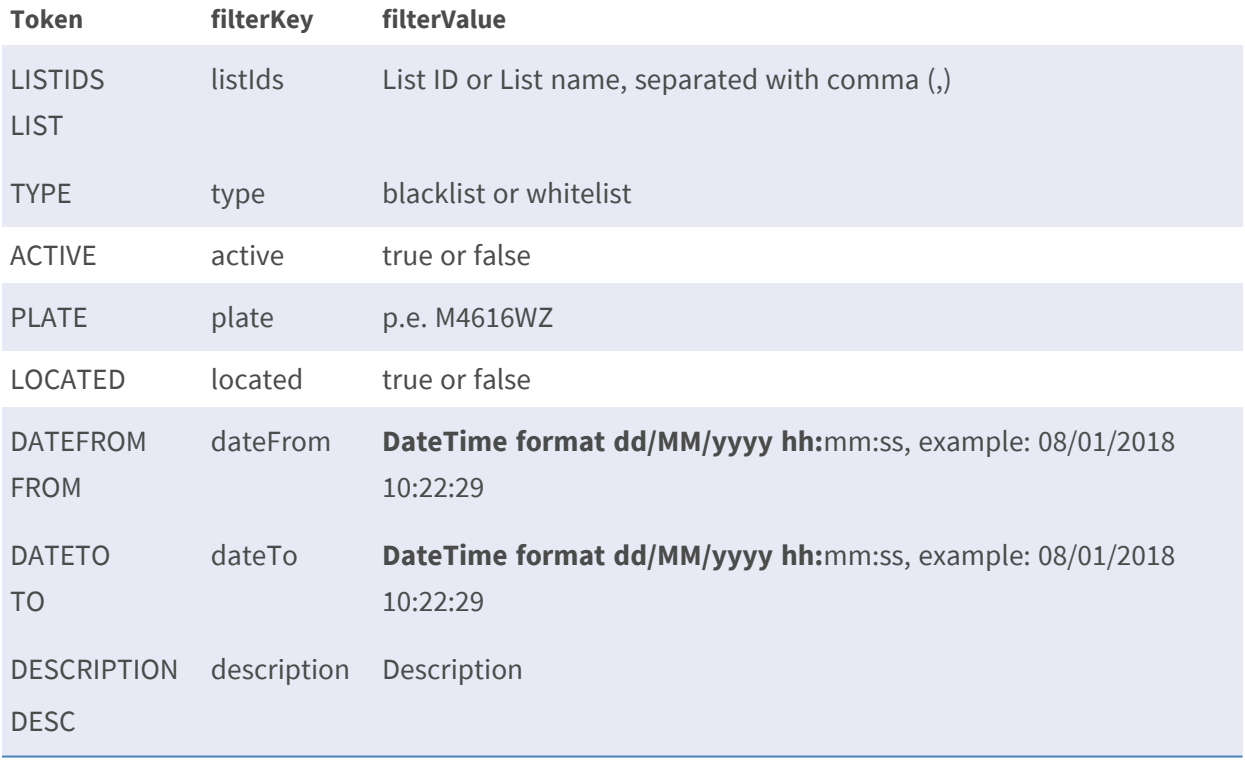

<span id="page-66-0"></span>**NOTE!** To clear the search criteria use button [X] located at right of the filter bar.

### **Add a Licence Plate to a List**

Click on the [+] symbol located at the bottom right corner of the screen (see ③ .

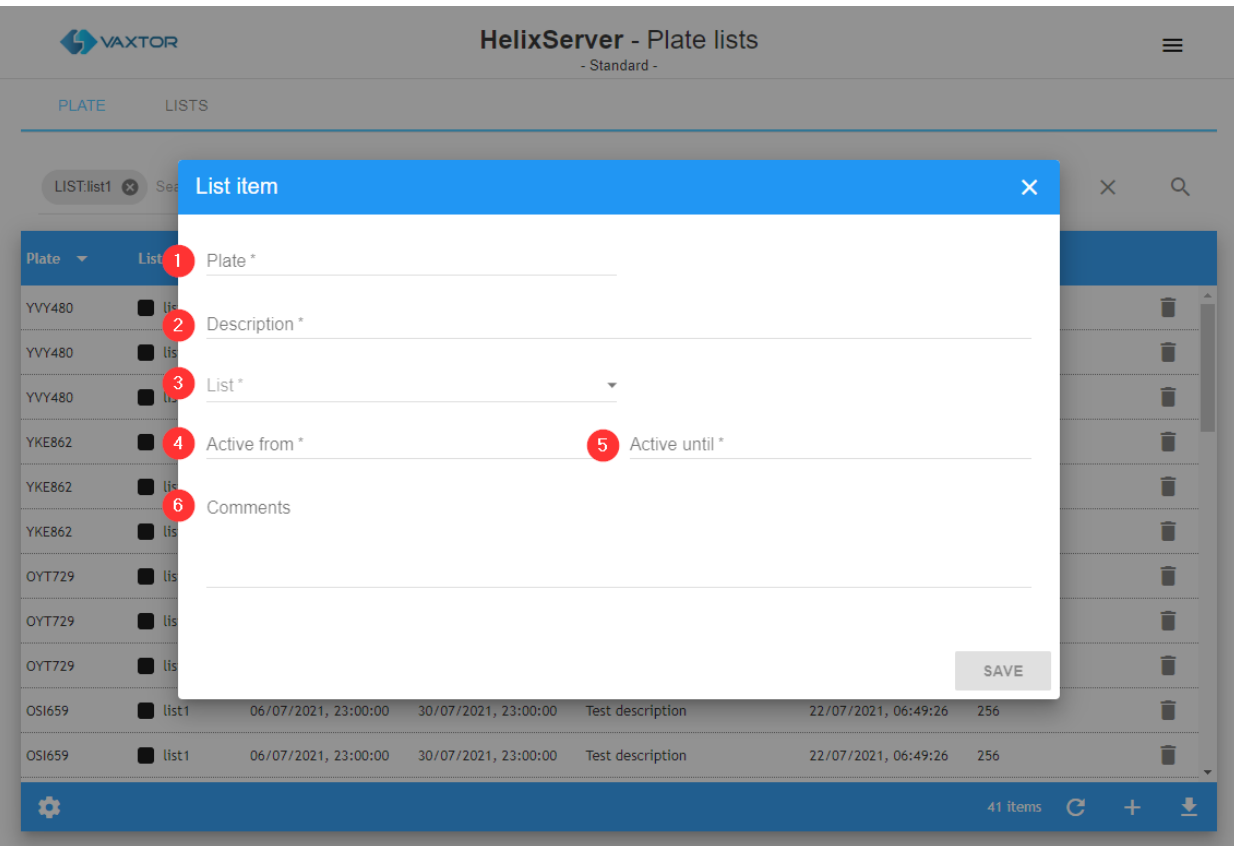

#### **Description:**

■ Plate ①

The licence plate to add to the list.

■ Description 2

Add a description in this field.

■ List ③

Select a list to add the plate to.

■ Active from 4

Starting date of the plate in the list. (validity period)

■ Active until 5

Finish date of the plate in the list.

■ Comments **⑥** 

Freeform text comment to be associated with the plate.

**NOTE!** All fields in this pop-up menu marked with an asterisk are required.

To add a record, press the [Save] button. The window will close automatically and the record will be added.

### **Edit Plate a List Item**

To edit a list, simply click on the action Edit of the context menu (see ④ of [Plate Table, p. 64\)](#page-63-0), this pop-up window is opened:

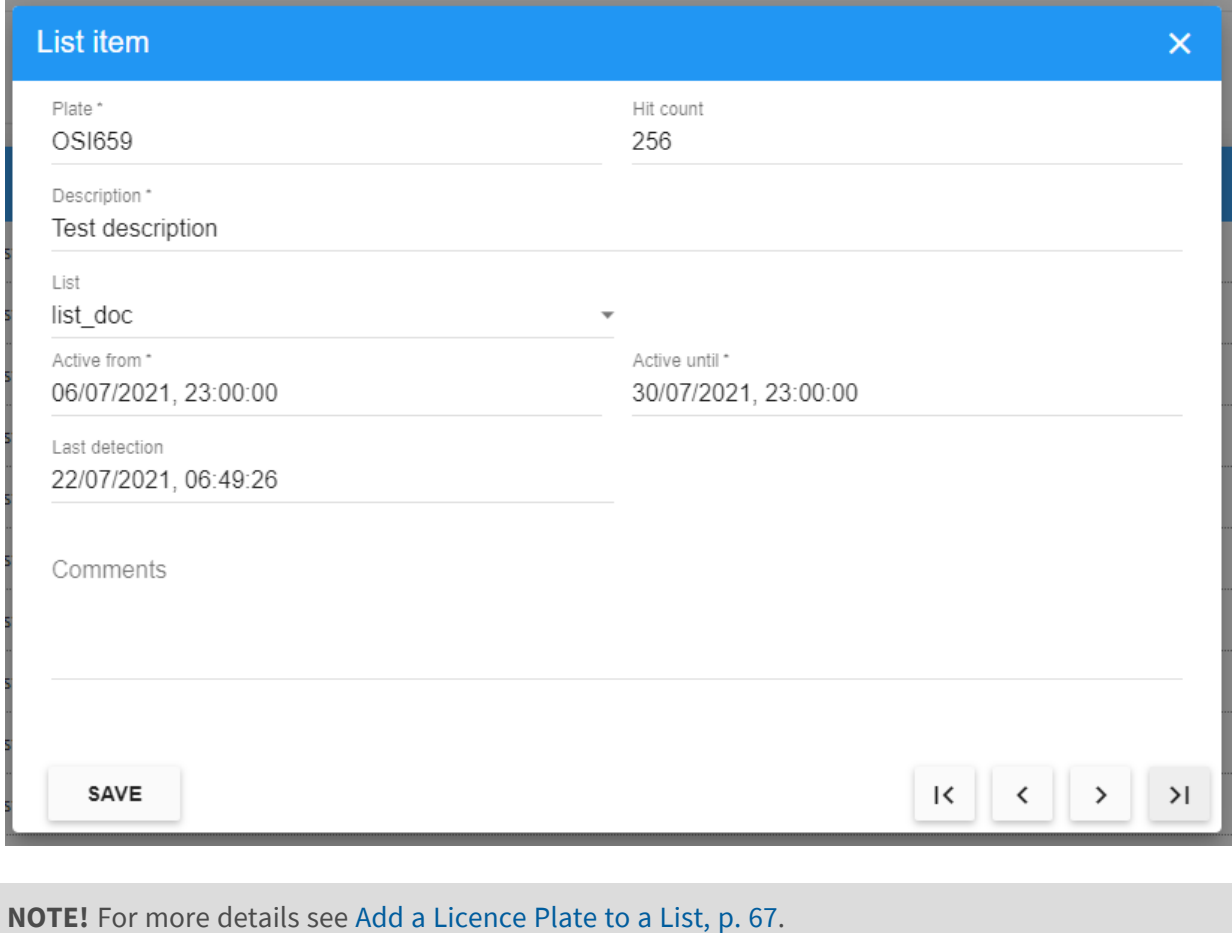

### **Delete a Plates Item**

To delete Plate list items, the action Delete of the context menu or use the multiple delete option, selecting the associated checkbox (see  $\circledS$  of [Plate Table, p. 64\)](#page-63-0).

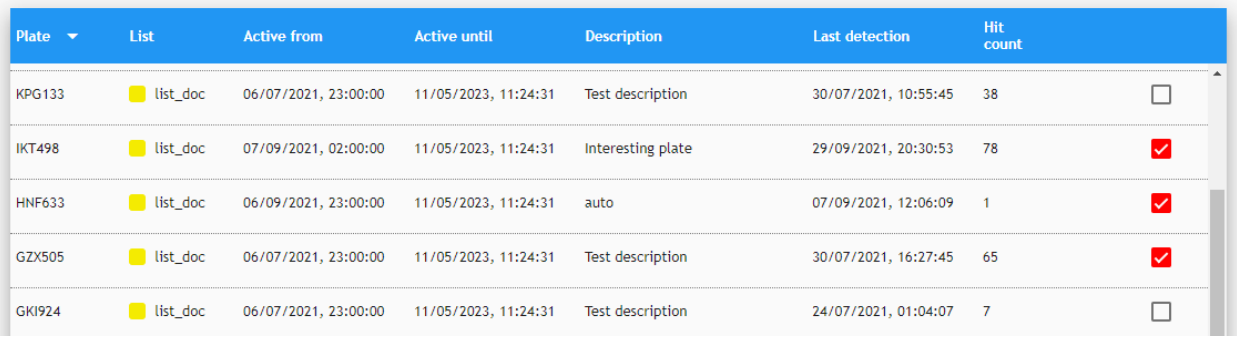

Once the checkbox or checkboxes are selected, press the delete button  $\circled{S}$  of [Plate Table, p. 64](#page-63-0) and a confirmation window will appear asking you if you want to delete the list items.

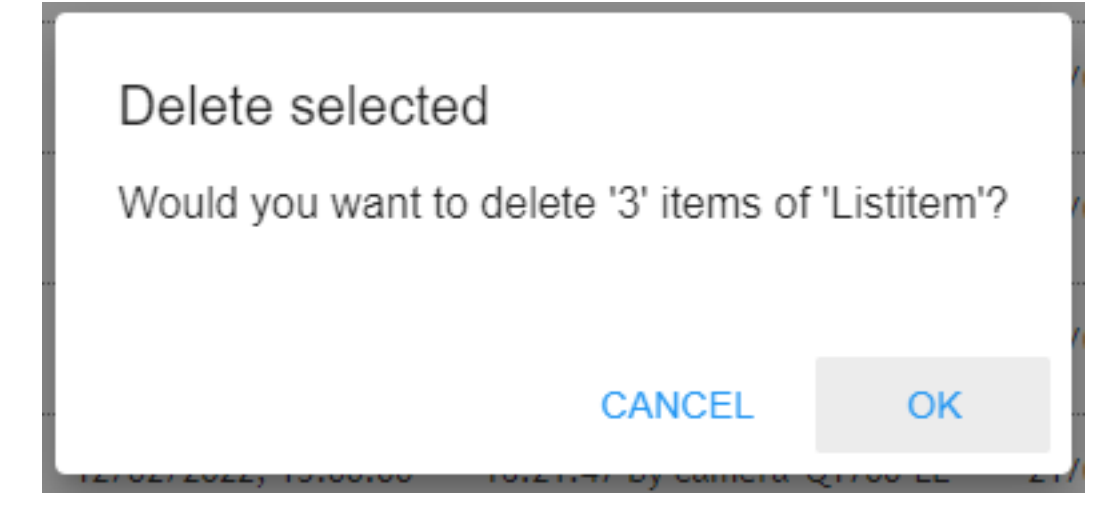

If you are sure, press the [OK] button and the list will then be deleted, otherwise Cancel.

Finally, a Toast message is displayed (at bottom left corner of the window) showing the deleting confirmation:

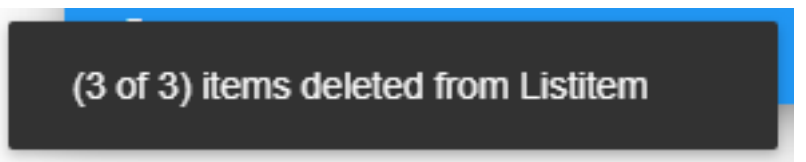

### <span id="page-69-0"></span>**Export all Plates in Lists**

To export all of the plates, first choose which fields are to be exported by pressing the Settings icon ⑩ of [Plate Table, p. 64](#page-63-0)). You will see a list of available fields and as we have already seen, we can select which should be displayed on the screen, – but we can also use the 'Export' slider to add them to the.csv output file.

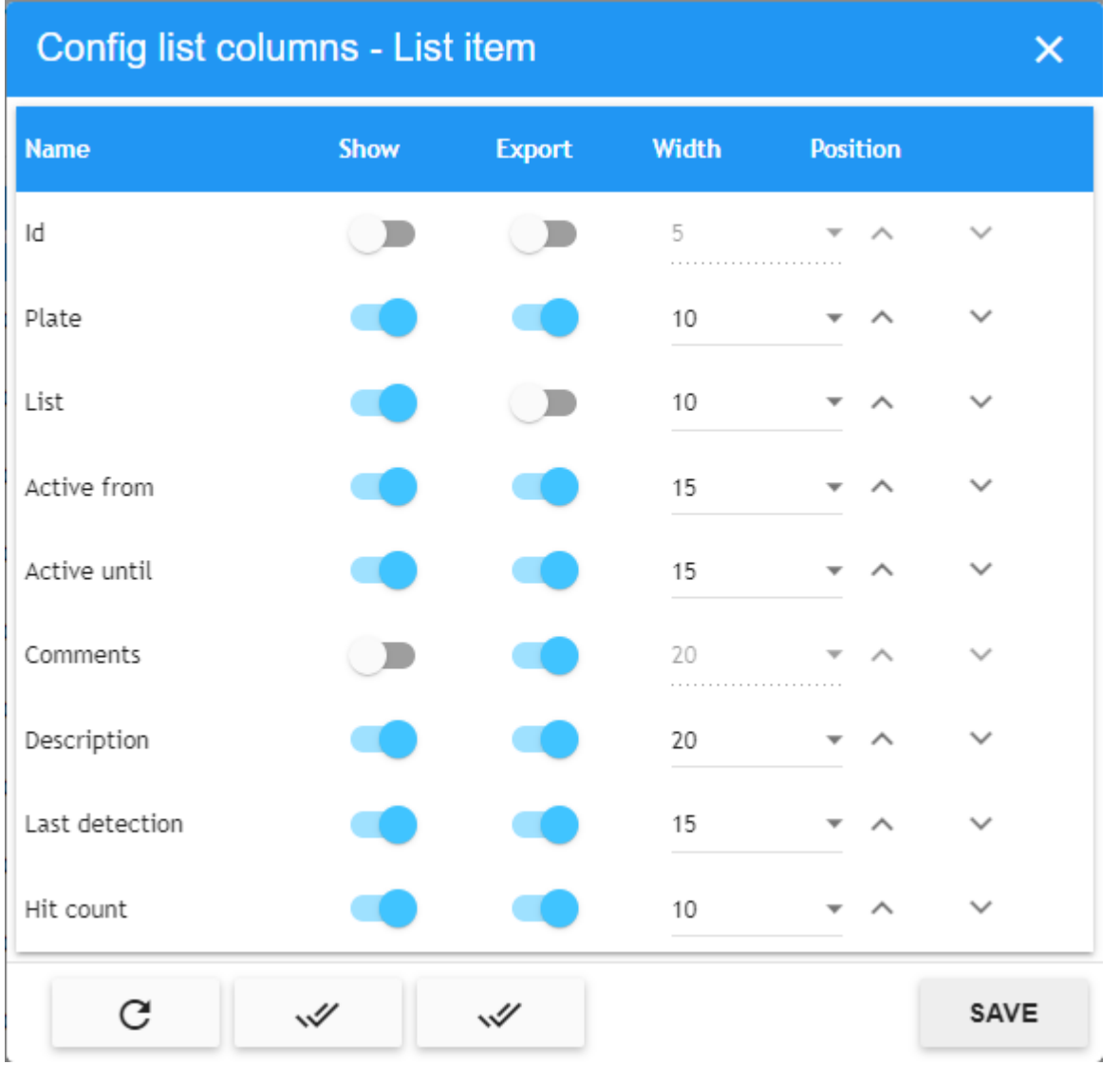

Select the CSV File Download icon (see  $\circled{3}$  of [Plate Table, p. 64\)](#page-63-0) to start the export.

**NOTE!** For more details about available columns to download, see section [Export all Plates in](#page-69-0)  [Lists, p. 70](#page-69-0).

The exporter tool will use the active search filters, in order to download just the required list items. The exported file, named exportListitem.csv, will be saved to the standard Download folder – and is shown at the bottom of your screen.

#### **Opening as flat text shows the file:**

Plate;ActiveFrom;ActiveUntil;Comments;Description;HitCount;LastDetection

**YVY480;2021-07-06T21:**00:00.000+00:00;2022-07-30T21:00:00.000+00:00;this is where we would put more information about this plate.;Test description;388;2022-05-10T07:10:51.946+00:00

**YKE862;2021-07-06T21:**00:00.000+00:00;2021-07-30T21:00:00.000+00:00;;Test description;4;2021-07- 27T17:37:35.847+00:00

**OYT729;2021-07-06T21:**00:00.000+00:00;2021-07-30T21:00:00.000+00:00;Unpaid parking ticket.;Test description;30;2021-07-30T09:50:31.810+00:00

...
# <span id="page-72-0"></span>**ACTUATORS**

An actuator, otherwise known as a relay, is normally an opto-isolated device used for triggering external devices such as car park barriers or traffic lights.

MOBOTIX MOBOTIX SYNC can be configured to trigger an actuator on various conditions such as a plate being in a Blacklist, – or a plate being authorized (see later).

**NOTE!** When setting up Actuator Links (see later) you can select the Event Type which includes Authorised and Blacklist. A vehicle in a Blacklist can therefore trigger a relay. A Whitelist plate is always authorized and so you should select **Authorised** to trigger the actuator in this case.

Various standard devices are supported but the most common is the ADAM 6000 series from Advantech. The 6266 model for example is IP controlled and has four separate output channels meaning that four devices can be controlled from each unit. The advantage of an IP relay device is that it can be sited remotely from SYNC. It could even be in a different City and a centralized SYNC Back Office is then able to remotely open barriers.

**NOTE!** If the device is not on the same local network then a fixed IP should be used to remotely address it.

# <span id="page-73-1"></span>**ACTUATORS Table**

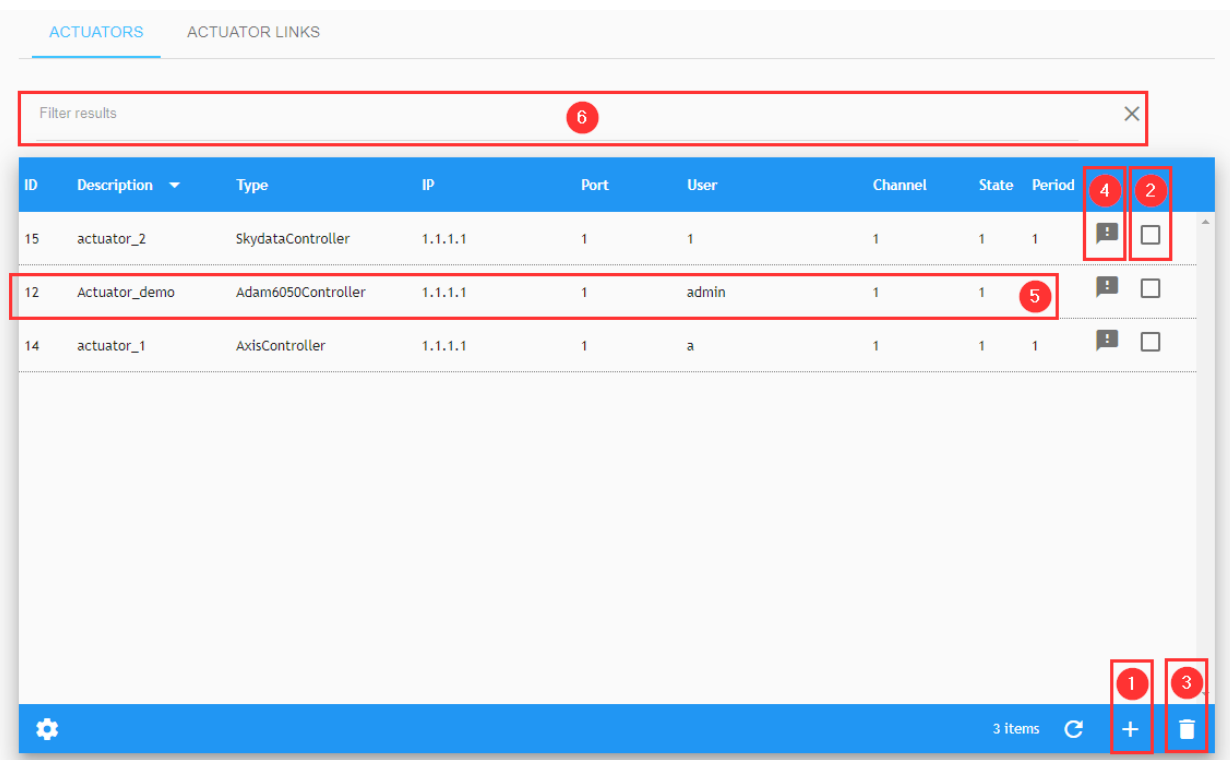

Before attempting to add an actuator to the system, check by using the relay manufacturer's software that it is connected and functioning correctly.

### <span id="page-73-0"></span>**Filter Actuators**

The Filter result area (see 4 of the [Filter Actuators, p. 74](#page-73-0)) allows you to filter the current listed Actuators. To enable this, a Filter to the Results can be added or removed. In addition you can use the Filter by option in the context menu (see  $\circledS$  of the [Filter Actuators, p. 74](#page-73-0)). The filter syntax is: Token:FilterValue where:

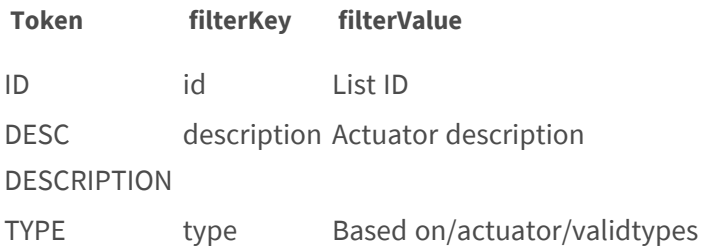

### <span id="page-74-0"></span>**Add a new Actuator**

Click Edit ① of the context menu of the [Add a new Actuator, p. 75,](#page-74-0) to add a new actuator. A window will appear where you can set up the device.

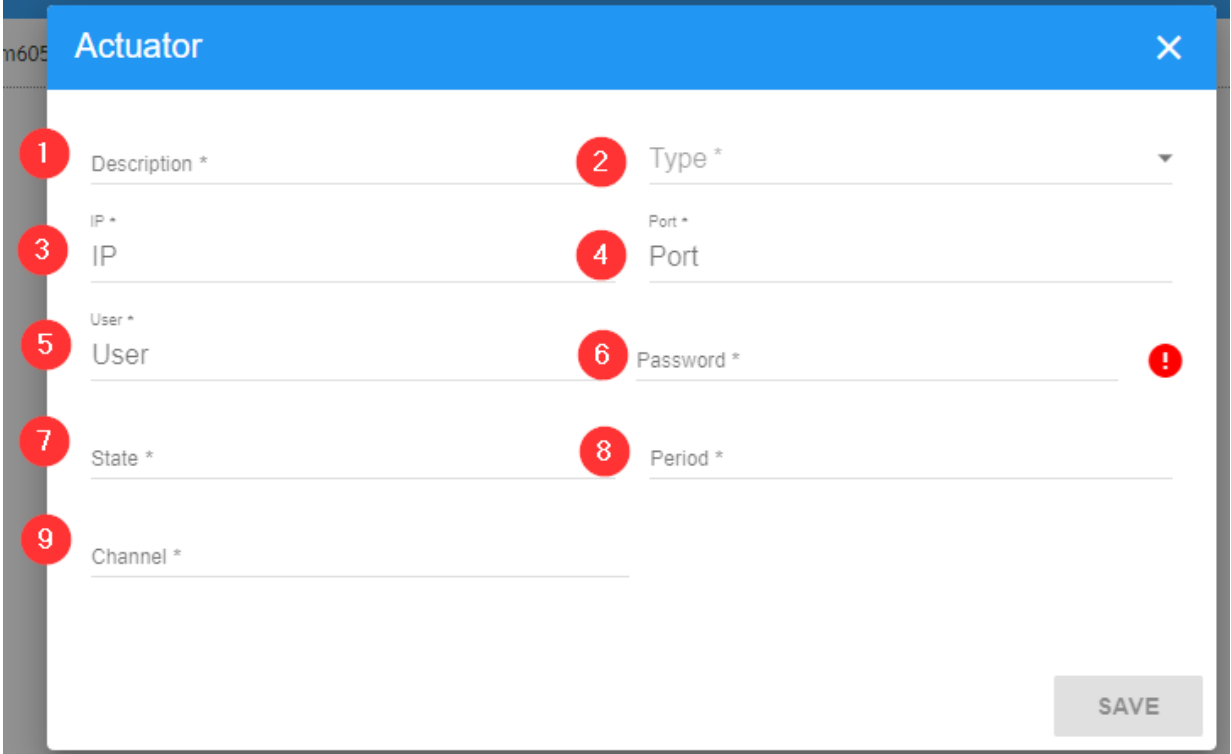

### **Description:**

- Enter a descriptive name  $①$  for the device being controlled
- Select the type of device  $\oslash$  from the dropdown list of supported actuators.
- IP address ③
- Port number 4
- Username ⑤ \*
- Password  $6^*$
- State  $⑦: 0$  or 1, this is what you want the device to be switched to
- Period  $\odot$  : in Milliseconds is the relay latch time. (the time that the relay is closed for). In the case of the Adam relay you can set this time directly by accessing the relay via its IP address or utility software. Most barriers operate on a minimum pulse time of 200ms

■ Channel ⑧ : is the relay number within the device. In the case of the 6266 it can be set from 1 to 4 to trigger each relay within the device.

**NOTE!** (\*) Username and Password to access the device. The default Adam password is: 00000000

### **Test an Actuator**

Once added you can test the relay by clicking Actuator connection text  $\circledD$  of the context menu of

the [ACTUATORS Table, p. 74](#page-73-1).

A window appears asking you to confirm the test. Use the slider and then click CONFIRM. A success or failure message is then displayed.

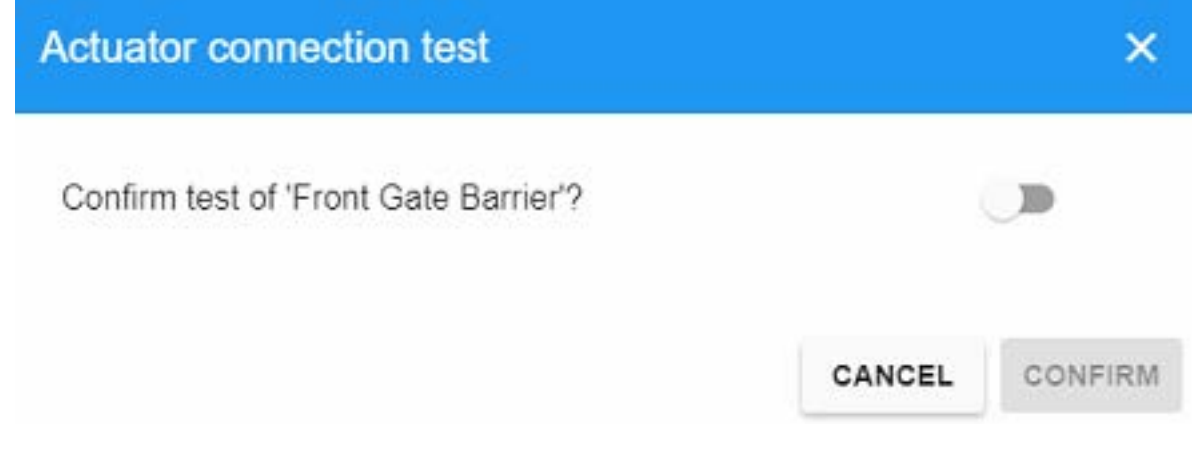

## <span id="page-75-0"></span>**Edit an Actuator**

To edit an Actuator, simply click Edit ⑤ of the context menu of [Edit an Actuator, p. 76,](#page-75-0) this pop-up window is opened:

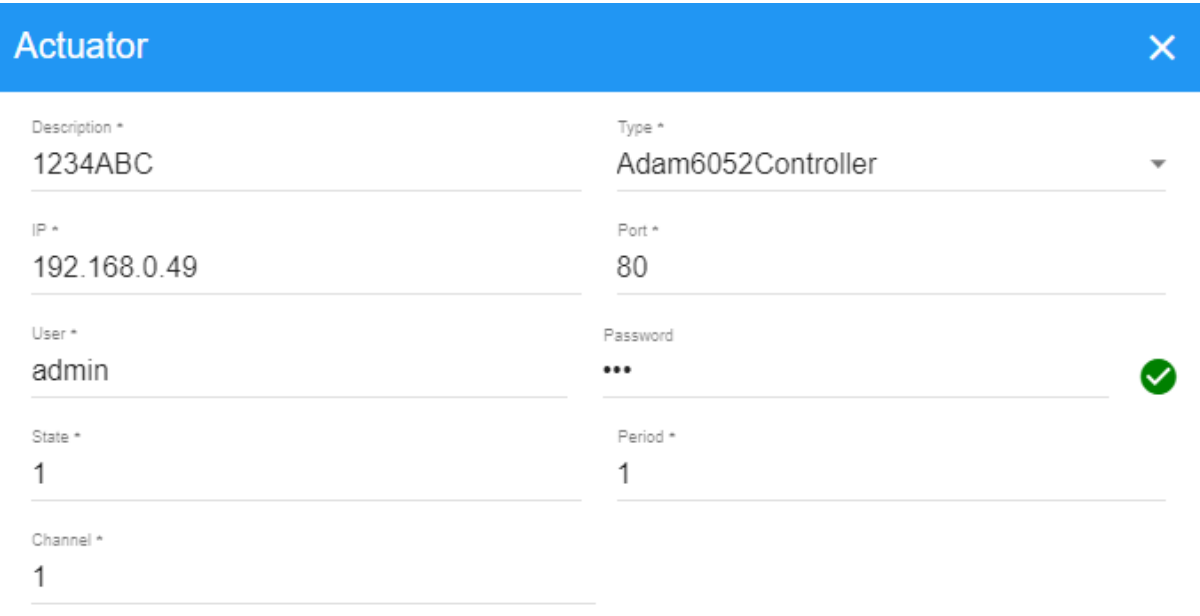

SAVE

For more details see [Add a new Actuator, p. 75.](#page-74-0)

### **Delete an Actuator**

To delete an Actuator, click Delete  $\oslash$  of the context menu of the [ACTUATORS Table, p. 74](#page-73-1)

Alternatively use the multiple delete selecting the actuator to delete, a confirmation window will appear asking you if you want to delete the actuator:

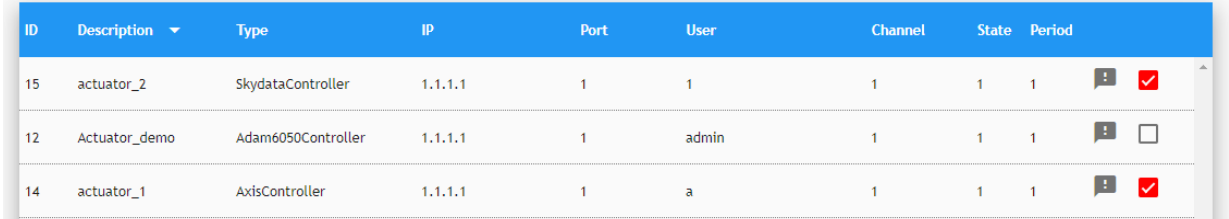

And click the **3** button of the [ACTUATORS Table, p. 74.](#page-73-1) Then a confirmation window is opened:

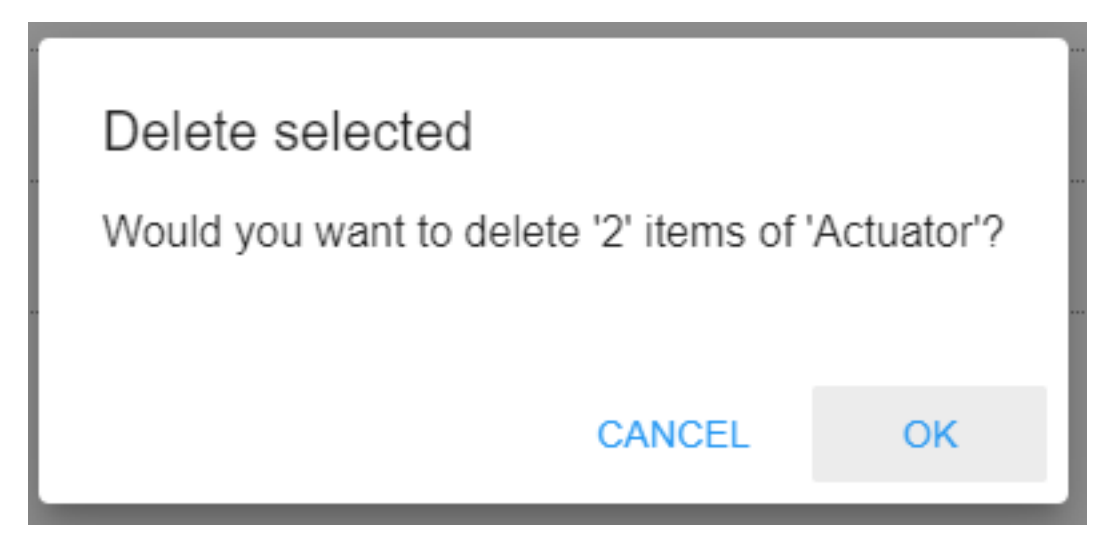

If you are sure, press the [OK] button and the Actuator will then be deleted, otherwise Cancel.

Finally, a Toast message is displayed (at bottom left corner of the window) showing the deleting confirmation:

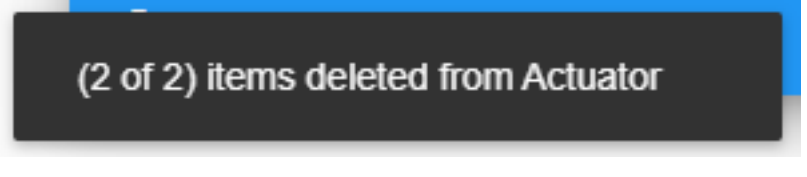

# <span id="page-78-0"></span>**ACTUATOR LINKS tab**

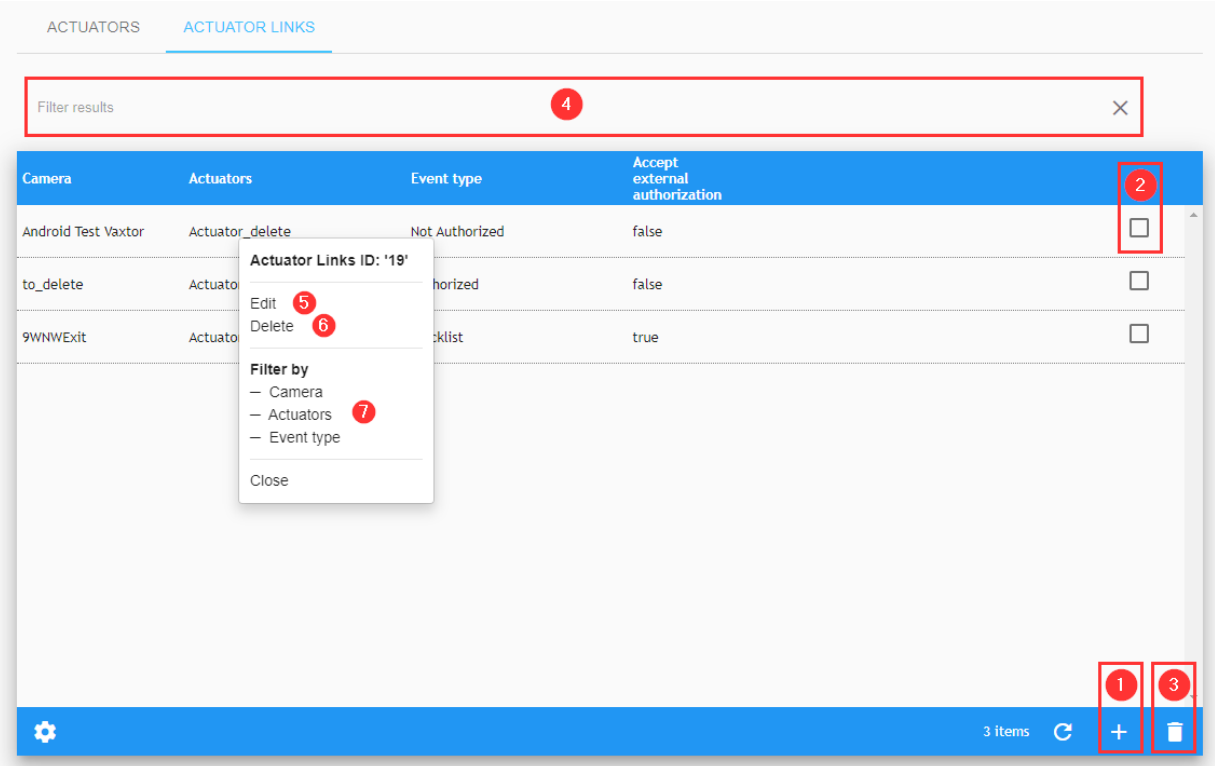

## **Filter Actuator links**

The Filter result area (see 4 of the [ACTUATOR LINKS tab, p. 79\)](#page-78-0) allows users to filter current listed Actuator links. To enable this, a Filter to the Results can be added or removed, also you can use the Filter by option in the context menu (see  $\oslash$  of the [ACTUATORS Table, p. 74\)](#page-73-1). The filter syntax is: Token:FilterValue where:

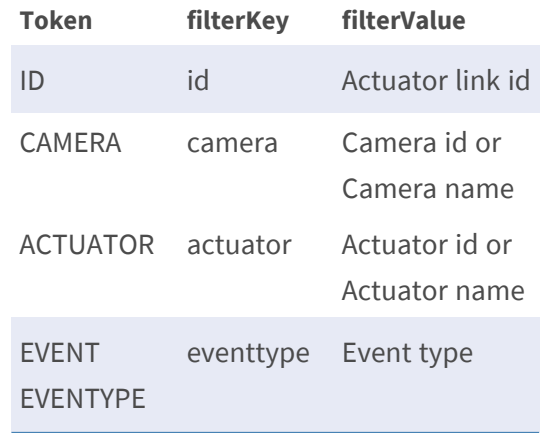

### **Add a new Actuator link**

Click on the plus icon (see ① of the [ACTUATOR LINKS tab, p. 79](#page-78-0)), to add a new actuator link. A window will appear where you can set up the device.

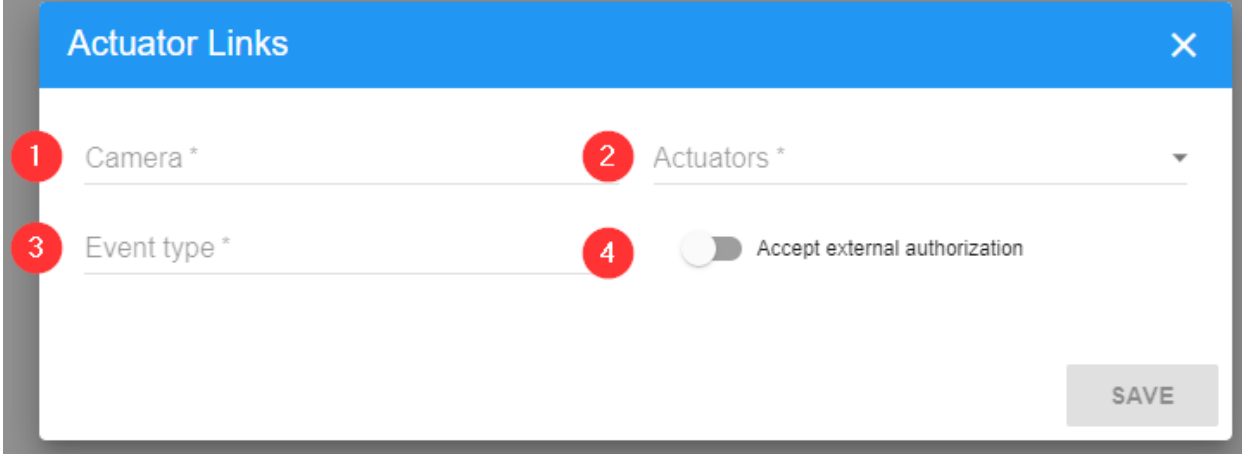

### **Description**

- Camera ① : select from the configured Cameras (see [CAMERAS Tab, p. 88](#page-87-0))
- Actuator ② : select from the configured Actuators (see [ACTUATORS, p. 73](#page-72-0))
- Event type  $\textcircled{3}$  \*
- Accept an external authorization 4

(\*) Event type could be:

- Authorized
- **Blacklist**
- $\blacksquare$  Not Authorized +
- Not Authorized Capacity Exceed +
- $\Box$  Capacity is full +
- $\blacksquare$  Capacity not full +

(+) if Access Control is licensed)

### **Edit an Actuator link**

To edit an Actuator, simply click the action Edit ⑤ of the context menu (see [Edit an Actuator, p. 76](#page-75-0)).

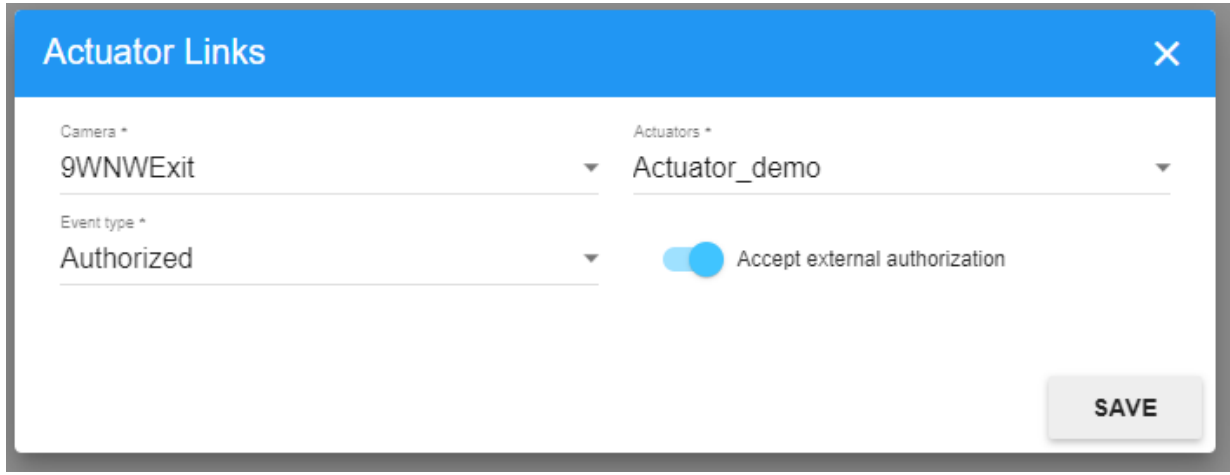

## **Delete an Actuator link**

To delete an Actuator, click the action Delete ② of the context menu of [ACTUATOR LINKS tab, p. 79](#page-78-0) or use the multiple Actuator links delete option.

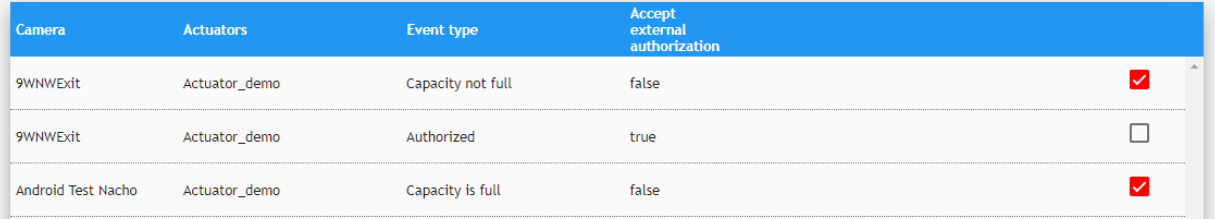

# **CONFIGURATION**

This section allows the user to view, create, modify and delete the zones, cameras, schedules, sections and capacity counting areas. For some configuration examples for the most common scenarios see [Configuration Examples](../../../../../../../../Content/VMS/MxSYNC/UM/Configuration Examples.htm).

# **ZONES tab**

In SYNC, a zone is a user-defined area that may include other zones and/or cameras. When a plate is sent to SYNC by an ANPR camera, that plate is assigned to the zone in which the camera has been configured.

SYNC will process each plate according to the zone's rules, checking if the vehicle is authorized, has generated an alarm, etc. It is possible for a zone to inherit the schedules of its parent zone. For samples see [Configuration Examples.](../../../../../../../../Content/VMS/MxSYNC/UM/Configuration Examples.htm)

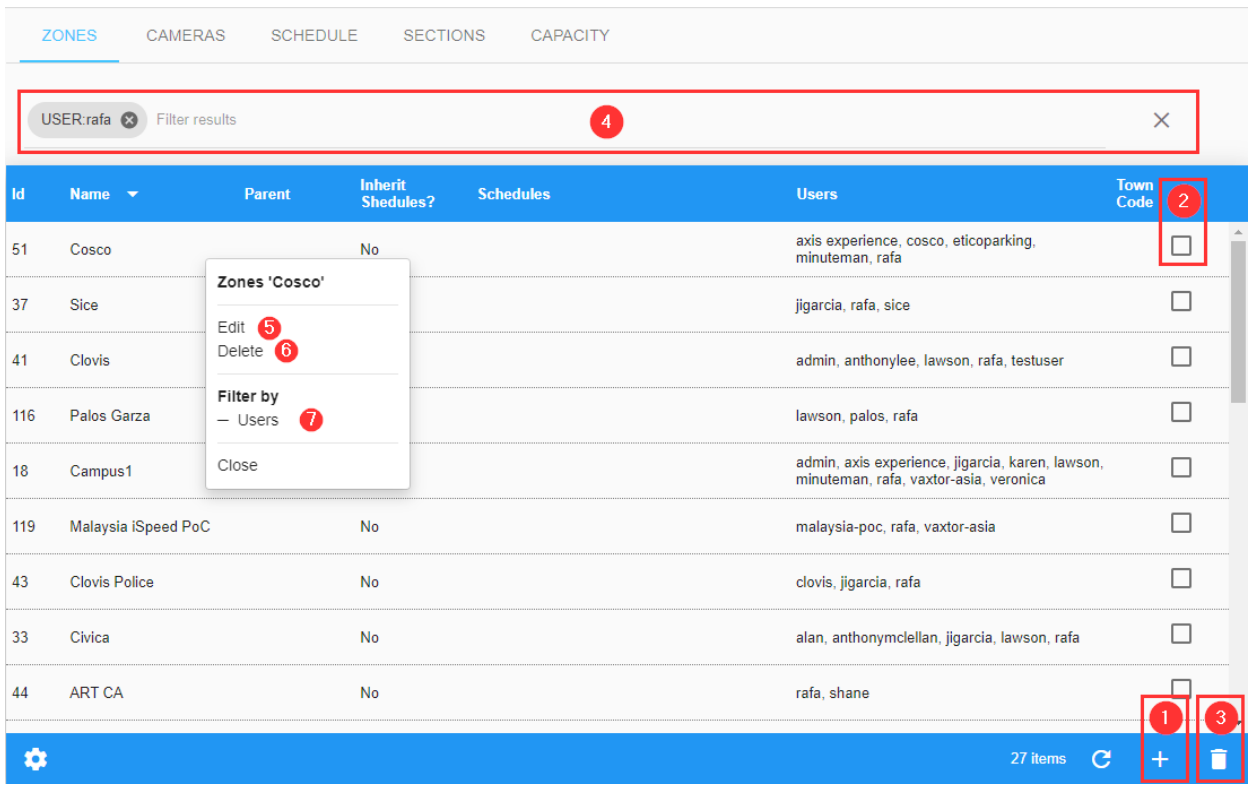

## <span id="page-81-0"></span>**Zones Table**

## **Filter Zones**

SYNC includes a quick way to search a Zone by adding search criteria as a text string (see 4 of the [Zones Table, p. 82](#page-81-0)). To enable this, a Filter to the Results can be added or removed, also you can use the Filter by option in the context menu (see  $\oslash$  of the [Zones Table, p. 82\)](#page-81-0). Search filter syntax is: **Token:FilterValue**, where:

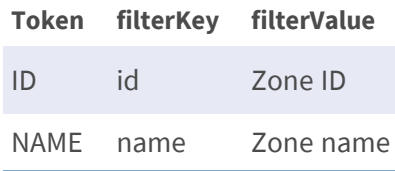

**NOTE!** To clear the search criteria use button [X] located at right of the filter bar.

### **Create a Zone**

To add a new Zone, press the button ① of the [Zones Table, p. 82](#page-81-0). A pop-up window will appear in which you can define the following parameters.

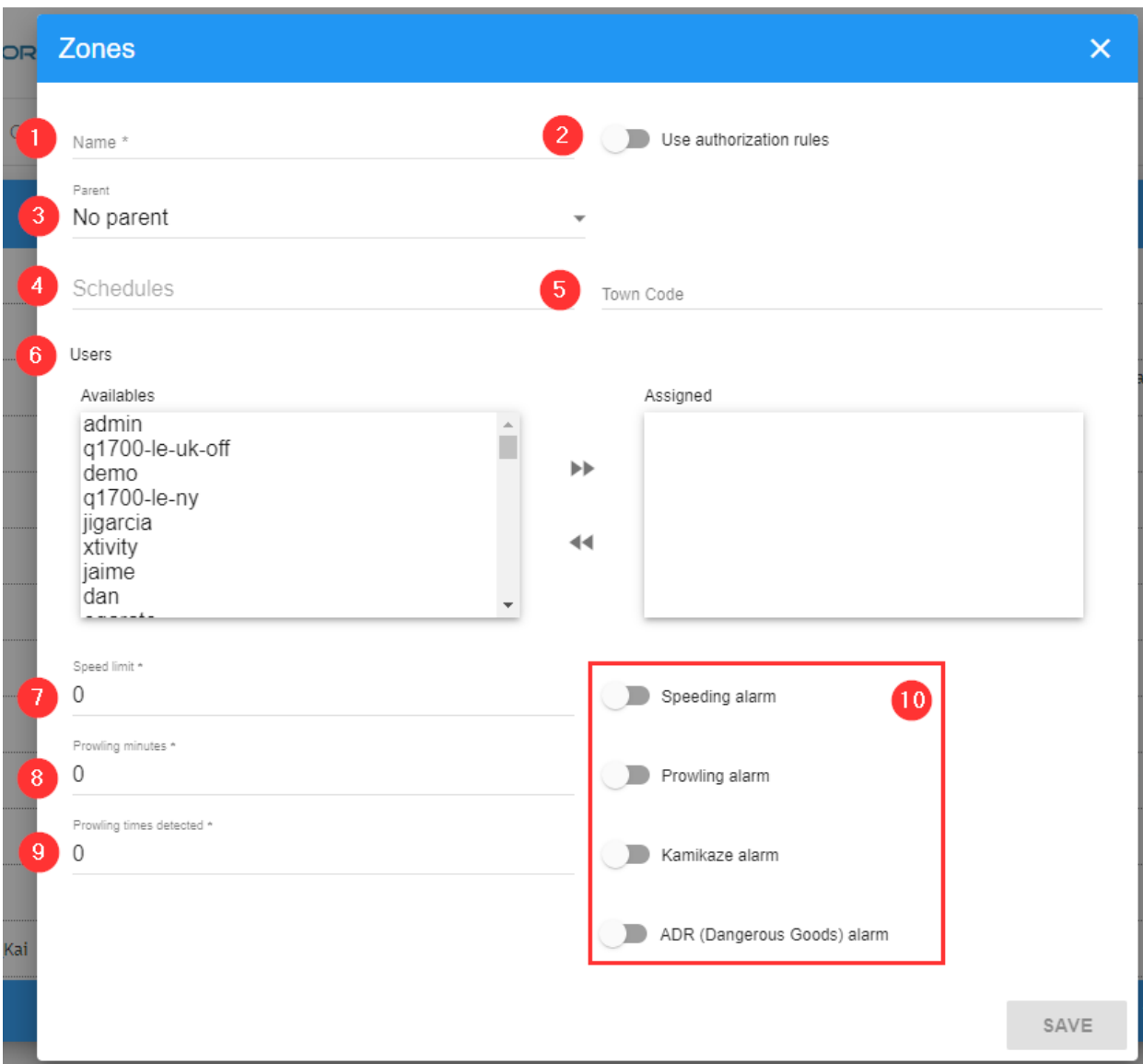

**Description:**

- **Name** ① : Name for the zone.
- $\blacksquare$  Use Authorization rules  $\oslash$  :
- **Parent** ③ : Select the parent zone (if any). Once a parent zone is selected it can inherit any schedule set.
- **Schedules** 4 : Select the schedules that apply to this zone. If a zone has no schedules associated with it, then all the vehicles are authorized by default.
- **Town code ⑤**
- Users *⑥* : Select which users can see this zone and receive real time events generated by it. \*
- Speed limit **⑦**
- Prowling minutes **⑧**
- Prowling times detected **⑨**
- Alarms **<sup>10</sup>** \*\*

### **(\*) Users:**

- Enable users to view cameras in a zone or receive alarms for that zone etc. by selecting the appropriate user from the users list and double clicking on the user to move it across to the right-hand box (assigned users).
- This user can now view any real-time information for that zone.
- $\blacksquare$  The reason this is not set as a default is there may be a massive amount of information being received from many readers which would overload the system.

### **(\*\*) Alarms:**

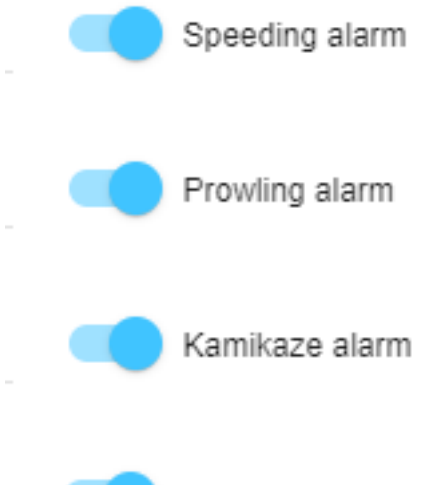

ADR (Dangerous Goods) alarm

- **Speeding alarm:** If activated, an alarm will be generated if a vehicle goes over the preset speed limit.
- **Prowling alarm:** (Frequent Visitors) If activated, an alarm will be generated if the same vehicle is detected x times in that zone within y minutes/hours/days (where x & y are user defined).
- **Kamikaze alarm:** If activated, an alarm will be generated if a vehicle is travelling in the opposite direction to that specified. (see 9.2.1 Add a camera where you can enter the expected direction)
- ADR (Dangerous Goods) alarm: If activated, an alarm will be generated if the detected vehicle includes an ADR tag.

## **Edit a zone**

To edit a Category, simply click to the action Edit ⑤ of the context menu of the [Zones Table, p. 82.](#page-81-0)

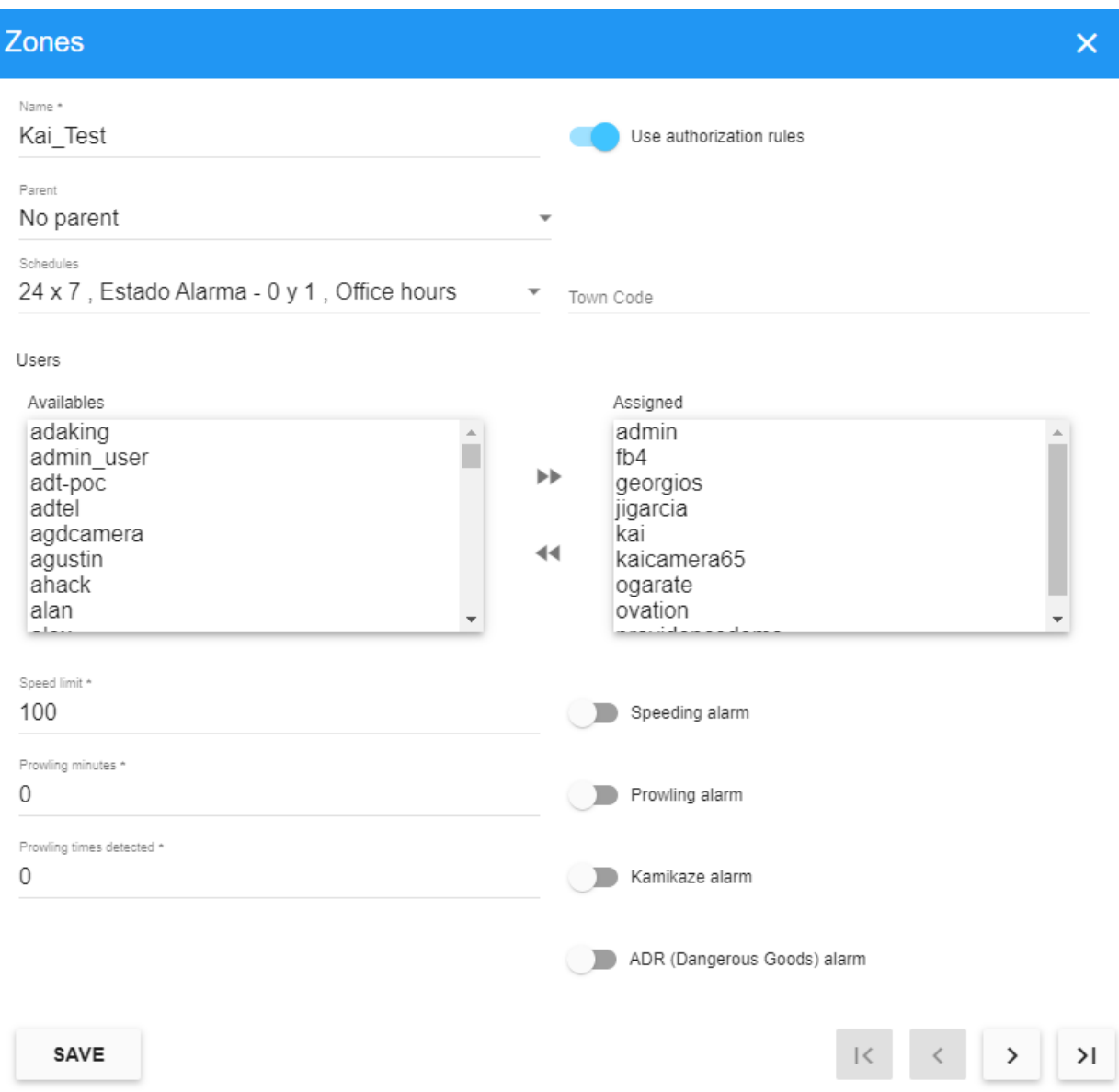

## **Delete a Zone**

To delete a Zone, simply click to the action Delete  $\overline{O}$  of the context menu of the [Zones Table, p. 82](#page-81-0), or use the multiple Zone delete option:

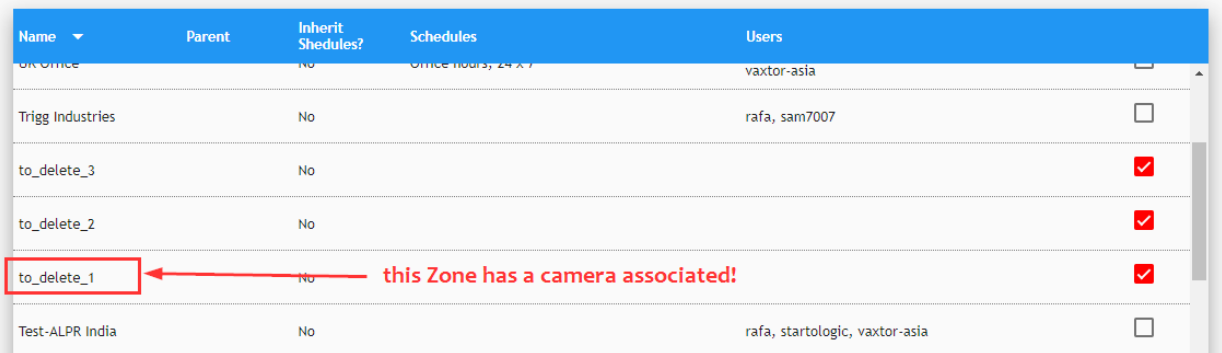

Once the checkbox or checkboxes are selected, press the delete button (see  $\circled{3}$  of the Zones Table,

[p. 82](#page-81-0)), and a confirmation window will appear asking you if you want to delete the list items:

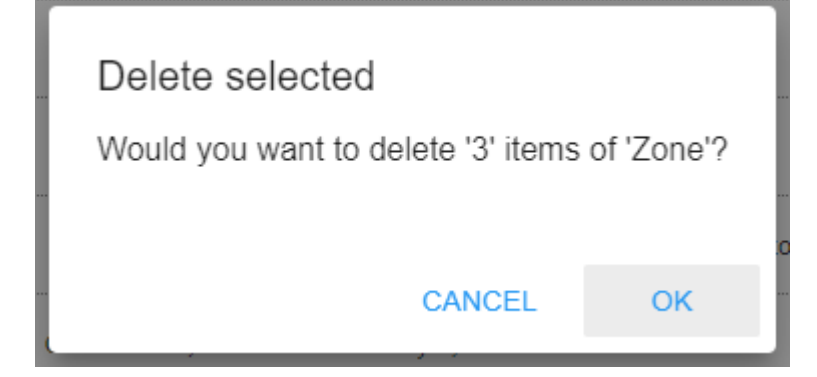

If you are sure, press the [OK] button and the list will then be deleted, otherwise Cancel.

### **NOTE!**

If a zone has a camera associated, an error message is displayed:

### Error

Delete item #126 is not allowed: Zone with ID 126 can not be deleted. Zone has active cameras.

OK

Finally, a Toast message is displayed (at bottom left corner of the window) showing the deleting confirmation. In this case, two Zones have been deleted:

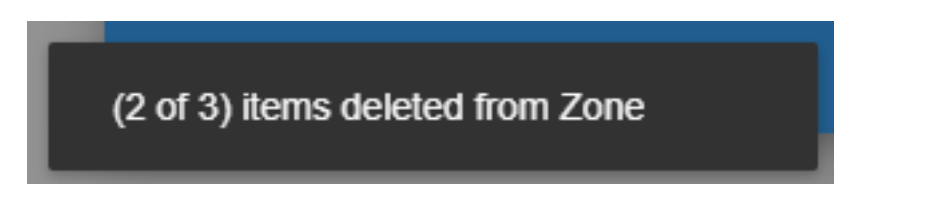

# <span id="page-87-0"></span>**CAMERAS Tab**

This area shows all active cameras defined in MOBOTIX SYNC including environment (color contextual) cameras.

## <span id="page-87-1"></span>**Cameras Table**

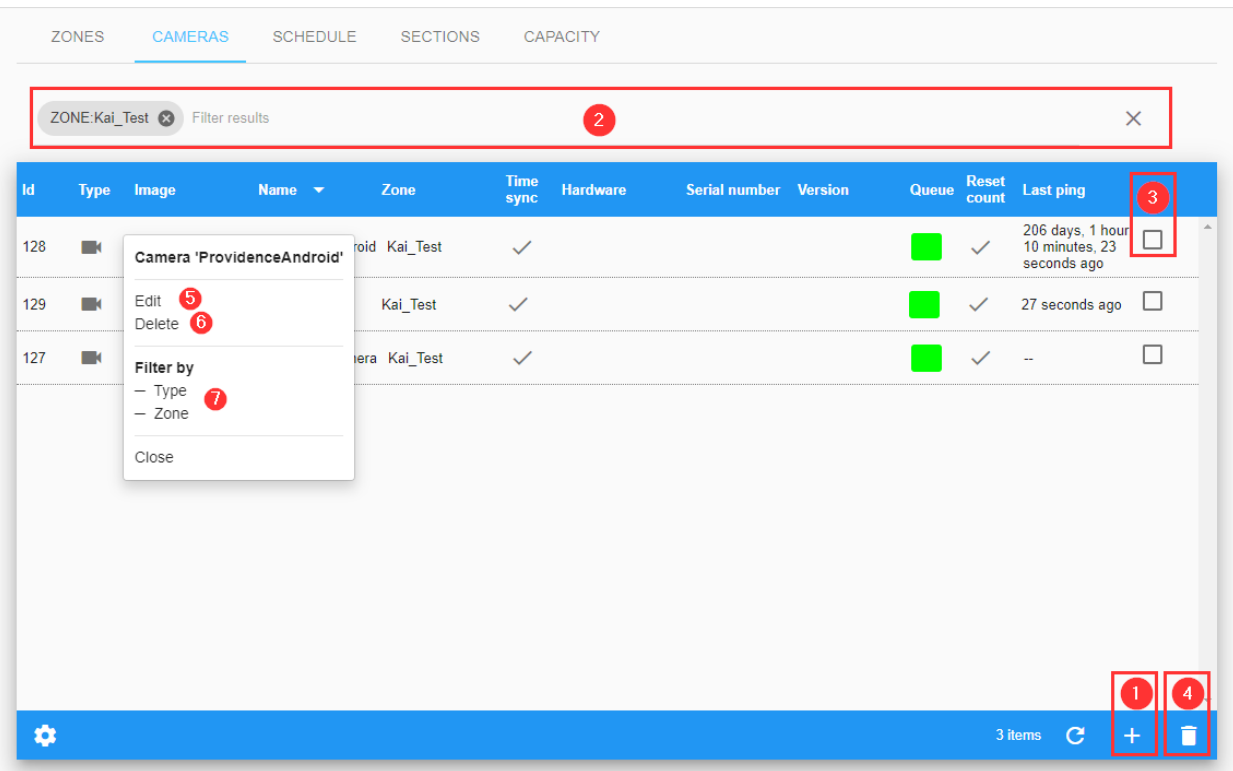

### **Filter Cameras**

SYNC includes a quick way to filter a Camera by adding search criteria as a text string (see  $\circled{2}$  of the [Cameras Table, p. 88](#page-87-1)) or using the fast Filter by options in the context menu (see  $\oslash$  of the Cameras [Table, p. 88](#page-87-1)). To enable this, a Filter to the Results can be added or removed. Search filter syntax is: **Token:FilterValue**, where:

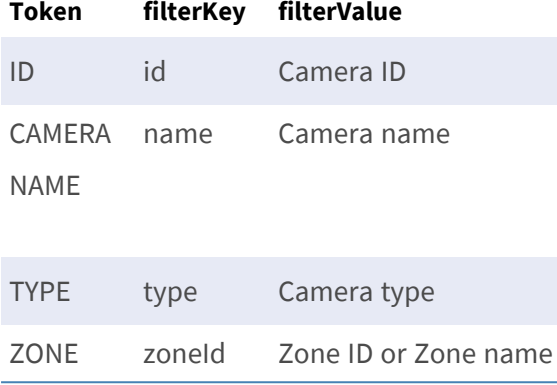

### **NOTE!**

- 1. To clear the search criteria use button [X] located at right of the filter bar.
- 2. The ZONE filter must include an exact value (ID or list name) because it is a relation, not a camera attribute.

### **Add a Camera**

To add a new camera to the system, press the button  $\mathbb O$  of the [Cameras Table, p. 88](#page-87-1).

#### **CONFIGURATION**

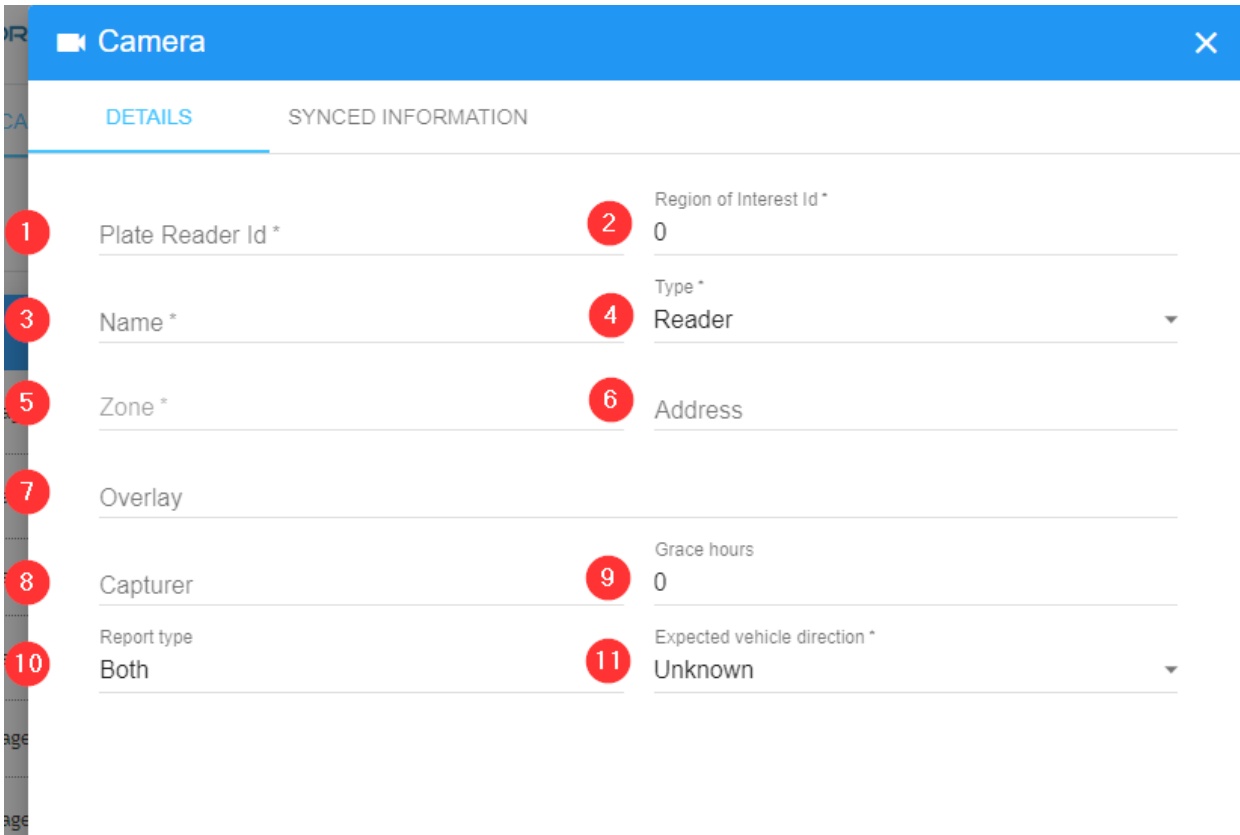

SAVE

### **Description:**

- Plate Reader Id  $\odot$  This is a unique identifier defined by the plate reading software (VaxALPR On Camera, VaxALPR for PC, VaxALPR for Android etc.).
- Region of interest ID  $\oslash$
- Name ③ User defined name to help identify the camera.
- Type 4 Camera type:
	- **Reader:** Select this option if the camera is an ANPR camera.
	- **Environment:** Select this option if the camera is linked to a plate reader but is not the camera capturing the plate. i.e. this is a (color) contextual camera. (Use the same Plate Reader Id as this is the associated color contextual camera for the IR camera setup in VaxALPR )
- Zone ⑤ Select the area in which you want to register the camera.
- Address ⑥ User defined address of the camera.
- Overlay  $\textcircled{1}$  User defined text to appear as a watermark on the saved image (top left)
- Capturer ⑧ User defined name for this server. This field is used in the replication process (when servers are being linked).
- Grace hours ⑨ This is the time interval between camera health checks.
- Report type (10) Select when SYNC should store the result.
	- **Freeflow:** Store the plate only if it has been detected in freeflow mode.
	- Signaled (Triggered): Store the plate only if it has been detected due to an external trigger.
	- **Both:** Store the plate if either of the above occur (so always store the plate).
- Expected Vehicle Direction (11) Alarms can be generated if a plate is traveling the wrong way. VaxALPR attempts to determine the direction of each plate read and passes this onto SYNC. Values can be:
	- Getting closer. Plates are expected to approach the camera.
	- Getting farther. Plates are expected to be moving away from the camera. Note that if the camera is positioned very low for example, i.e. below the height of a plate, then the direction can be misreported.

### **Synced Information Tab**

Remote cameras can be monitored by MOBOTIX MOBOTIX SYNCand certain information can be synchronized between the camera and the SYNC.

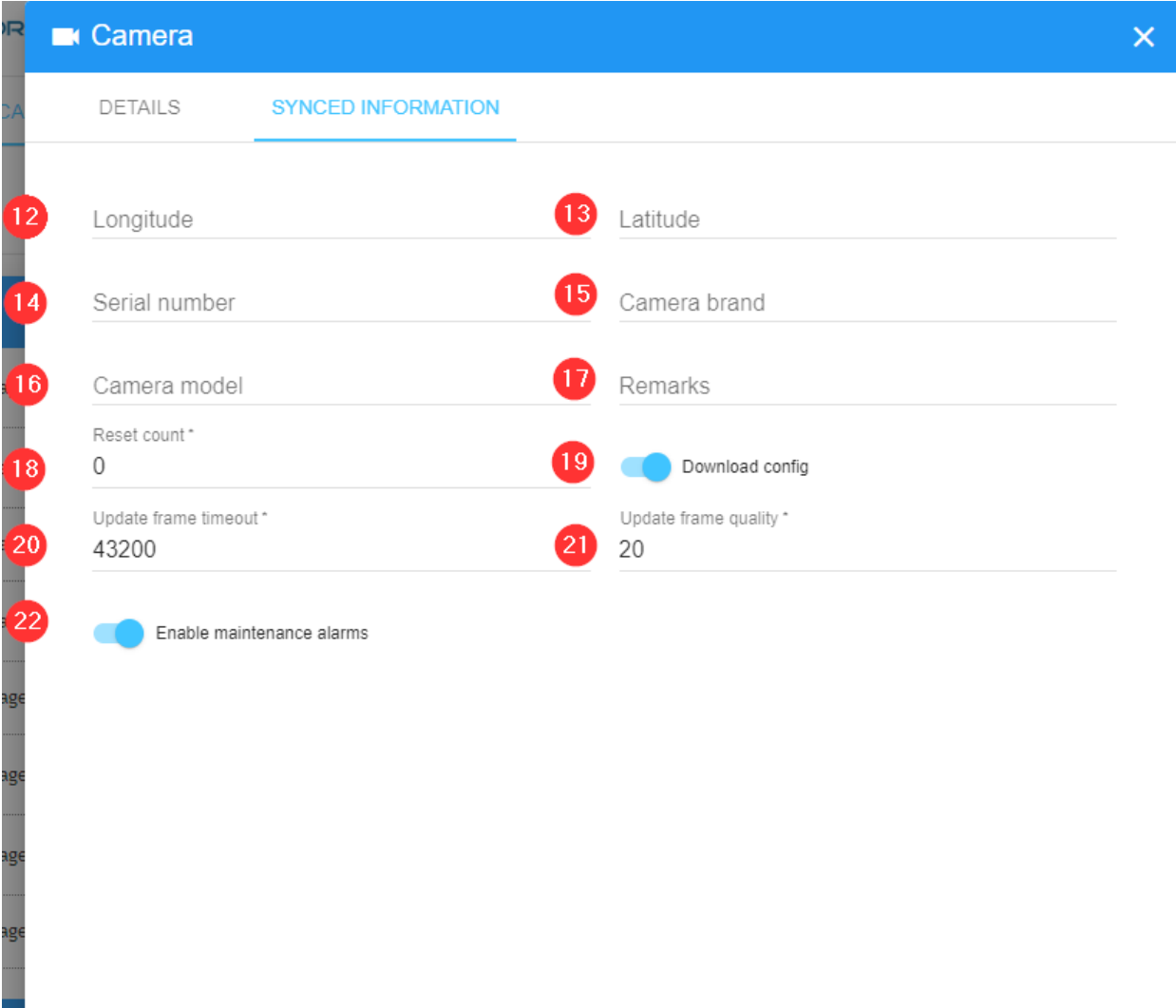

■ Longitude (12) and latitude (13) The GPS coordinates where the camera is located. If defined on the camera, all the plates read by this camera will be assigned to this location.

SAVE

- Serial number (14) Camera serial number.
- Camera brand (15) Camera brand
- Camera model (16) Camera model
- Remarks (17) Additional remarks
- Reset count (18) This shows how many times the cameras or software has restarted. This can be reset to zero here.
- $\blacksquare$  Download config (19)
- $\blacksquare$  Update frame timeout(20)
- $\blacksquare$  Update frame quality(21)
- Enable maintenance alarms  $(22)$

Fields marked with an asterisk are required. Once you have filled in all the data click the "Save" button to save the changes.

## **Edit a Camera**

To edit a Camera, simply click to the action Edit ⑤ of the context menu of the [Cameras Table, p.](#page-87-1)  [88.](#page-87-1)

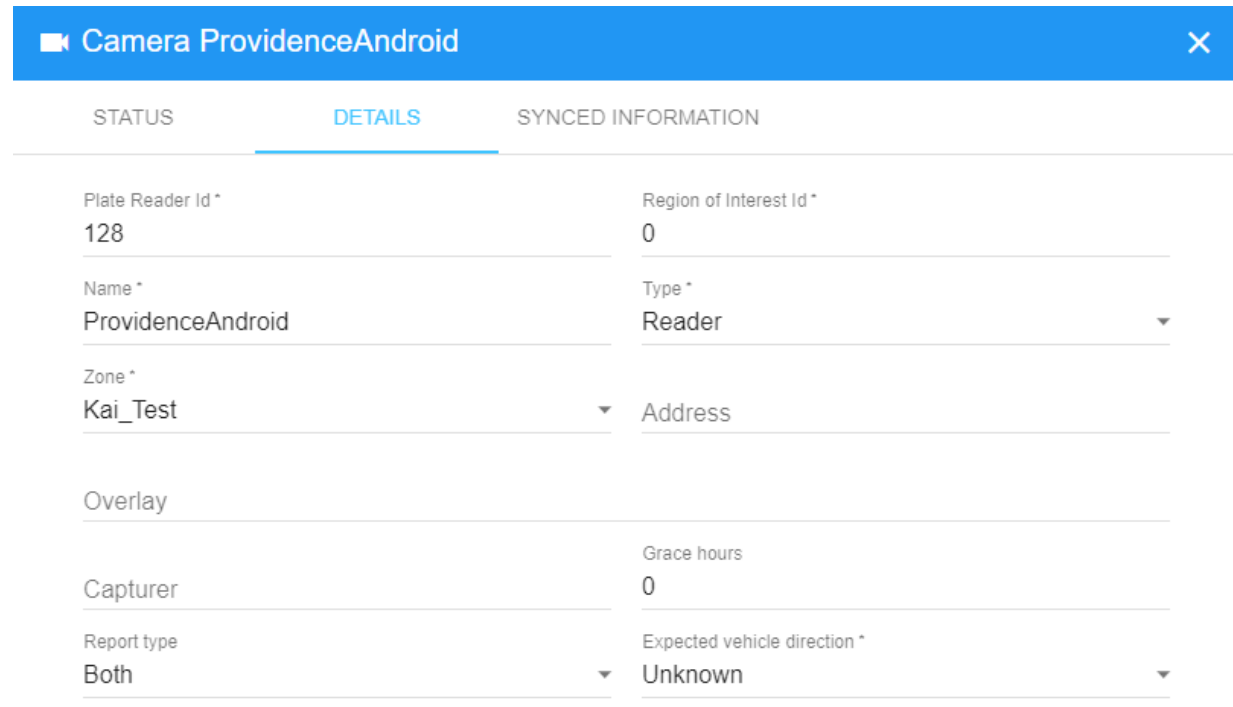

SAVE

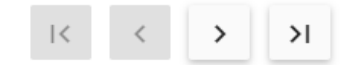

### **Delete a Camera**

To delete a Camera, simply click to the action Delete  $\circledS$  of the context menu of the Cameras Table,

[p. 88](#page-87-1). Or use the multiple Cameras delete option.

# **SCHEDULE Tab**

A schedule defines the authorized date ranges for each plate captured.

If the capture date of the plate is within a schedule, then the authorization rules defined for that schedule are applied.

### **Only three exceptions are applied:**

- If a zone has no schedules linked to it, then all the vehicles are authorized.
- If a vehicle is on a whitelist linked to the zone, then that vehicle is always authorized in that zone.
- If a schedule is global, then all the vehicles detected in that schedule are authorized.

#### **ZONES** CAMERAS **SCHEDULE SECTIONS** CAPACITY **Active**<br>until **Active**<br>from **Regular expressions** Description  $\rightarrow$ Global **Time frames** Office hours 01/19/2020 01/21/2025 Global Office Estado Alarma - 0 y 1 Schedule 'Office hours' 21/2021 Not global Circulación 0 y 1 Plate number is odd  $24 \times 7$ 31/2021 Not global Edit  $\bullet$ Time frames 3 Regular expressions 4 Delete **6** Close 3 items  $\overline{C}$  $\bullet$

## <span id="page-93-1"></span>**Schedule Table**

### <span id="page-93-0"></span>**Edit or Create a new Schedule**

Press the add (+) button ① at the bottom right of the [Edit or Create a new Schedule, p. 94](#page-93-0). A pop-up window will appear in which you can define the following parameters.

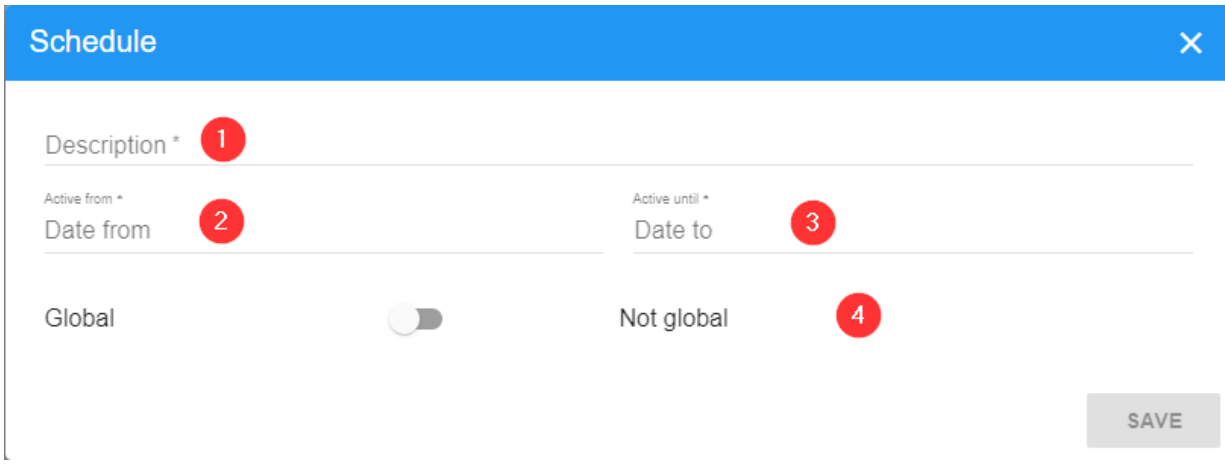

- $\blacksquare$  Description  $\textcircled{1}$  : User defined description for the schedule.
- Active from  $\Omega$ : Enter the date from which the schedule will be activated.
- Active until  $③$  : Enter the end date for the active schedule.
- Global  $\Phi$  : Indicate whether the schedule is global or not.

**NOTE!** To edit a Schedule, click the action Edit 2 in the context menu

### **Delete a Schedule**

To delete a Schedule, click on the action Delete **S** in the context menu of the Schedule Table, p.

[94.](#page-93-1) Once pressed, a confirmation window will appear. A schedule cannot be deleted if it has been associated with a zone.

### **Linking Time Frames to a Schedule**

Usually schedules need to be more flexible than just a start and end date. Different times frames can be defined and associated with a schedule.

Once you have created your schedule, click the action Timeframe ③ in the context menu of the

[Schedule Table, p. 94](#page-93-1) to access the Time frames window.

Here you can select the different preconfigured Time frames, or create a new one by pressing the add button (+) located at the bottom right of the window.

### <span id="page-95-1"></span>**Time Frame Table**

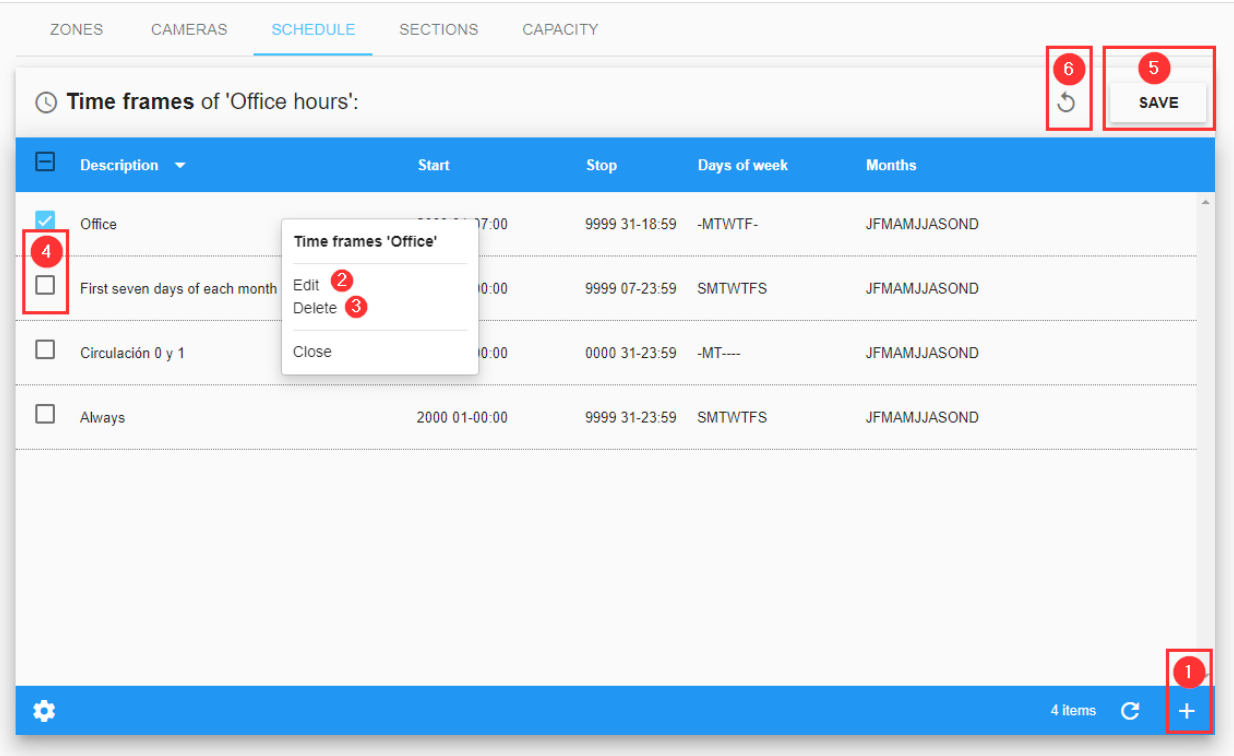

### <span id="page-95-0"></span>**Add or Modify Time Frames**

Press the add (+) button ① at the bottom right of the [Add or Modify Time Frames, p. 96](#page-95-0). A pop-up window will appear in which you can define the following parameters.

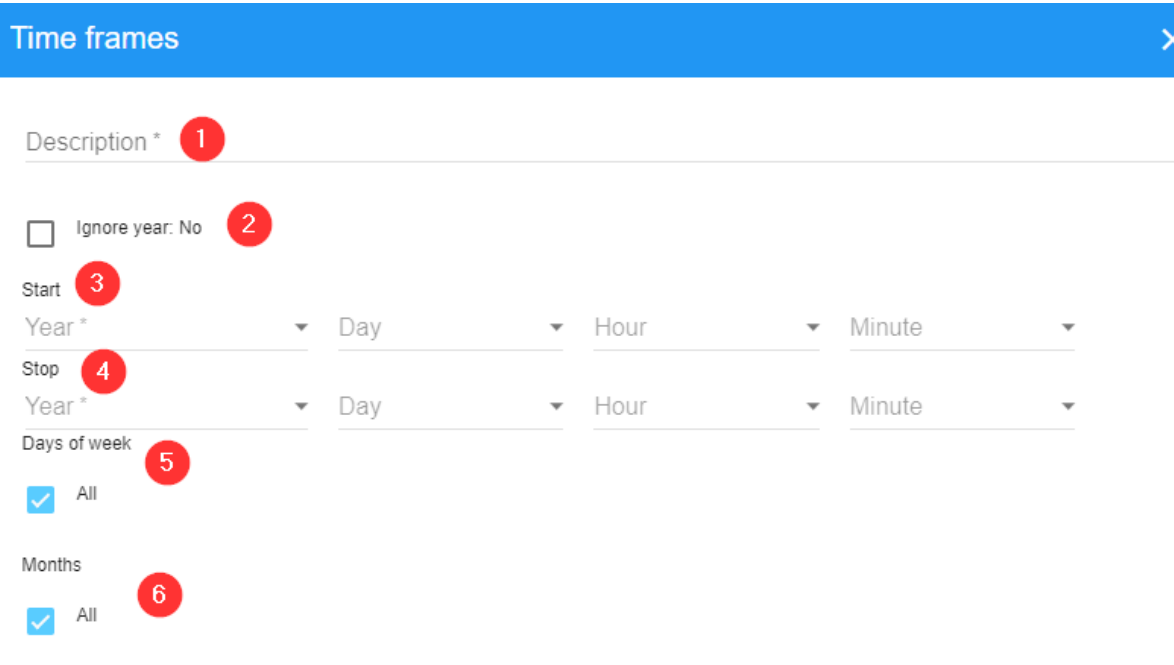

SAVE

### **Description:**

- $\blacksquare$  Description  $\bigcirc$  : User defined description.
- Ignore year  $\mathcal{D}$  : Select this option if you want the timeframe to be valid for any year.
- Start  $③$  : Start values for the time frame.
- Stop  $\textcircled{4}$  : Finish values for the time frame.
- Day of the week  $\circled{S}$  : Days of the week when this timeframe will be active.
- $\blacksquare$  Months  $\odot$  : Months when this time frame will be active.

### **NOTE!**

When you have finished setting the new Time frame press the "Save" button and you will return to the list.

Modifying preconfigured Time Frames is NOT recommended.

To modify a Time frame, click the action Edit  $\mathcal{D}$  in the context menu.

### **Assign a Time Frame**

To assign the new timeframe to the schedule (see the [Time Frame Table, p. 96\)](#page-95-1): enable it ④ and press **Save**⑤ . Otherwise, click ⑥ to return without changes.

### **Delete a Time Frame**

To delete a Time frame, click on the action Delete of the context menu. A confirmation window will appear to delete the selected entry. A Time frame cannot be deleted if it is associated with a Schedule.

## **Linking Regular Expressions to a Schedule**

Once you have created your schedule, click the action Regular Expressions 3 in the context menu of the [Regular Expressions Table, p. 98](#page-97-0) to access the Regular Expressions window.

### <span id="page-97-0"></span>**Regular Expressions Table**

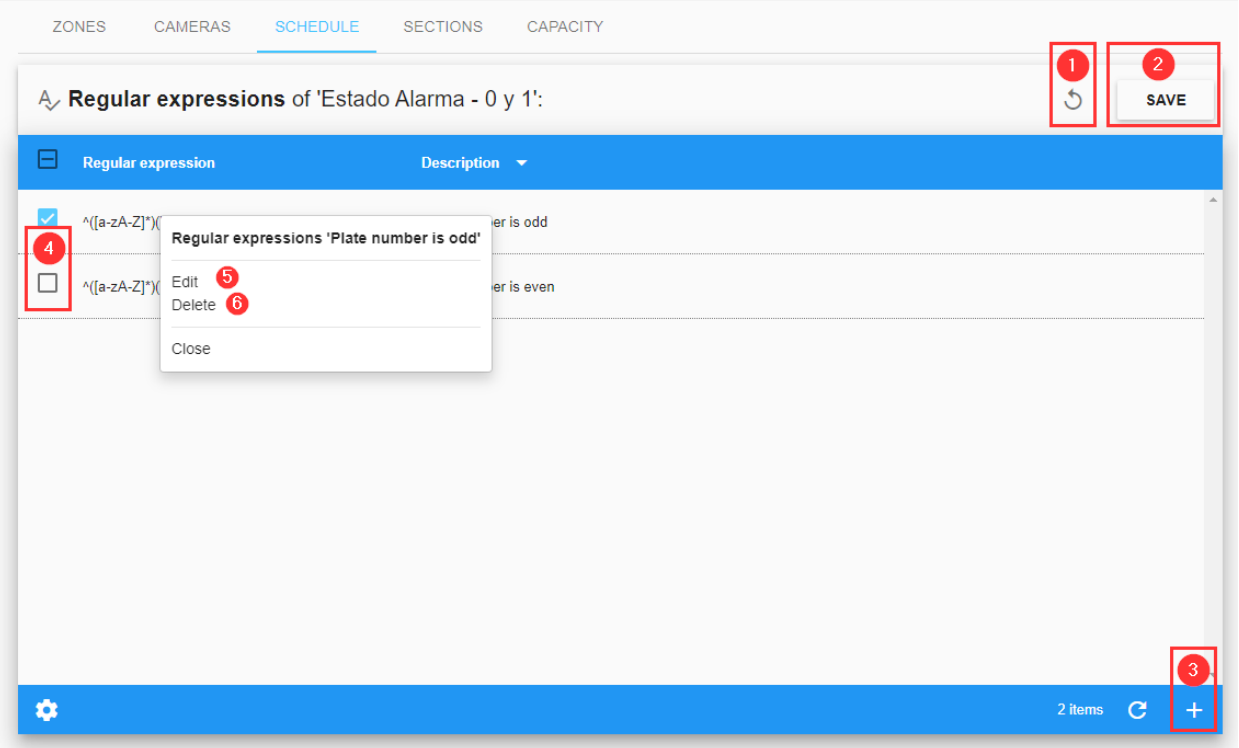

Once inside this menu, you can select previously configured Regular expressions, or create a new one by pressing the add button (+) ③ at the bottom right of the [Regular Expressions Table, p. 98](#page-97-0).

### **Add or Modify Regular Expressions**

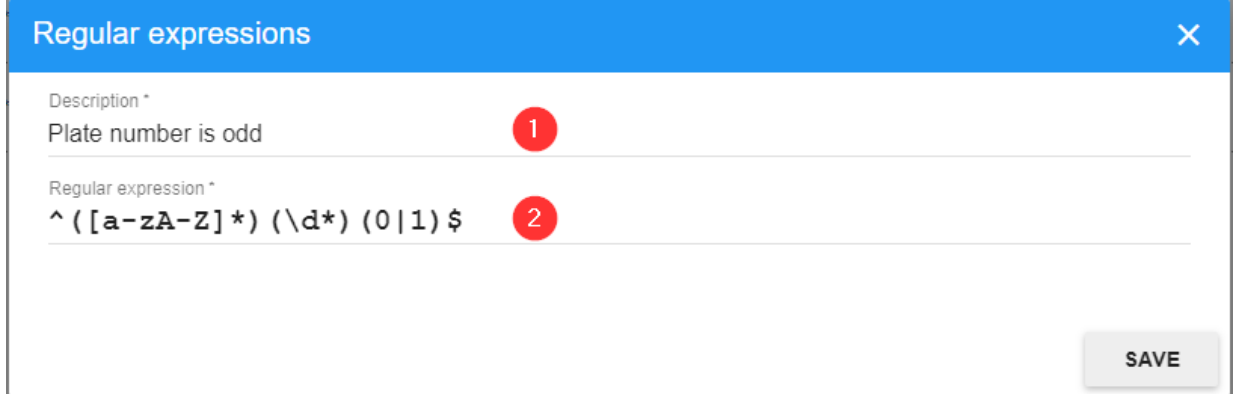

A Regular Expression is a mathematical formula or logic expression used for say selecting odd plates ( sometimes used in city congestion schemes) or ones containing certain character combinations.

### **To edit fields:**

- $\blacksquare$  Description  $\mathbb O$  : User defined description.
- Regular Expression  $\mathcal{D}$  : Fill with an appropriate Regular Expression formula.

**NOTE!** To modify a Regular expression, click the action Edit **S** in the context menu

### **Assign a Regular Expression.**

When you have finished setting the new 'Regular Expression', press the "Save" button  $\mathcal{D}$ , you will return to the list.

To assign the new 'Regular Expression' to the Schedule (see the [Regular Expressions Table, p. 98\)](#page-97-0) enable it ④ and press **Save**② . Otherwise, click ① to return without changes.

### **Delete a Regular Expression**

To delete a '[Regular](#page-97-0) Expression', click the action Delete  $\circledS$  in the context menu of the Regular

[Expressions Table, p. 98](#page-97-0). Once pressed, a confirmation window will appear. A Regular expression cannot be deleted if it is associated with a Schedule.

# **SECTIONS Tab and Average Speed Alerts**

Lengths of road between any two cameras may be defined as a section. This could be part of a road network, part of a large car park or even a long entrance lane into an industrial estate where speed is to be monitored.

## <span id="page-99-0"></span>**Section Table**

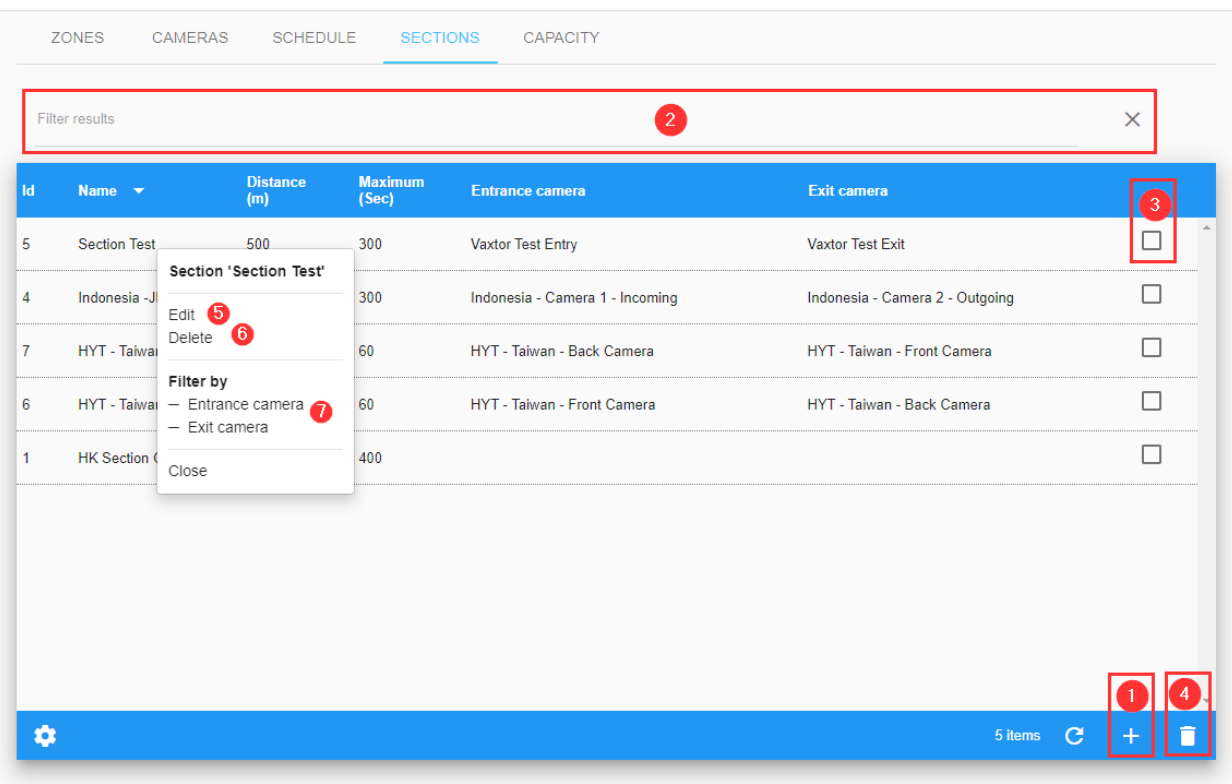

## **Filter Sections**

SYNC includes a quick way to filter a Section by adding search criteria as a text string (see ② of the [Section Table, p. 100](#page-99-0)). To enable this, a Filter to the Results can be added or removed. Search filter syntax is: **Token:FilterValue**, where:

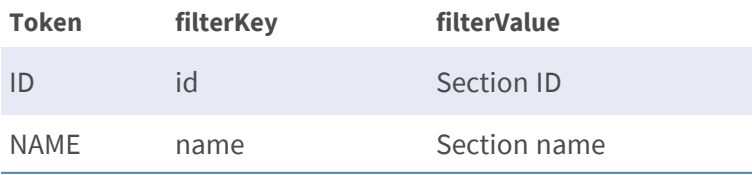

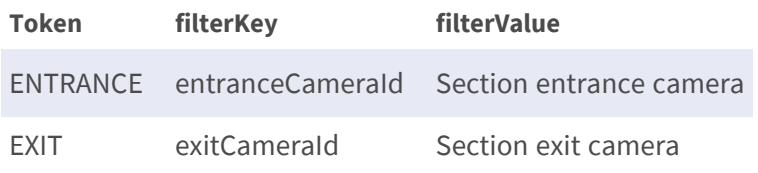

## **Add a Section**

Press the add (+) button (see  $\mathbb O$  of the [Section Table, p. 100](#page-99-0)) at the bottom right of the menu.

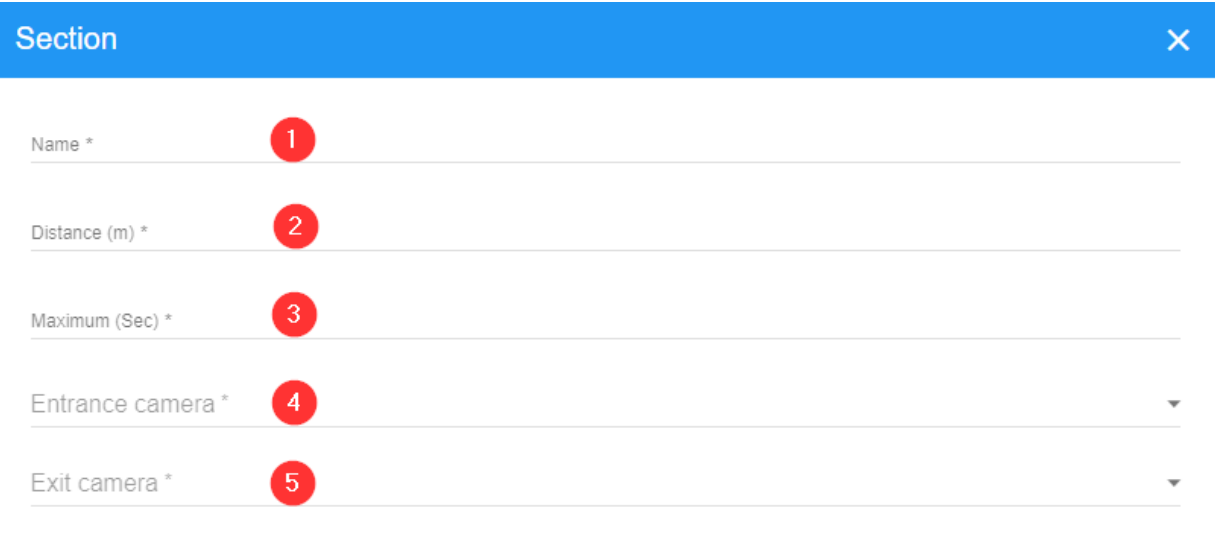

**Description:**

- $\blacksquare$  Name  $\textcircled{1}$  : User defined name for the section of road.
- Distance  $\mathcal{Q}$  : Distance between the entry camera and the exit camera of that section.
- Maximum ③ : Number of seconds to abort the calculation. If a vehicle takes longer than the specified number of seconds then the speed is not calculated. This can remove outliers.
- Entrance camera 4 : Entrance camera for the section.
- Exit Camera ⑤ : Exit camera for the section

SAVE

### **NOTE!**

- $\blacksquare$  The length of the section (the distance between the two cameras) may be defined in meters and the maximum target time to complete the journey is in seconds. This can be considered as the average speed limit for the section. By setting these parameters then when a vehicle passes between the two defined cameras in less than the set time - an alert is generated and displayed on the user screen.
- $\blacksquare$  The speed is stored against every vehicle passing the second camera and can be seen using the PLATES/SEARCH facility.
- Plates read by the first camera are shown with a speed of -1. Plates read can be searched by those generating alerts and these alerts can also be sent by email – see later in this guide.

### **Delete a Section**

To delete a Section, click the action Delete  $\circledS$  in the context menu of the [Section Table, p. 100.](#page-99-0) Once pressed, a confirmation window will appear. Also, you can use the multiple Sections delete option.

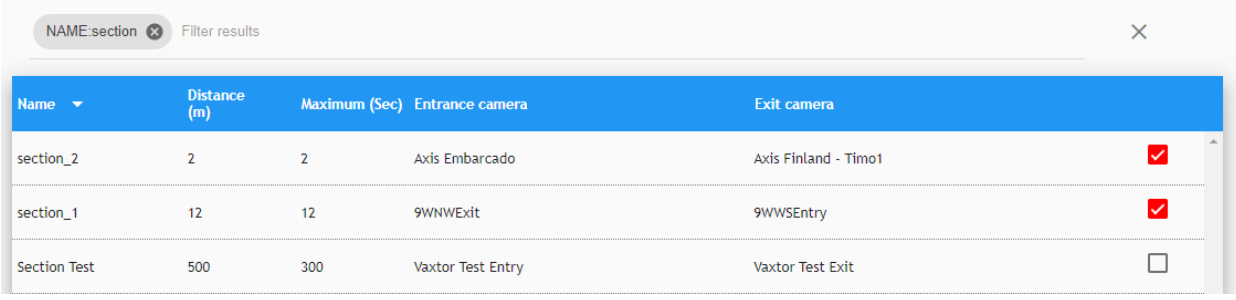

# **CAPACITY Tab - Vehicle Count**

SYNC can track the capacity (vehicle count) within a defined area.

## <span id="page-102-0"></span>**Capacity Table**

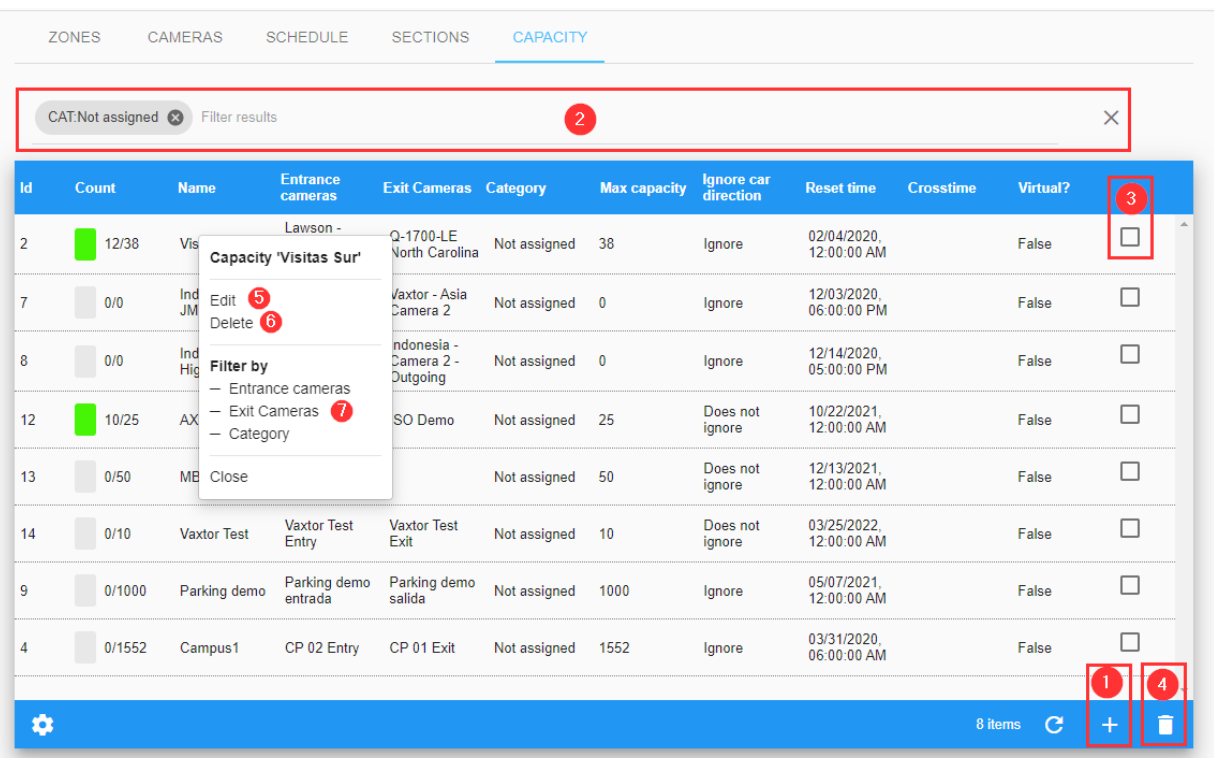

## **Filter Capacity**

SYNC includes a quick way to filter Capacity by adding search criteria as a text string (see ② of the [Capacity Table, p. 103\)](#page-102-0) or using the fast Filter by options in the context menu (see  $\oslash$  of the [Capa](#page-102-0)[city Table, p. 103](#page-102-0)). To enable this, a Filter to the Results can be added or removed. Search filter syntax is: **Token:FilterValue**, where:

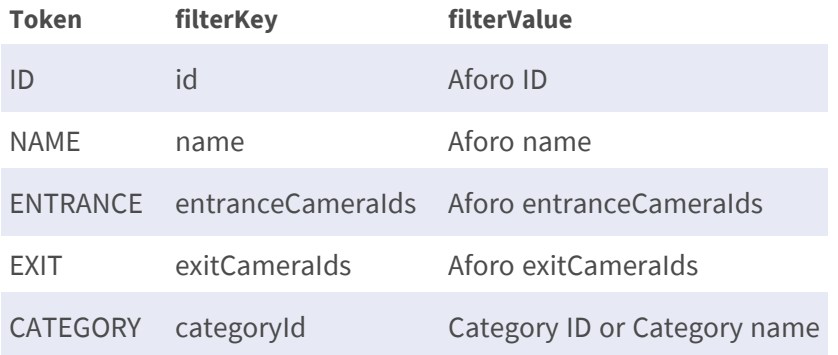

## **Create a Capacity (Count) Area**

Press the add (+) button (see  $\oslash$  of the [Capacity Table, p. 103\)](#page-102-0) at the bottom right of the menu.

A pop-up window will appear where you can define the area:

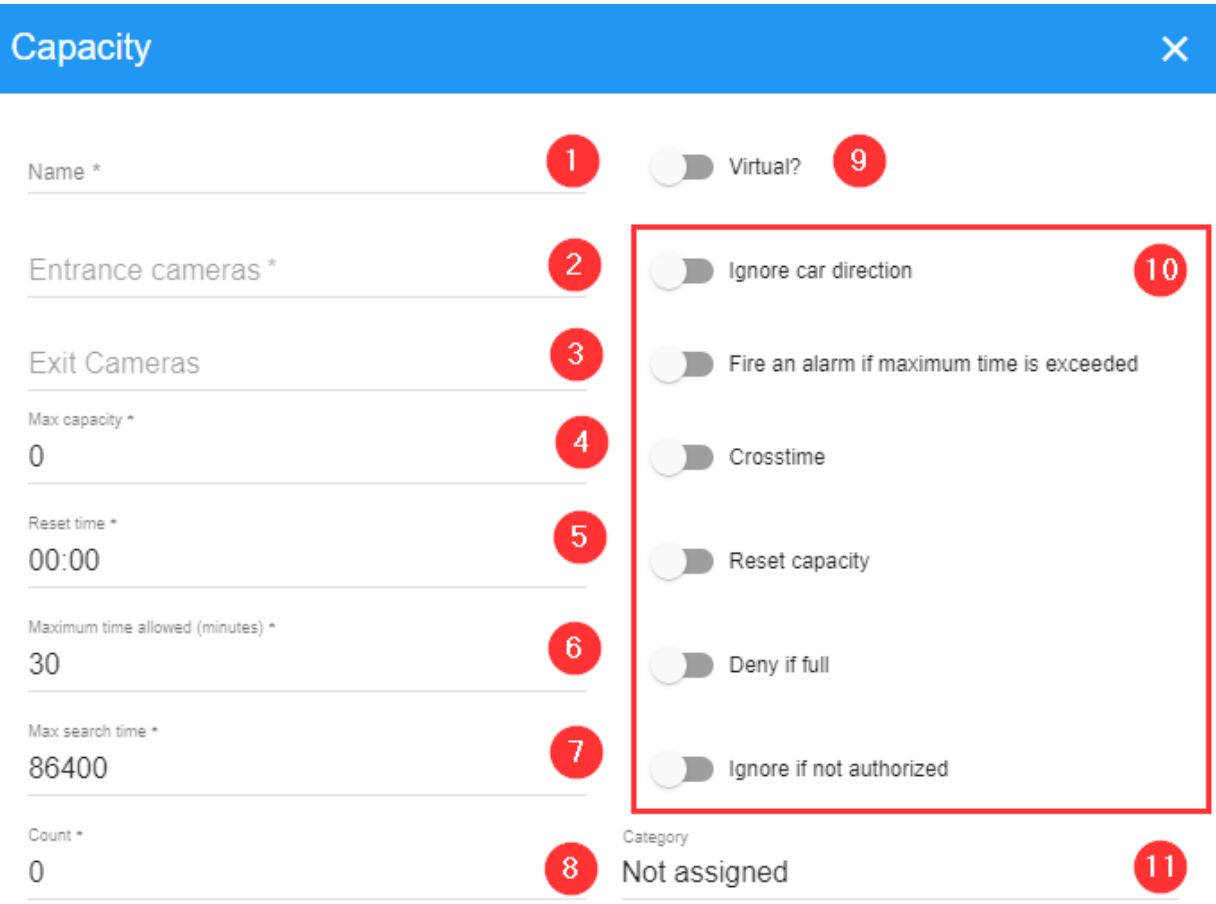

SAVE

### **Description:**

- Name  $\mathbb{O}$  : User defined name for the Capacity/Count area.
- Entrance camera  $②$  : Entrance camera for the section.
- Exit Camera  $\textcircled{3}$  : Exit camera for the section
- $\blacksquare$  Max Capacity  $\textcircled{4}$  : The maximum number of vehicles allowed in the Capacity/Count area.
- Reset time  $\circledS$  : The time at which the count is automatically reset to zero. E.g. 23:00.
- $M$  Maximum time allowed  $\textcircled{\scriptsize{6}}$  : by vehicle.
- Maximum search time  $⑦:$  by vehicle.
- Count ⑧ : Vehicles inside Capacity/Count area.
- $\blacksquare$  Virtual?  $\odot$
- Flags ⑩
	- **If Ignore Car direction:** The user can choose to ignore the direction of travel.
	- Fire an alarm if maximum time is exceeded.
	- Crosstime.
	- $\blacksquare$  Reset capacity.
	- $\blacksquare$  Deny if full.
	- **n** Ignore if not authorized.
- Category ⑪

## **Delete a Capacity**

To delete a Capacity, click the action Delete  $\circledS$  in the context menu of the [Capacity Table, p. 103.](#page-102-0)

Once pressed, a confirmation window will appear.

Also, a multiple Capacity delete option is available.

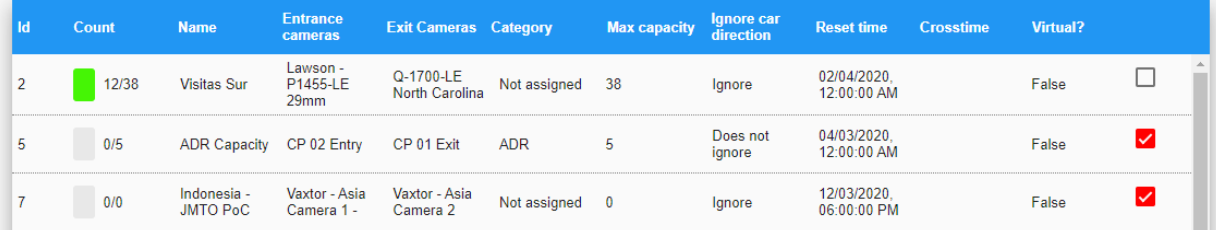

# **SETTINGS**

The settings area is only available for administrators. In this section, it is possible to view and modify the main settings for the server.

Do not modify the values in this section if you have not read and fully understood this manual.

# **SETTINGS Tab**

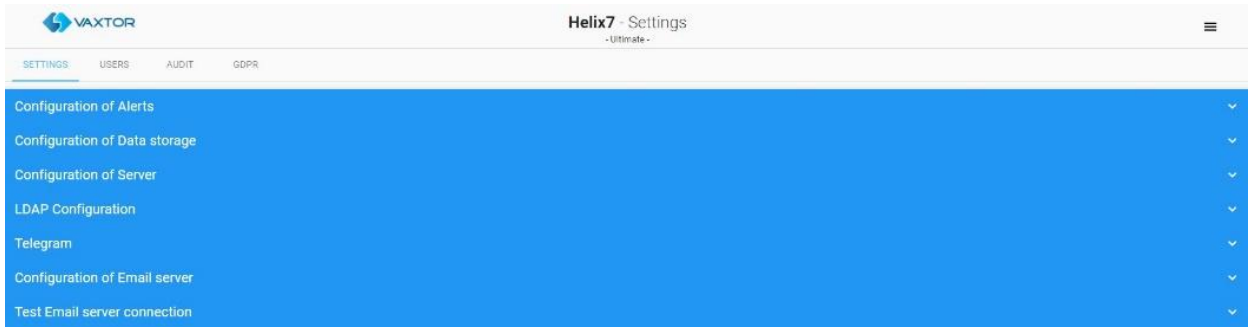

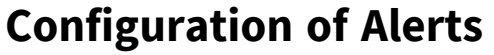

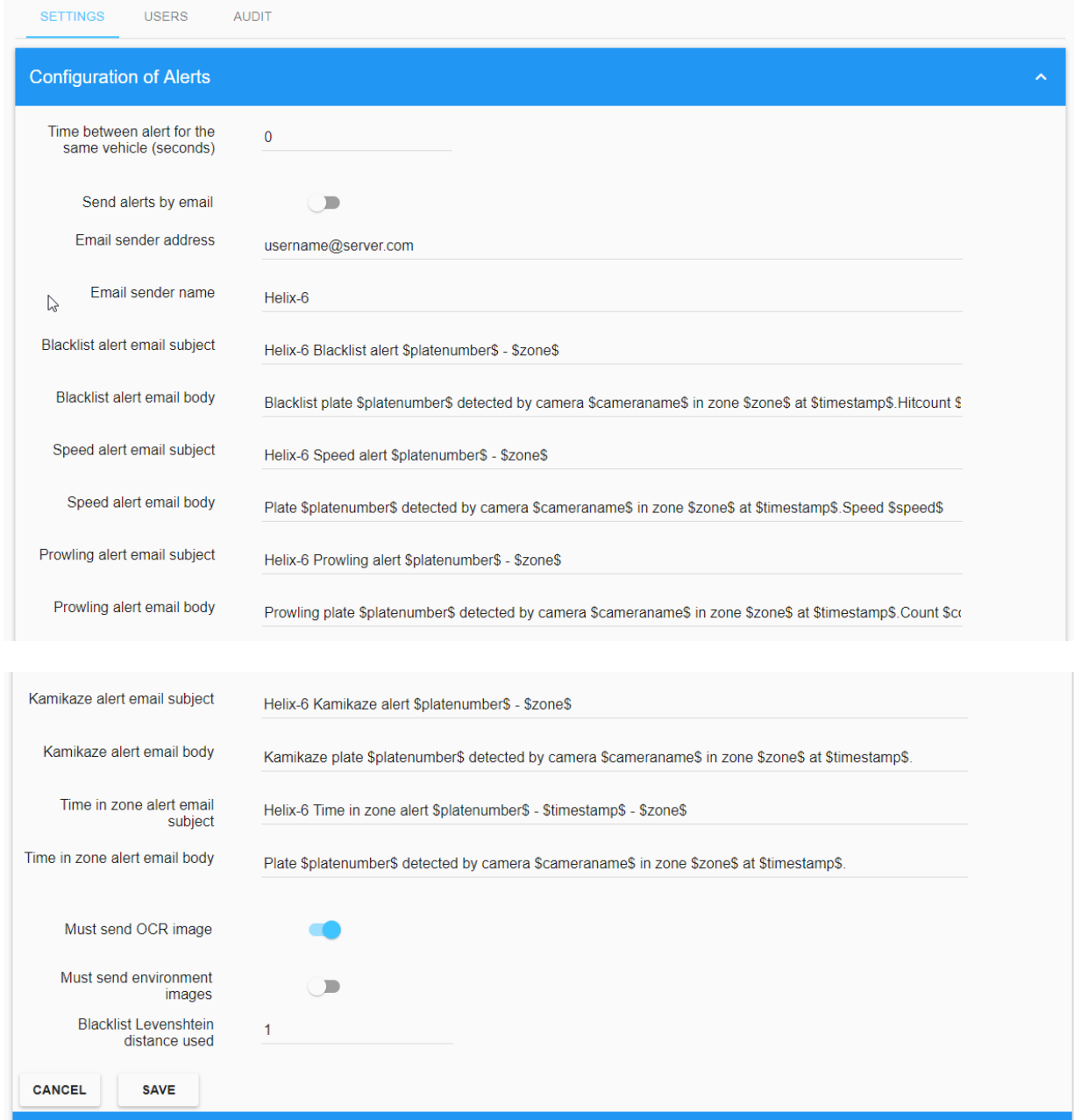

Click on the blue bars to show or hide the options.

- Time between alerts for the same vehicle (seconds): Set the minimum time between blacklist alerts for the same vehicle.
- **F** Send alerts by email: Enable this option to send emails to specified users when an alert is triggered by the system.
- **Email sender address:** Insert the sender's email address for all the alerts. This is how it should appear in the received email message – and needn't be the actual email address used (smtp) as set up below.
- **Email sender name:** Enter the name of the sender that will appear in the sent emails.
- **Blacklist alert email subject:** Set the email subject for blacklist alerts. It is possible to use special words that will be replaced by the real-time information in the email. The allowed values are described in the appendix of this document.
- **Blacklist alert email body:** Set the email body for blacklist alerts. It is possible to use special words that will be replaced by the real-time information in the email. The allowed values are described in the appendix of this document.
- **5 Speed alert email subject:** Set the email subject for overspeed alerts. It is possible to use special words that will be replaced by the real-time information in the email. The allowed values are described in the appendix of this document.
- **Speed alert email body:** Set the email body for overspeed alerts. It is possible to use special words that will be replaced by the real-time information in the email. The allowed values are described in the appendix of this document.
- **Prowling alert email subject:** Set the email subject for prowling alerts. It is possible to use special words that will be replaced by the real-time information in the email. The allowed values are described in the appendix of this document.
- **Prowling alert email body:** Set the email body for prowling alerts. It is possible to use special words that will be replaced by the real-time information in the email. The allowed values are described in the appendix of this document.
- **Kamikaze alert email subject:** Set the email subject for Kamikaze alerts. It is possible to use special words that will be replaced by real-time information in the email. The allowed values are described in the appendix of this document.
- **Kamikaze alert email body:** Set the email body for Kamikazee alerts. It is possible to use special words that will be replaced by real-time information in the email. The allowed values are described in the appendix of this document.
- **Time in zone alert email subject:** Set the email subject for time in zone alerts. It is possible to use special words that will be replaced by real-time information in the email. The allowed values are described in the appendix of this document.
- **Time in zone alert email body:** Set the email body for time in zone alerts. It is possible to use special words that will be replaced by real-time information in the email. The allowed values are described in the appendix of this document.
- **Time in zone plate distance:** This is the plate match accuracy (Levenshtein distance) of a plate entering and leaving a zone for them to be considered the same plate. Example: if the reader at the entrance reports 1234ABC and the reader at the exit reports 1235ABC and the distance is 1, then system will mark 1234ABC as out.
- Must send OCR image: Enable this option to append the OCR image to the emails.
- Must send environment images: Enable this option to append the environment images to the emails.
- **Blacklist Levenshtein distance used:** This is the Blacklist Match Accuracy which is the number of characters that may differ between the plate read and the plate on the blacklist to trigger an alert.

### **Configuration of Data Storage**

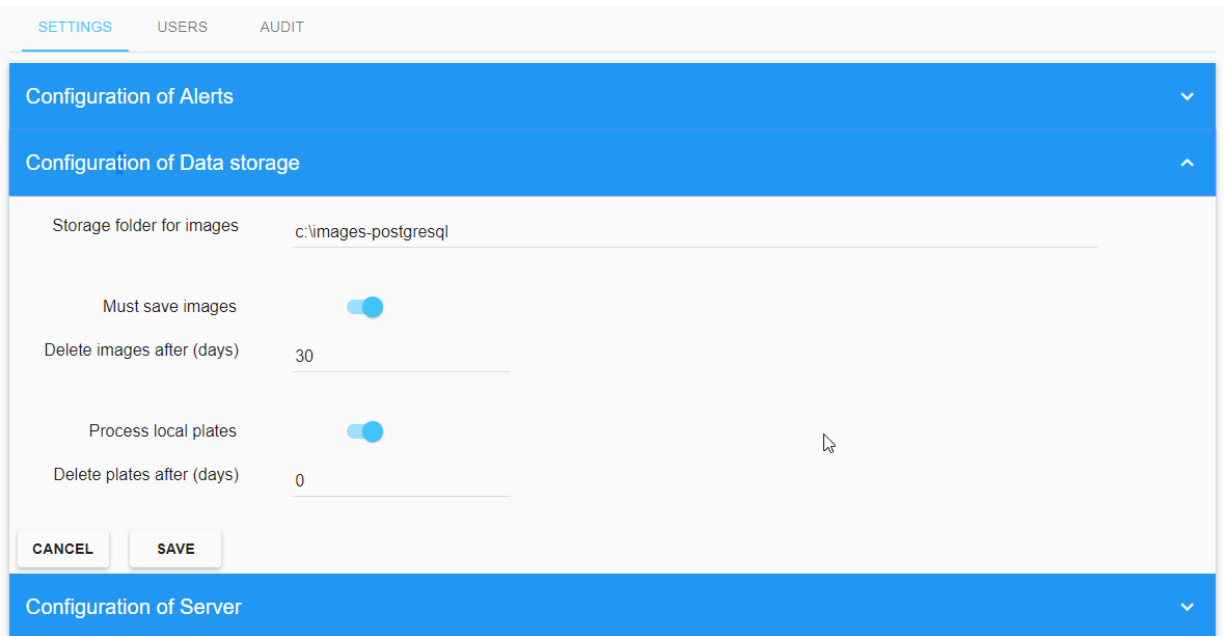

- **E** Storage folder for images: SYNC will store all the images in the directory specified. The directory MUST already exist.
- **Must save images:** Enable this option if you want to save the images.
- Delete images after (days): SYNC will remove (purge) any image older than the amount of days selected here. Set this value to 0 if you want to disable this feature.
- **Process local plates:** Usually this option should be enabled. Disable this option only if SYNC should only process new plates inserted by the REST API.

# **Configuration of Server**

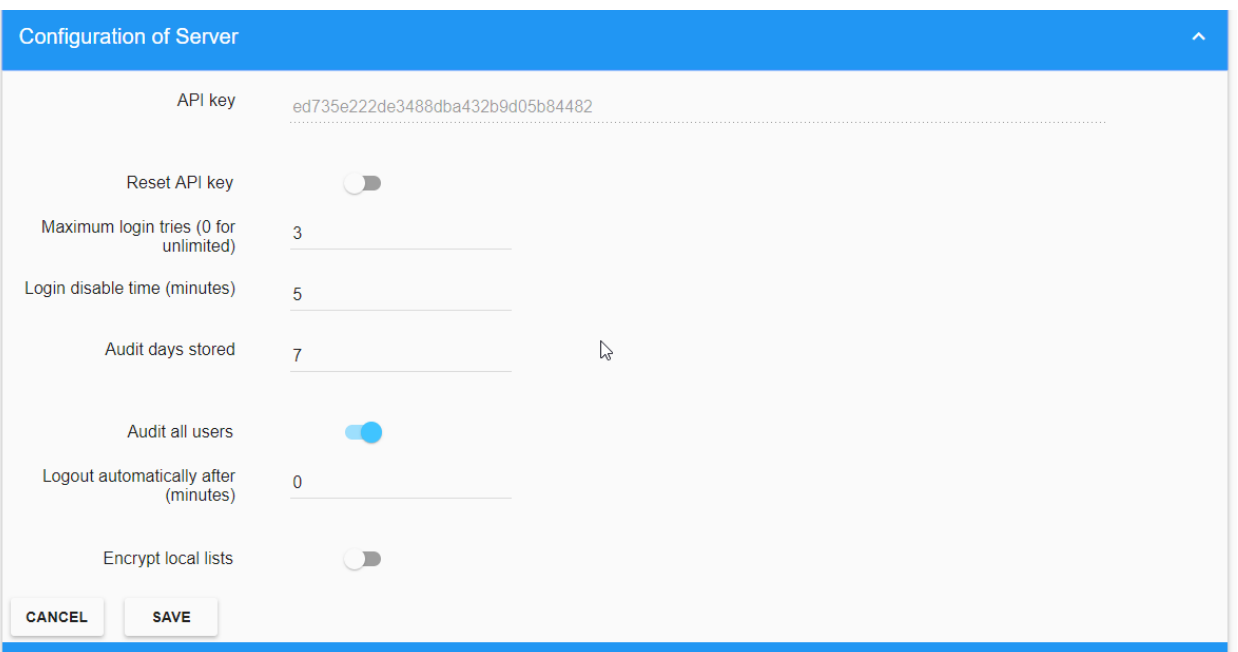

- **API Key:** Displays the master API Key assigned to the system.
- **Reset API key:** Enable this option to generate a new random API Key for the server.
- **Maximum login tries:** The maximum number of attempts to access SYNC before the account is locked. (incorrect login credentials)
- **Login disable time:** Set the number of minutes that an account is locked for after the maximum number of login tries has been exceeded.
- **Audit days stored:** Enter how many days the audit trail logs will be stored on the system.
- **Audit all users:** When enabled, all the actions of all the users are stored in the audit system. When disabled, only the actions of the users that have been selected for audit are stored.
- **Logout automatically after:** Set the number of minutes that a user can be idle before SYNC logs them out and they are requested to login again.
- **Encrypt local lists:** Select this option to encrypt all lists on the system using RSA 256 bit encryption. Note that the program currently uses a Postgres database which is already encrypted so this extra layer is not needed.
- **Password expiration:** Set the number of days before the user is requested to change their password.
- Default time for quick add to list (hours): There is a button to quickly authorize a plate on the system for an extra 2 hours. Set this value here - normally 24 hours.

# **Configuration of LDAP**

SYNC can use a LDAP server (version 3) to authenticate users. When LDAP integration is active the user login is performed on the LDAP server.

If the authentication fails, the user will not be allowed to login to the system.

Only users with **Admin** rights will be logged in using the local credentials in cases where the LDAP authentication fails.

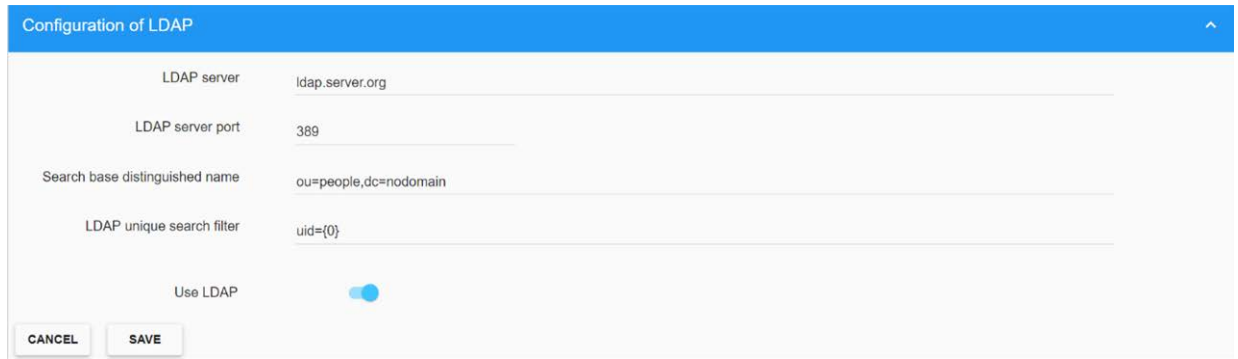

- **E** LDAP server: LDAP server domain name or IP address.
- **LDAP server port:** LDAP server port. 389 by default.
- **E** Search base distinguished name: LDAP base search storage to be used when searching for users on the LDAP server.
- **E** LDAP unique search filter: Filter used to find the desired user. This filter must find unique users based on the LDAP configuration.
- **Use LDAP:** Activate the LDAP integration

## **Configuration of Email server**

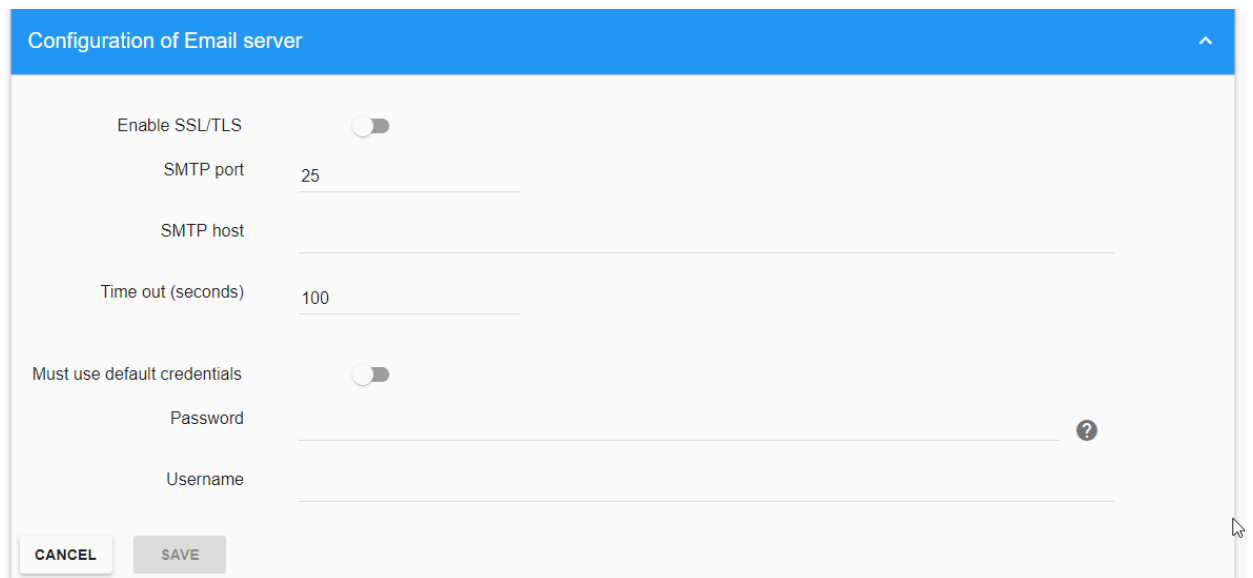

If you require the system to send out email alerts (as defined above for various alarm conditions) then you must set up and configure an email account for the system to use.

- **Enable SSL/TLS:** Enable this option if you want to enable SSL or TLS protocol.
- **SMTP port:** Enter the port number to use to connect to the server, default: 25.
- **SMTP host:** Enter the IP address or the host name of the SMTP server.
- **Time out:** Set the maximum time for sending the email, if the response to the request exceeds that time the system will not send the information.
- **Must use default credentials:** Enable this option to use the windows user credentials with the SMTP server.
- **Password:** SMTP user password.
- **Username:** SMTP username

After enabling and completing all email configuration parameters, click the **Save** button and you will be asked to confirm the password:

The button changes from **Cancel** to **Confirm** when the password has been input correctly.

Remember to set up the receiving email address. This can be setup for each user – see [USERS Tab, p.](#page-112-0)  [113.](#page-112-0)

#### **Test Email server connection**

To test the email server connection, enter a valid email address and click the **Save** button. If your configuration is correct then you will receive an email in your mailbox.

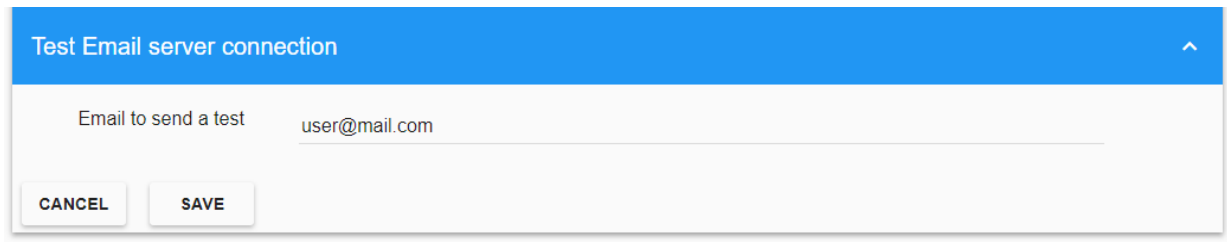

**NOTE!** Remember to set the permanent target email address up when you set up users (see [USERS Tab, p. 113](#page-112-0)). Even the admin account should have one.

# <span id="page-112-0"></span>**USERS Tab**

This area shows the active users defined in SYNC. It is possible to view, add, modify or delete any user.

## <span id="page-112-1"></span>**Users Table**

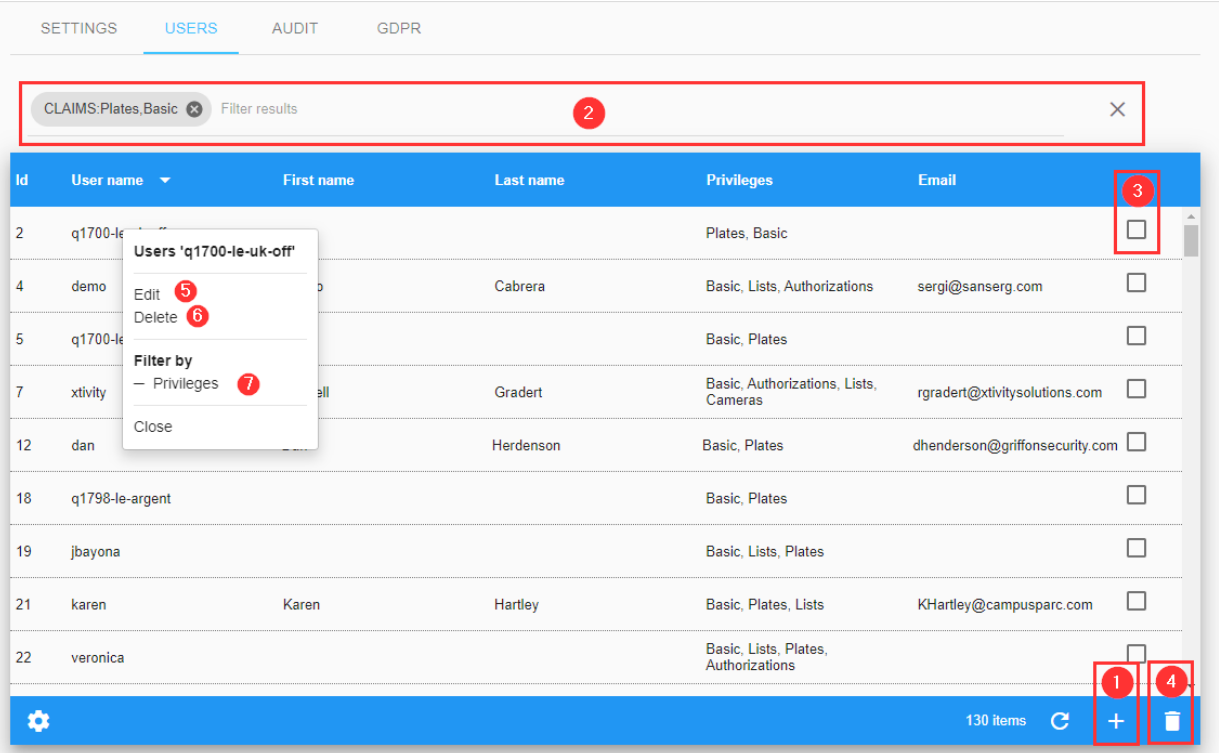

## **Filter Users**

SYNC includes a quick way to filter the User list by adding filter criteria as a text string (see 4 of the [Users Table, p. 113\)](#page-112-1) or using the fast Filter by options in the context menu (see  $\oslash$  of the Users [Table, p. 113\)](#page-112-1). To enable this, a Filter to the Results can be added or removed. Search filter syntax is: **Token:FilterValue**, where:

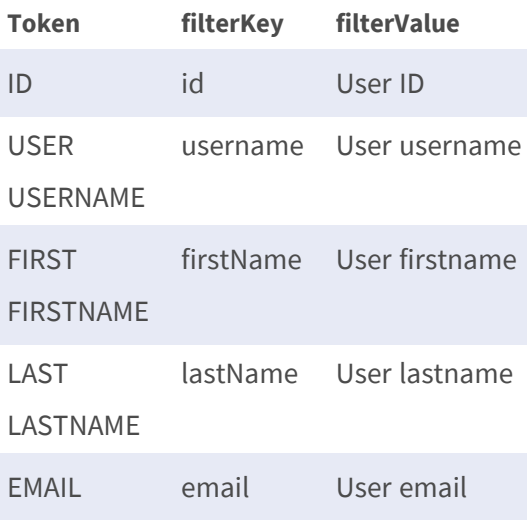

### **Create a New User**

Press the add (+) button (see  $\odot$  of the [Users Table, p. 113\)](#page-112-1). A popup window will appear to create a new user.

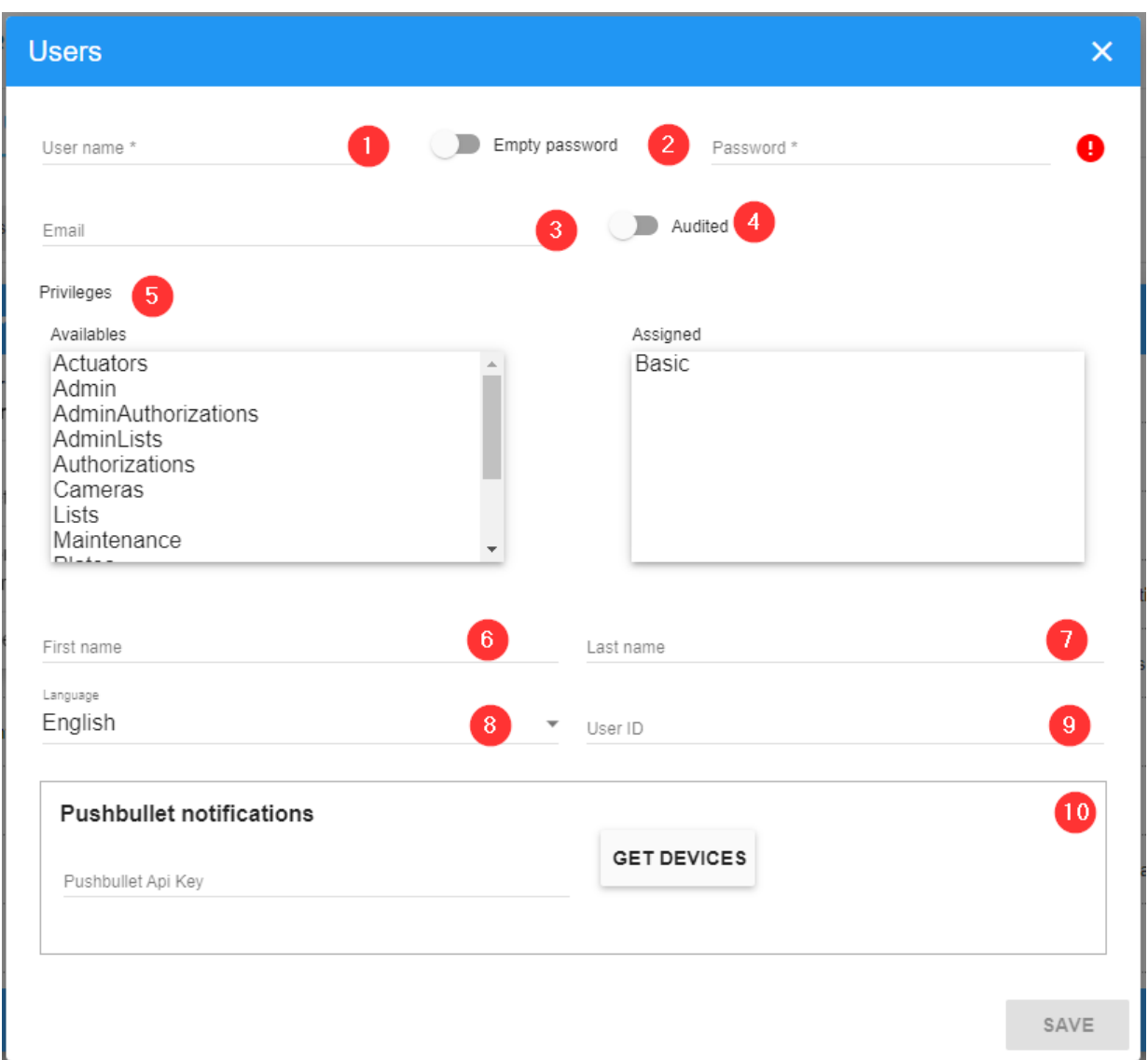

#### **Description:**

- Username  $①$  : Username for the new user.
- $\blacksquare$  Empty password  $\oslash$ 
	- $\blacksquare$  If enabled the user will not be able to login in the system and his password will be deleted. Apikey access will still work. This option has no effect if LDAP is enabled.
	- **Password:** Default password for the new user.
- Email ③ : Enter the user's email address. This email is used to receive system alerts and allows each user to receive their own email alerts.
- Audited  $\textcircled{4}$  : Activate this option to add this user to the audit trail.

■ Claims ⑤ : Set the privileges assigned to the user. Do this by double clicking on an item in the list to move it over to the user column (on the right)

Allowed privileges are:

- **Actuators:** The user can set up and configure actuators (relays).
- **Admin:** Full privileges.
- **Admin Lists:** The user can create, modify and delete any lists in the system.
- **Authorizations:** The user can view, create, modify or delete authorizations.
- **Basic:** The user can view data for zones, cameras, calendars, license plates and images. The user will only be able to see the information if it is also added for a user in the desired zone.
- **Cameras:** The user can create and modify cameras.
- **Exterm**: The user can create, modify and delete only his own lists.
- **Plates:** The user can modify plates read and protect images.
- **F** Schedules: The user can create, modify and delete schedules and time frames.
- **Users:** The user can create, modify and delete users.
- **Zones:** The user can create, delete and modify zones.
- First Name  $\textcircled{\tiny 6}$  : First name of the user.
- Last Name  $⑦$  : Last name of the user.
- Language ⑧ : User interface language.
- **Journal** User ID  $\circled{9}$  : An optional ID normally used by the Police when plates are exported.
- Pushbullet API Key ⑤ : Used with the Pushbullet software which is used for communicating with mobile devices. The system can be set up to send alarms to such a mobile device.

To create (or change) a new password, see below:

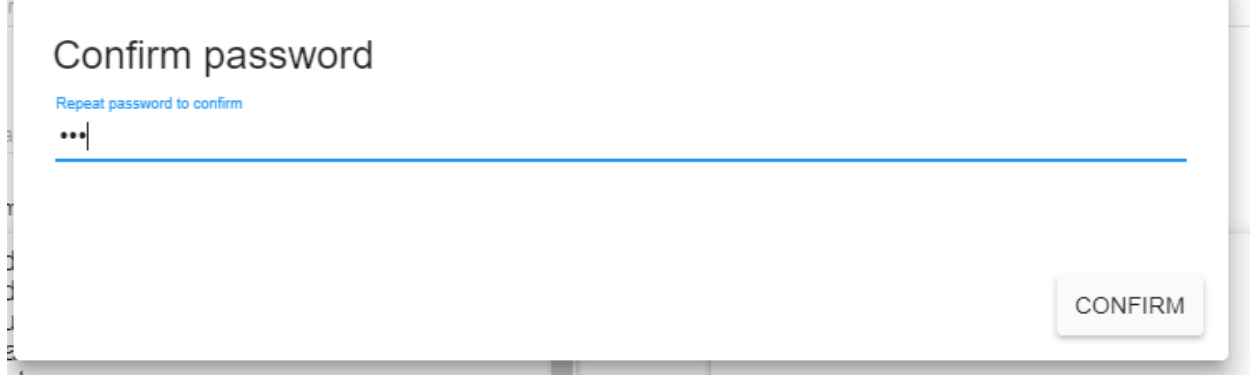

**NOTE!** The button changes from **Cancel** to **Confirm** when the password has been entered correctly.

### **Delete a User**

To delete a user, click the action Delete  $\circledS$  in the context menu of the [Users Table, p. 113](#page-112-1). Once pressed, a confirmation window will appear.

Also, a multiple User option is available.

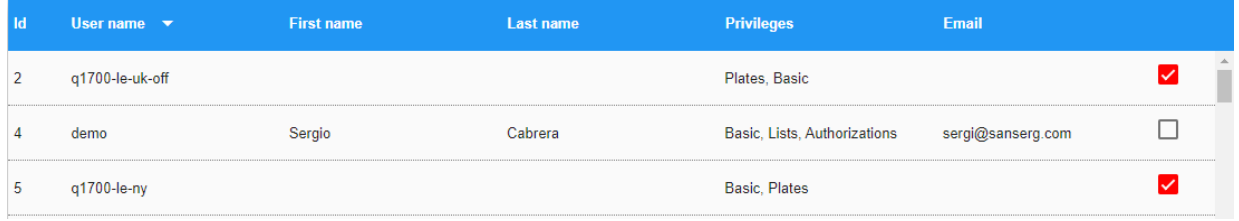

# **AUDIT Tab**

All the actions performed on the system are stored by default in the audit trail log. You can monitor exactly what each user is using the system for.

# <span id="page-117-0"></span>**Audit Table**

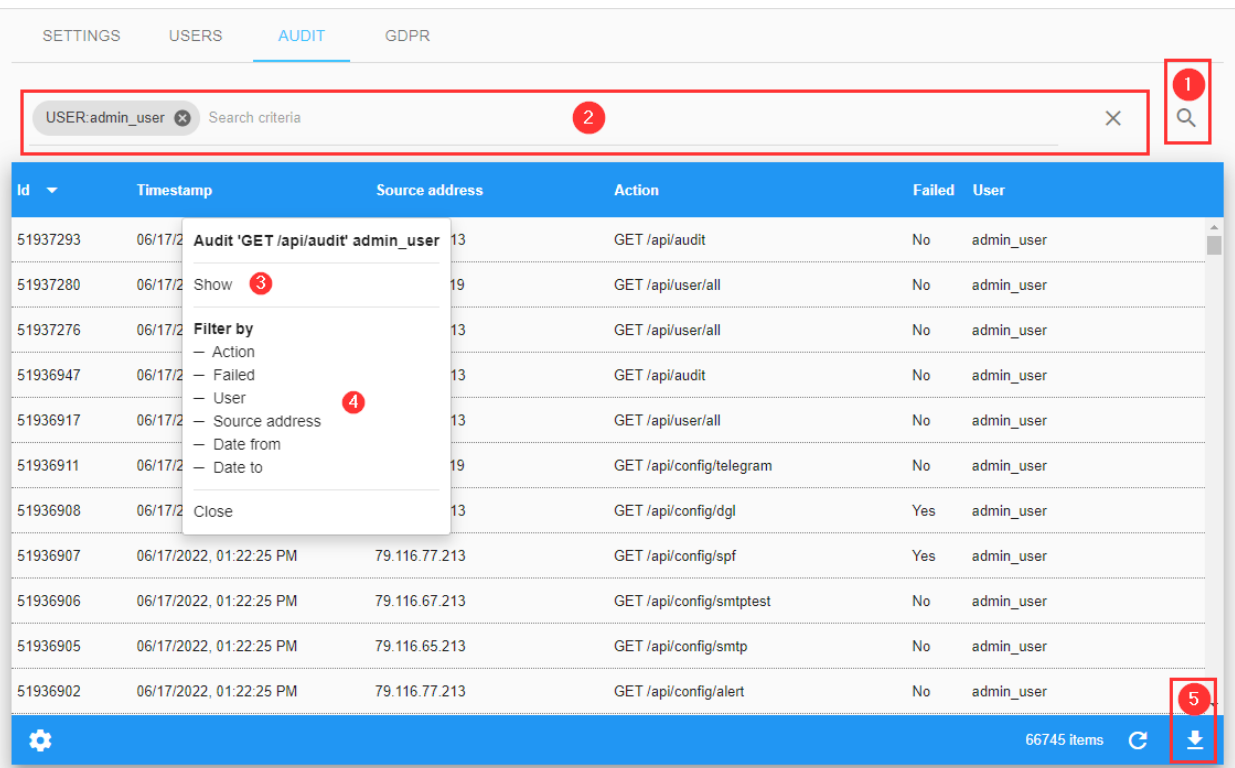

# **Search Audit Records**

In the upper left corner (see ① of the [Audit Table, p. 118\)](#page-117-0). When clicked, a pop-up window appears where you can choose from the following search filters:

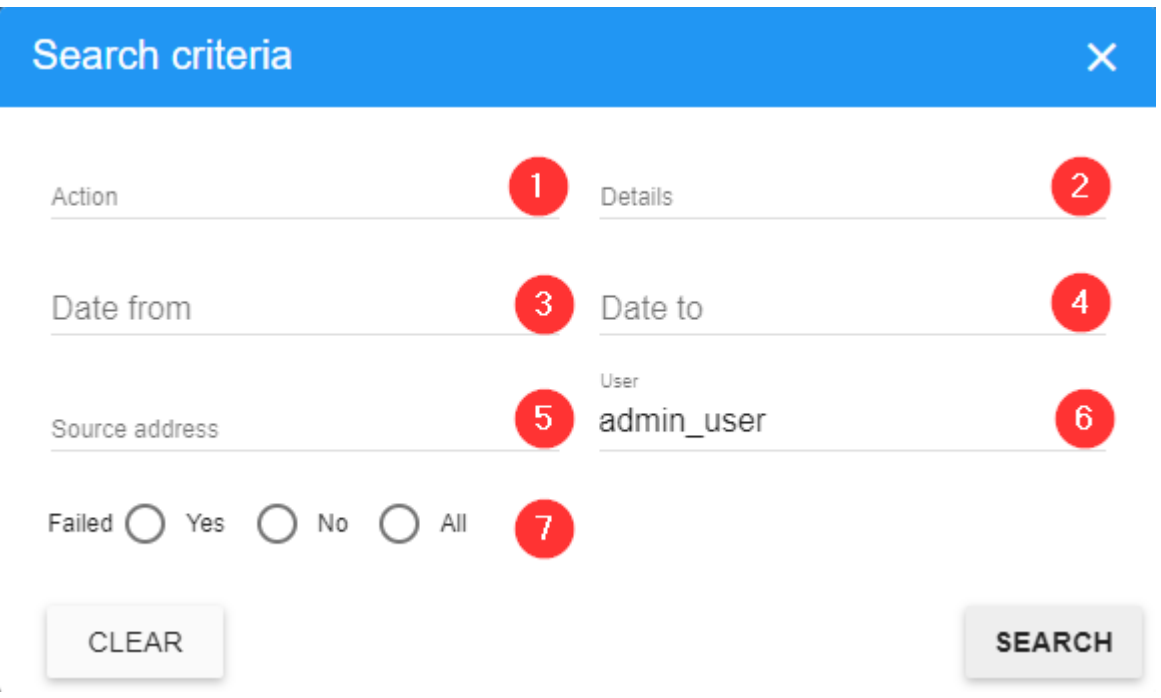

#### **Description**

- Action  $\textcircled{1}$  : SYNC action recorded.
- $\blacksquare$  Details  $\oslash$  : Text details of the action are recorded.
- Date from  $\circled{3}$  : Will show only the activity since the selected date + time.
- Date to  $\textcircled{4}$  : Will show only the activity until the selected date + time.
- Source address **⑤** : IP address of the user that has performed a SYNC action.
- User ⑥ : User who has performed the SYNC action
- Failed  $⑦$  : Shows if the action failed or not.

#### **Search Filters**

SYNC includes a quick way to filter the Audit list by adding search criteria as a text string (see 4) of the [Audit Table, p. 118](#page-117-0)) or using the fast Filter by options in the context menu (see  $\oslash$  of the Audit [Table, p. 118](#page-117-0)). To enable this, a Filter to the Results can be added or removed. Search filter syntax is: **Token:FilterValue**, where:

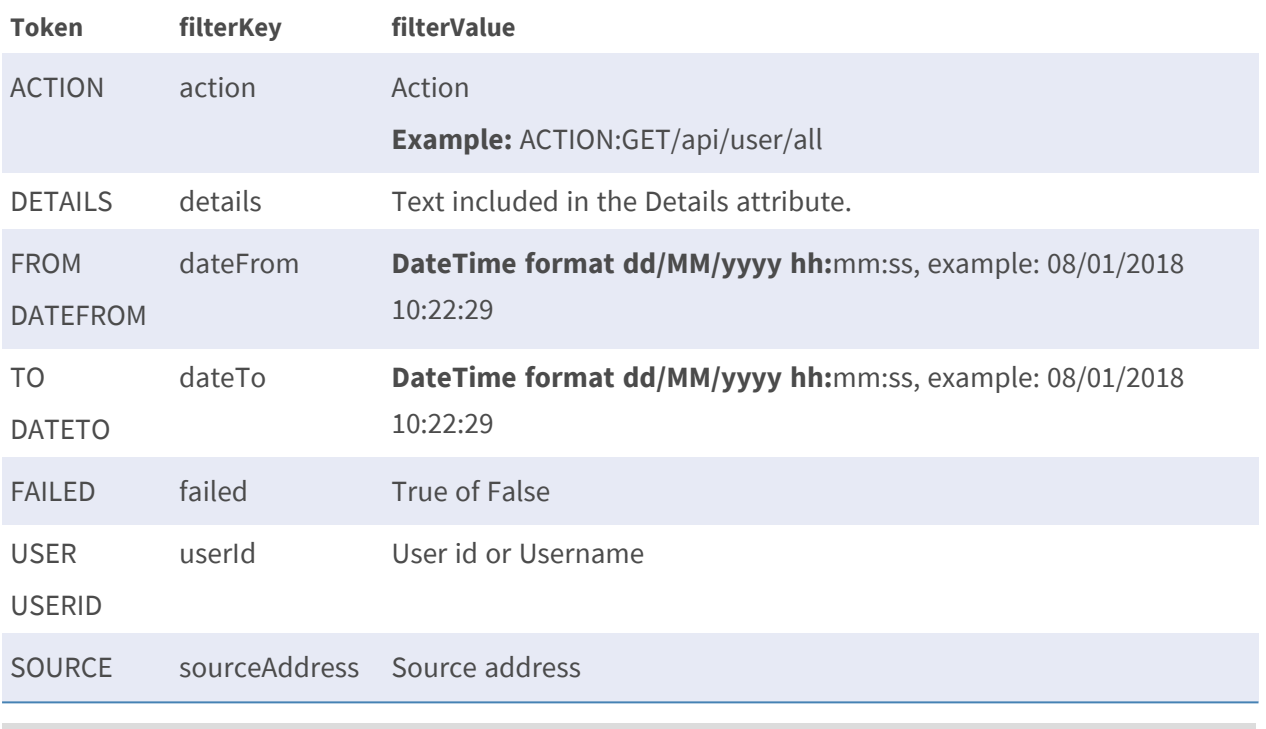

**NOTE!** To clear search criteria use button x located at the right of the Search Filter bar.

# **REST API**

It is possible to communicate directly with MOBOTIX MOBOTIX SYNC via the REST API which facilitates functions such as pushing Blacklists or Whitelists directly into the Helix SQL databases (PUT) or receiving plate reads or images back (GET).

# **Definitions**

**API:** Application Programming Interface. This allows an external or remote piece of software to communicate directly with MOBOTIX SYNC.

#### **REST** - Representational State Transfer (sometimes written as ReST)

REST is an architectural style for providing standards between computer systems on the web., making it easier for systems to communicate with each other. REST-compliant systems, often called RESTful systems, are characterised by how they are stateless and separate the concerns of client and server.

So, a REST API defines a set of functions which developers can use to perform requests and receive responses via HTTP protocol such as GET and POST.

Because REST APIs use HTTP, they can be used by practically any programming language and are easy to test. It is a requirement of a REST API that the client and server are independent of each other allowing either to be coded in any language.

# **REST API**

**See separate manual: MOBOTIX MOBOTIX SYNC - API Definition - v1.7.1 or later.** 

The API documentation is available on the MOBOTIX Community website at [https://](https://community.mobotix.com/t/mobotix-sync-server-api-definition/7244) [community.mobotix.com/t/mobotix-sync-server-api-definition/7244](https://community.mobotix.com/t/mobotix-sync-server-api-definition/7244).

# **APPENDIX**

When configuring the alerts via email, there are several reserved words allowing you to customize the message:

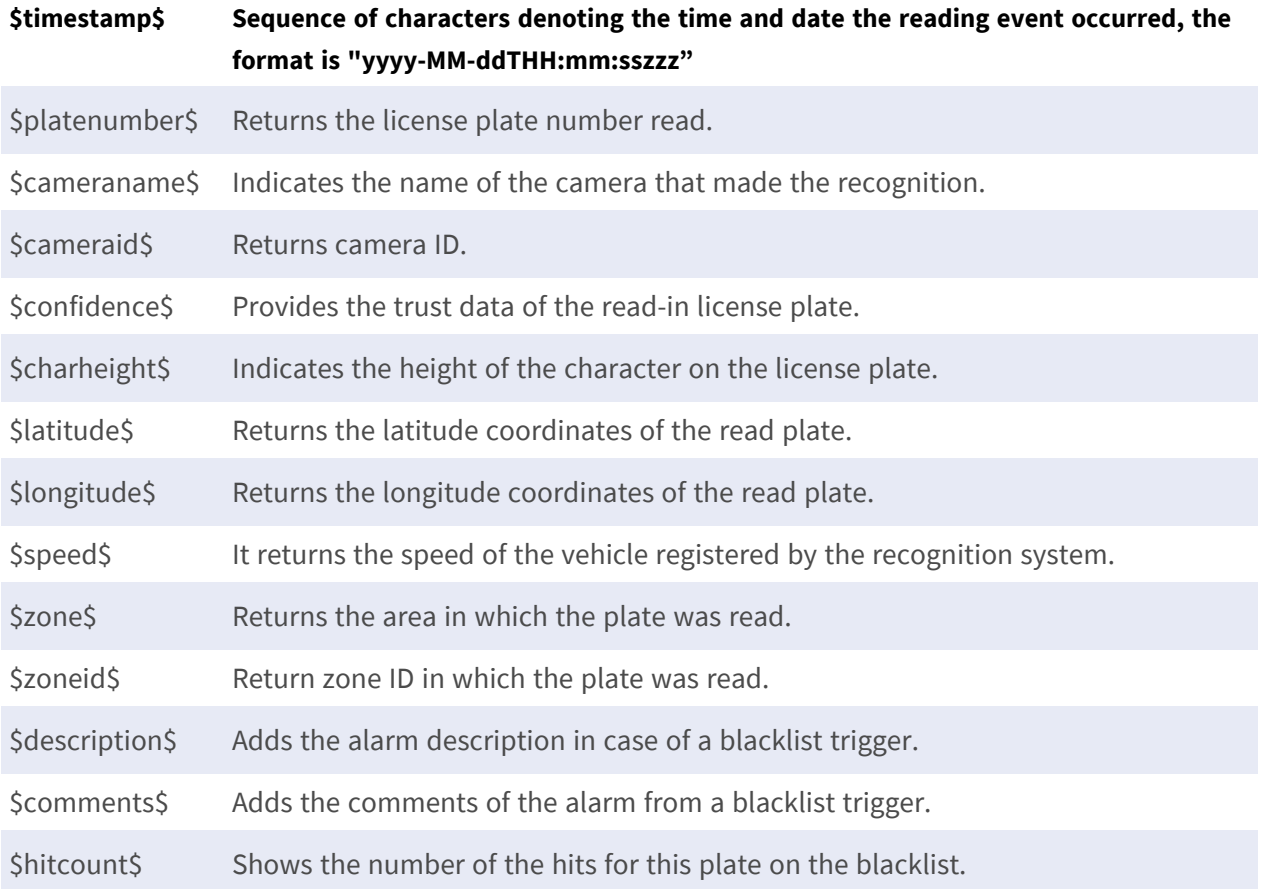

Beyond Human Vision

# **MOBOTIX MOVG**

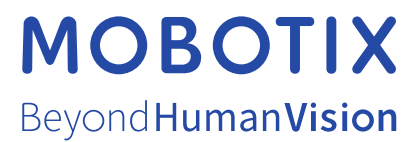

EN\_05/24

MOBOTIX AG • Kaiserstrasse • D-67722 Langmeil • Tel.: +49 6302 9816-103 • sales@mobotix.com • www.mobotix.com MOBOTIX is a trademark of MOBOTIX AG registered in the European Union, the U.S.A., and in other countries. Subject to change without notice. MOBOTIX do not assume any liability for technical or editorial errors or omissions contained herein. All rights reserved. © MOBOTIX AG 2023